# **ΤΕΙ ΠΑΤΡΩΝ ΣΧΟΛΗ ΔΙΟΙΚΗΣΗΣ Κ ΟΙΚΟΝΟΜΙΑΣ ΤΜΗΜΑ ΛΟΓΙΣΤΙΚΗΣ**

# **ΠΤΥΧΙΑΚΗ ΕΡΓΑΣΙΑ**

# ΘΕΜΑ: ΜΗΧΑΝΟΓΡΑΦΗΜΕΝΗ ΔΙΑΧΕΙΡΙΣΗ ΑΠΟΘΗΚΗΣ Κ ΣΥΝΔΕΣΗ ΜΕ ΤΗ ΓΕΝΙΚΗ ΛΟΓΙΣΤΙΚΗ

# ΣΠΟΥΔΑΣΤΡΙΑ: ΔΙΟΝΥΣΟΠΟΥΛΟΥ ΜΑΓΔΑΛΙΝΗ

# ΕΙΣΗΓΗΤΗΣ: ΓΟΥΣΙΑ ΕΛΕΝΗ

## **ΠΑΤΡΑ 2009**

# **ΠΕΡΙΕΧΟΜΕΝΑ**

# **ΠΡΟΛΟΓΟΣ**

# **ΚΕΦΑΛΑΙΟ ΠΡΩΤΟ: ΕΜΠΟΡΙΚΟ ΚΥΚΛΩΜΑ ΤΗΣ ΕΠΙΧΕΙΡΗΣΗΣ**

**1.1**ΗΛΕΚΤΡΟΝΙΚΟΙ ΥΠΟΛΟΓΙΣΤΕΣ ΚΑΙ ΛΟΓΙΣΤΙΚΗ **1.2** ΤΟ SOFTWARE ΤΟΥ ΛΟΓΙΣΤΗΡΙΟΥ **1.3** ΟΙ ΑΝΑΛΥΤΙΚΕΣ ΕΜΠΟΡΙΚΕΣ ΕΦΑΡΜΟΓΕΣ **1.4** Η ΜΗΧΑΝΟΓΡΑΦΗΜΕΝΗ ΠΑΡΑΚΟΛΟΥΘΗΣΗ ΤΟΥ ΕΜΠΟΡΙΚΟΥ ΚΥΚΛΩΜΑΤΟΣ ΤΩΝ ΕΠΙΧΕΙΡΗΣΕΩΝ **1.5** ΚΑΤΑΓΡΑΦΗ ΚΑΙ ΕΠΕΞΕΡΓΑΣΙΑ ΤΩΝ ΣΤΟΙΧΕΙΩΝ **1.6** Ο ΚΥΚΛΟΣ ΤΩΝ ΑΓΟΡΩΝ-ΠΛΗΡΩΜΩΝ **1.7** Ο ΚΥΚΛΟΣ ΠΩΛΗΣΕΩΝ-ΕΙΣΠΡΑΞΕΩΝ

# **ΚΕΦΑΛΑΙΟ ΔΕΥΤΕΡΟ: ΕΡΓΑΣΙΕΣ ΚΑΤΑ ΤΗΝ ΑΡΧΙΚΗ ΕΓΚΑΤΑΣΤΑΣΗ ΤΟΥ ΠΡΟΓΡΑΜΜΑΤΟΣ 'ΕΜΠΟΡΙΚΗ ΔΙΑΧΕΙΡΙΣΗ'**

- **2.1** ΕΙΣΟΔΟΣ ΣΤΟ ΠΡΟΓΡΑΜΜΑ
- **2.2** ΔΗΜΙΟΥΡΓΙΑ ΕΤΑΙΡΕΙΑΣ
- **2.3** ΠΑΡΑΜΕΤΡΟΠΟΙΗΣΗ ΣΥΣΤΗΜΑΤΟΣ
- **2.4** ΣΕΙΡΕΣ ΠΑΡΑΣΤΑΤΙΚΩΝ ΠΩΛΗΣΕΩΝ
- **2.5** ΕΚΤΥΠΩΣΗ ΠΑΡΑΜΕΤΡΩΝ ΚΑΙ ΠΡΟΕΚΤΥΠΩΣΗ ΕΝΤΥΠΩΝ
- **2.6** ΚΑΤΑΧΩΡΙΣΗ ΕΙΔΩΝ
- **2.7** ΒΙΒΛΙΟ ΑΠΟΘΗΚΗΣ(ΚΑΡΤΕΛΕΣ)
- **2.8** ΕΚΤΥΠΩΣΕΙΣ ΤΟΥ ΜΟΝΤΕΛΟΥ ΠΕΛΑΤΩΝ
- **2.9** ΔΙΑΧΕΙΡΙΣΗ ΠΡΟΜΗΘΕΥΤΩΝ
- **2.10** ΑΠΟΓΡΑΦΗ
- **2.11** ΜΑΖΙΚΗ ΕΚΤΥΠΩΣΗ ΠΑΡΑΣΤΑΤΙΚΩΝ ΠΩΛΗΣΕΩΝ
- **2.12** ΔΙΑΧΕΙΡΙΣΗ ΑΓΟΡΩΝ

# **ΚΕΦΑΛΑΙΟ ΤΡΙΤΟ: ΕΡΓΑΣΙΕΣ ΔΙΑΧΕΙΡΙΣΤΙΚΗΣ ΠΕΡΙΟΔΟΥ**

- **3.1** ΚΑΤΑΧΩΡΗΣΗ ΠΑΡΑΣΤΑΤΙΚΩΝ ΠΩΛΗΣΗΣ
- **3.1.1** ΔΙΑΔΙΚΑΣΙΕΣ ΕΚΔΟΣΗΣ ΠΑΡΑΣΤΑΤΙΚΩΝ ΠΩΛΗΣΗΣ
- **3.2** ΠΡΟΒΟΛΗ-ΤΡΟΠΟΠΟΙΗΣΗ-ΔΙΑΓΡΑΦΗ ΠΑΡΑΣΤΑΤΙΚΩΝ

**3.2.1** ΚΙΝΗΣΕΙΣ ΕΞΟΦΛΗΣΗΣ ΚΑΤΑ ΤΗΝ ΕΚΔΟΣΗ ΠΑΡΑΣΤΑΤΙΚΩΝ

- **3.3** ΤΡΟΠΟΙ ΠΛΗΡΩΜΗΣ
- **3.4** ΜΕΤΑΣΧΗΜΑΤΙΣΜΟΣ ΠΑΡΑΣΤΑΤΙΚΩΝ
- **3.5** ΚΑΤΑΧΩΡΙΣΕΙΣ ΕΙΣΠΡΑΞΕΩΝ-ΠΛΗΡΩΜΩΝ
- **3.6** ΠΡΟΒΟΛΗ -ΤΡΟΠΟΠΟΙΗΣΗ ΔΙΑΓΡΑΦΗ ΚΙΝΗΣΕΩΝ ΕΙΣΠΡΑΞΗΣ
- **3.7** ΧΡΗΜΑΤΟΟΙΚΟΝΟΜΙΚΕΣ ΚΙΝΗΣΕΙΣ ΠΡΟΜΗΘΕΥΤΩΝ

# **ΚΕΦΑΛΑΙΟ ΤΕΤΑΡΤΟ: ΣΥΝΔΕΣΗ ΕΜΠΟΡΙΚΗΣ ΔΙΑΧΕΙΡΙΣΗΣ ΜΕ ΓΕΝΙΚΗ ΛΟΓΙΣΤΙΚΗ**

- **4.1** ΟΡΙΣΜΟΣ ΤΩΝ ΛΟΓΑΡΙΑΣΜΩΝ ΦΠΑ ΤΗΣ ΓΕΝΙΚΗΣ ΛΟΓΙΣΤΙΚΗΣ
- **4.2** ΣΥΣΧΕΤΙΣΜΟΣ ΕΜΠΟΡΙΚΗΣ ΔΙΑΧΕΙΡΙΣΗΣ ΜΕ ΤΗ ΓΕΝΙΚΗ ΛΟΓΙΣΤΙΚΗ

**ΕΠΙΛΟΓΟΣ ΒΙΒΛΙΟΓΡΑΦΙΑ**

## **ΕΙΣΑΓΩΓΗ**

 $\overline{a}$ 

Η ύπαρξη οποιασδήποτε οργανωμένης οικονομικής δραστηριότητας δημιουργεί και την ανάγκη αποτελεσματικής μέτρησης, καταγραφής και αξιολόγησης της. Ένα αποτελεσματικό σύστημα καταχώρισης και επεξεργασίας των δεδομένων των συναλλαγών και γενικότερα των οικονομιών πράξεων των οικονομικών μονάδων και παροχής χρήσιμων για τη λήψη επιχειρηματικών αποφάσεων, παρέχεται από τη λογιστική της γλώσσα των επιχειρήσεων.

Η λογιστική, η γλώσσα των επιχειρήσεων, αποτελεί ένα σύστημα πληροφόρησης. Αυτό το σύστημα αναγνωρίζει, συλλέγει ταξινομεί και καταγράφει με κάποιο ιδιαίτερο τρόπο, τα δεδομένα των οικονομικών πράξεων και συναλλαγών που επηρεάζουν την επιχείρηση. Στη συνέχεια επεξεργάζεται ατά τα δεδομένα με βάση προδιαγεγραμμένους κανόνες και αρχές και παράγει πληροφορίες τις οποίες μεταβιβάζει με μορφή συγκεκριμένων αναφορών στους διάφορους χρήστες $^{\text{1}}$ .

Από την άλλη πλευρά η ανάπτυξη και εξέλιξη της Πληροφορικής έφερε τη χρήση Hλεκτρονικών Yπολογιστών σε όλους τους τομείς της οικονομικής δραστηριότητας. Η λογιστική οργάνωση όλων πλέον των επιχειρήσεων, γίνεται με την υποστήριξη Hλεκτρονικών Yπολογιστών. Η καθολική επικράτηση της μηχανογράφησης στα λογιστήρια των επιχειρήσεων, παράλληλα με την υποχρεωτική εφαρμογή του Ελληνικού Γενικού Λογιστικού Σχεδίου (Ε.Γ.Λ.Σ.) και του Κώδικα Βιβλίων και Στοιχείων (Κ.Β.Σ.), επέφεραν σημαντικές εξελίξεις μέσα και έξω από αυτές. Μέσα στις οικονομικές μονάδες έχουμε μείωση του χρόνου και του κόστους επεξεργασίας των δεδομένων, βελτίωση της ποσότητας, της ποιότητας και του χρόνου κτήσης των αναγκαίων για τη βιωσιμότητα της επιχείρησης πληροφοριών.

Επομένως η οργάνωση ενός μηχανογραφημένου Λογιστηρίου κρίνεται ολοένα και περισσότερο επιτακτική. Πάνω σε αυτό το πλαίσιο θα κινηθεί και η ανάλυση της συγκεκριμένης πτυχιακής δηλαδή τη μηχανογραφημένη διαχείριση της αποθήκης σε σύνδεση με τη Γενική Λογιστική. Θα

<sup>1</sup> Στεφάνου Κωνσταντίνος, Πληροφοριακά Λογιστικά Συστήματα, Εκδόσεις University Studio Press, σελ. 5

πραγματευτεί επίσης θέματα όπως η μηχανογραφική τήρηση βιβλίων, η έκδοση στοιχείων και το εμπορικό κύκλωμα της επιχείρησης.

Σκοπός της παρακάτω πτυχιακής εργασίας είναι να κατανοηθούν αναλυτικά και με σαφήνεια οι κυριότερες δυνατότητες που προσφέρει το πρόγραμμα ΟΡΙΖΟΝΤΕΣ NG- ΕΜΠΟΡΙΚΗ ΔΙΑΧΕΙΡΙΣΗ και γενικότερα να γίνει κατανοητή η πλήρης χρήση του προγράμματος.

# **ΚΕΦΑΛΑΙΟ ΠΡΩΤΟ: ΕΜΠΟΡΙΚΟ ΚΥΚΛΩΜΑ ΕΠΙΧΕΙΡΗΣΗΣ**

## **1.1 ΗΛΕΚΤΡΟΝΙΚΟΙ ΥΠΟΛΟΓΙΣΤΕΣ ΚΑΙ ΛΟΓΙΣΤΙΚΗ**

Η εισαγωγή των ηλεκτρονικών υπολογιστών σε όλους σχεδόν τους τομείς της ανθρώπινης δραστηριότητας, έχει καταστήσει απαραίτητη τη στοιχειώδη έστω γνώση της δομής και του τρόπου λειτουργίας ενός απλού υπολογιστή. Το μηχάνημα αυτό θα πρέπει, κάτω από ορισμένες προϋποθέσεις, να είναι σε θέση να ικανοποιεί πολλές και διαφορετικές απαιτήσεις αυτών που το χρησιμοποιούν.

Το θέμα αυτό, έρχεται να λυθεί, με τη δημιουργία μιας σειράς ειδικών προγραμμάτων, που αποσκοπούν στον πλήρη συγχρονισμό των επιμέρους τμημάτων του υπολογιστή, τόσο μεταξύ τους, όσο και με τα διάφορα προγράμματα, γνωστά σαν software που χρησιμοποιούμε. Τα ειδικά αυτά προγράμματα που αναφέρονται συχνά ως λειτουργικά συστήματα, συνοδεύουν πάντα κάθε ηλεκτρονικό υπολογιστή και εξαρτώνται από τον τύπο του μηχανήματος στο οποίο αναφέρονται. Ειδικά οι ηλεκτρονικοί υπολογιστές των λογιστικών γραφείων και των λογιστηρίων γενικότερα, θα πρέπει να έχουν μία ολόκληρη πλατφόρμα από λειτουργικά προγράμματα που θα συνδέονται, όπως θα δούμε αναλυτικά παρακάτω, μεταξύ τους, για την ομαλή λειτουργία και συμπλήρωση του ενός από το άλλο.

Η λογιστική πληροφορία και γενικότερα η λογιστική, έχει χαρακτηριστεί ως η «γλώσσα του εμπορίου»<sup>2</sup>. Αποτελεί την γλώσσα μέσω της οποίας επικοινωνούν οι συγκεντρωθείσες επιχειρηματικές πληροφορίες, σε ένα διαρκώς μεταβαλλόμενο και εξελισσόμενο οικονομικό περιβάλλον. Η λογιστική πληροφορία μπορεί να οριστεί από δύο διαφορετικές οπτικές γωνίες:

- 1. Η πρώτη είναι αυτή η οποία δίνει έμφαση στην **χρησιμοποίηση των πληροφοριών** που παρέχει η λογιστική επιστήμη.
- 2. Η δεύτερη δίνει έμφαση στις **δραστηριότητες των ανθρώπων** που εξάγουν την λογιστική πληροφορία, δηλ. τους λογιστές και τους οικονομολόγους.

 $\overline{a}$ <sup>2</sup> Α.Τσαγκλάκανος, Χρηματοοικονομική Λογιστική, Εκδόσεις Πάμισσος 2004, σελ. 55-56

Γενικά θα μπορούσαμε να ορίσουμε την λογιστική πληροφορία, ως το αποτέλεσμα της συγκέντρωσης των ποσοτικών οικονομικών πληροφοριών όπως π.χ. τα στοιχεία των πωλήσεων, του κόστους αγορών και παραγωγής κ.τ.λ., μετά την ανάλυσή τους και την ταξινόμησή τους. Τα αποτελέσματα αυτά δίνονται στην διοίκηση για την λήψη αποφάσεων. Επομένως, οι λογιστικές πληροφορίες βοηθούν στον καλύτερο προγραμματισμό, έλεγχο, στην λήψη αποφάσεων καθώς και στην καλύτερη διαχείριση των κεφαλαίων της επιχείρησης.

Επίσης, το λογιστήριο ασχολείται με την σύνταξη και κατάρτιση των ετήσιων οικονομικών καταστάσεων των επιχειρήσεων, όπως είναι ο Ισολογισμός, τα Αποτελέσματα Χρήσης κ.τ.λ. Οι καταστάσεις αυτές δημοσιεύονται κάθε χρόνο στον Τύπο, λόγω της δημοσιότητας που θα πρέπει να έχουν, με συνέπεια τις λογιστικές πληροφορίες αυτές να μπορούν να τις χρησιμοποιούν και άτομα πλην της διοίκησης. Τέτοια άτομα είναι οι διάφοροι επενδυτές που μπορεί να θέλουν να αγοράσουν μετοχές της συγκεκριμένης επιχείρησης, πιστωτές της επιχείρησης για να αξιολογήσουν τον πιστωτικό κίνδυνο που διατρέχει η χρηματοδότησή τους κ.α. Μεγάλης σημασίας, ειδικά στις μέρες μας αποτελεί η χρησιμοποίηση των λογιστικών πληροφοριών από την Εφορία, για τον προσδιορισμό του φόρου εισοδήματος.

Από την άποψη των ανθρώπων που ασχολούνται με την εξαγωγή της λογιστικής πληροφορίας, δουλειά τους αποτελεί η καταγραφή των καθημερινών συναλλαγών<sup>3</sup>, να κρατηθούν σε αρχεία τα οικονομικά στοιχεία της επιχείρησης, να συγκεντρώσουν, να αναλύσουν, ποσοτικοποιήσουν, ταξινομήσουν και τέλος να παρουσιάσουν περιληπτικά τις πληροφορίες αυτές στην διοίκηση για την λήψη των ενδεδειγμένων αποφάσεων. Επίσης θα πρέπει να ετοιμάσουν τις χρηματοοικονομικές καταστάσεις οι οποίες θα δημοσιευθούν και καταστήσουν προσιτές τις πληροφορίες προς κάθε ενδιαφερόμενο.

Σύμφωνα με το Αμερικανικό Ινστιτούτο Ορκωτών Λογιστών<sup>4</sup>, η λογιστική πληροφορία είναι *«το αποτέλεσμα της ανάλυσης και ερμηνείας της τέχνης της καταχωρήσεως, της συστηματικής ταξινομήσεως και κατατάξεως και της*

 $\overline{a}$ 

7

 $^3$  Α.Τσαγκλάκανος, Χρηματοοικονομική Λογιστική, Εκδόσεις Πάμισσος, 2004, σελ. 61

<sup>&</sup>lt;sup>4</sup> Ά. Μπαραλέξης Σ. Γενική Λογιστική, Εκδόσεις University Studio Press 2000, σελ. 34

*συνοπτικής απόδοσης των συναλλαγών και γεγονότων που μπορούν να εκφραστούν σε χρήμα και έχουν οικονομικό χαρακτήρα, ενώ χρησιμοποιούνται για την λήψη αποφάσεων». Ο Σύλλογος των Αμερικανών Λογιστών έχει ορίσει την λογιστική πληροφορία σαν το «αποτέλεσμα της διαδικασίας αναγνωρίσεως, μετρήσεως και επικοινωνίας των οικονομικών πληροφοριών, μέσω του οποίου επιτρέπεται η πλήρη εκτίμηση καταστάσεων και η βέλτιστη λήψη αποφάσεων από αυτούς που την χρησιμοποιούν».* 

Βασικός στόχος της ανάλυσης των οικονομικών καταστάσεων είναι η διευκόλυνση της λήψης αποφάσεων οι οποίες αφορούν την αποτελεσματική κατανομή των οικονομικών πόρων που χρησιμοποιούνται από την επιχείρηση. Τέτοια παραδείγματα αποτελούν η χορήγηση πιστώσεων, η επιλογή επενδύσεων, η αμοιβή στελεχών και εργαζομένων. Η λεπτομερής γνώση χρηματοοικονομικής λογιστικής αποτελεί αναγκαία προϋπόθεση για έναν αναλυτή, γιατί η γνώση αυτή θα του επιτρέψει να αναγνωρίσει τις ελλείψεις των δημοσιευμένων λογιστικών καταστάσεων, να αναζητήσει πληροφορίες και να προσαρμόσει τα λογιστικά μεγέθη προκειμένου να αντεπεξέλθει στους σκοπούς της ανάλυσής του.

Σύμφωνα με τα παραπάνω γίνεται φανερό πως η λογιστική πληροφορία αποτελεί αποτέλεσμα της λογιστικής διαδικασίας, για αξιολόγηση και την λήψη επιχειρηματικών αποφάσεων. Η λογιστική διαδικασία εκτελεί τις παρακάτω λειτουργίες<sup>5</sup>:

- Ø καταχωρεί και καταγράφει τις οικονομικές συναλλαγές
- Ø συστηματικά κατατάσσει και ταξινομεί τις συναλλαγές αυτές
- Ø αποδίδει συνοπτικά και ανακεφαλαιωτικά τα οικονομικά στοιχεία
- Ø διοχετεύει τα οικονομικά στοιχεία στα ενδιαφερόμενα μέρη
- Ø αναλύει και ερμηνεύει τα στοιχεία αυτά
- Ø προβλέπει τα μελλοντικά στοιχεία βάση των μέχρι τώρα στοιχείων
- Ø λήψη αποφάσεων με την επιλογή της καλύτερης λύσης μεταξύ πολλών άλλων εναλλακτικών λύσεων

ενώ ο αντικειμενικός στόχος της διαδικασίας αυτής αποτελεί<sup>6</sup>:

 $\overline{a}$ 

<sup>&</sup>lt;sup>5</sup> Α. Τσαγκλάκανος, Χρηματοοικονομική Λογιστική, 1994

<sup>6</sup> Α.Τσαγκλάκανος, Χρηματοοικονομική Λογιστική, Εκδόσεις Πάμισσος 1994, σελ. 91

- Ø ο προσδιορισμός της περιουσιακής καταστάσεως της επιχείρησης, δηλαδή των στοιχείων της περιουσίας και του κεφαλαίου
- Ø η παρακολούθηση των διαφόρων μεταβολών των περιουσιακών στοιχείων και του κεφαλαίου της επιχείρησης
- Ø ο προσδιορισμός των οικονομικών αποτελεσμάτων από την δράση της επιχείρησης, δηλ. τα κέρδη ή οι ζημιές που προκύπτουν από τον συσχετισμό των εσόδων και των δαπανών μιας χρονικής περιόδου
- Ø ο έλεγχος της διαχειριστικής και διοικητικής ευθύνης
- Ø η παροχή πληροφοριών για την λήψη αποφάσεων

Για την εξαγωγή της λογιστικής πληροφορίας θα πρέπει οι καθημερινές λειτουργίες και συναλλαγές της επιχείρησης να καταγράφονται συστηματικά με βάση το διπλογραφικό σύστημα της σύγχρονης λογιστικής, αντικειμενικά όσον αφορά την αξία των καταχωρημένων μεγεθών.

Οι διαδοχικές φάσεις είναι:

#### **i. ΦΑΣΗ ΤΗΣ ΚΑΤΑΓΡΑΦΗΣ**

- v τα αντίστοιχα έγγραφα (παραστατικά) εμπορικών και εσωτερικών πράξεων συλλέγονται (ή εκδίδονται για λογιστικές πράξεις όπως ο υπολογισμός και η καταχώρηση των αποσβέσεων για παράδειγμα). Η τεκμηρίωση με παραστατικά αποτελεί την βάση για την αρχική καταγραφή κάθε συναλλαγής είτε εσωτερικής μεταβολής είτε συναλλαγής
- v οι μεταβολές που προκαλούνται από τις πράξεις εγγράφονται με λογιστικές εγγραφές. Με βάση τα αντίστοιχα παραστατικά, οι έχουσες οικονομική σημασία και επίπτωση πράξεις αναλύονται, αναγνωρίζονται και εγγράφονται διπλογραφικά με τον τρόπο της ημερολογιακής εγγραφής και κατά χρονολογική σειρά, στο βιβλίο πρώτης εγγραφής, το Ημερολόγιο, λαμβάνοντας το όνομα του στοιχείου στο οποίο αναφέρονται. Επίσης οι πράξεις αυτές θα πρέπει να αναφέρονται ή να αναγνωρίζονται σύμφωνα με το συγκεκριμένο στοιχείο του ισολογισμού ή της κατάστασης αποτελεσμάτων χρήσης, το οποίο επηρεάζουν

v όλες οι μεταβολές ομαδοποιούνται, με την έννοια ότι μετά την εγγραφή στο ημερολόγιο αυτές μεταφέρονται στους αναλυτικούς και συγκεντρωτικούς λογαριασμούς, που τηρούνται σε ειδικά λογιστικά βιβλία αναλυτικά και γενικά καθολικά. Η ομαδοποίηση αυτή εξυπηρετεί στην φάση της αναφοράς τον υπολογισμό του αποτελέσματος κέρδος ή ζημιά, συσχετίζοντας έσοδα με έξοδα, συγκεντρώνοντάς τα από τους αντίστοιχους λογαριασμούς τους.

## **ii. ΦΑΣΗ ΤΗΣ ΑΝΑΦΟΡΑΣ**

- v ένα ισοζύγιο των τηρούμενων στα καθολικά λογαριασμών(γενικών ή αναλυτικών), ετοιμάζεται όπου εμφανίζονται όλοι μαζί οι διάφοροι λογαριασμοί με την κατά περίοδο κίνησής τους και τα υπόλοιπά τους, σε δύο στήλες, χρεωστικά και πιστωτικά
- v μετά τον πρώτο έλεγχο για την ακρίβεια των εγγραφών και μεταφορά τους στα καθολικά, όλες οι τελευταίες και μη καταχωρημένες πράξεις και εκκρεμότητες, εσωτερικές και εξωτερικές, που κρίνονται ότι ανήκουν στην οικονομική δραστηριότητα της περιόδου που θέλουμε να αναφερθούμε, καταχωρούνται και αυτές κανονικά στους αντίστοιχους λογαριασμούς. Στην φάση αυτή γίνονται και οι όποιες διορθώσεις και προσαρμογές που χρειάζεται να γίνουν.
- v ένα οριστικό προσαρμοσμένο ισοζύγιο βγαίνει μετά τις διορθώσεις, με τους λογαριασμούς πλήρεις και διορθωμένους πλέον και με το περιεχόμενο των οποίων μπορεί να γίνει τώρα η κατάρτιση των γνωστών λογιστικών καταστάσεων
- v η φάση της σύνταξης των λογιστικών καταστάσεων αρχίζει με την εξαγωγή του αποτελέσματος της περιόδου, λογιστικά πρώτα με τον κατάλληλο συνδυασμό των σχετικών λογαριασμών. Οι λογαριασμοί αυτοί, οι οποίοι περιέχουν τα μεγέθη που θα δώσουν το αποτέλεσμα της περιόδου μετά την εξαγωγή του και την μεταφορά του σε ειδικό λογαριασμό αποτελεσμάτων περιόδων(χρήσεων), μηδενίζονται για να δεχθούν τα ίδια στοιχεία μεν, αλλά της επόμενης περιόδου/ χρήσης. Πριν τον μηδενισμό τους συντάσσεται και η γνωστή κατάσταση αποτελεσμάτων χρήσης, όπου ο υπολογισμός του αποτελέσματος

γίνεται αριθμητικά, έσοδα μείον έξοδα. Στην συνέχεια συντάσσεται ο πίνακας διάθεσης αποτελεσμάτων και καταχωρείται λογιστικά στους αντίστοιχους λογαριασμούς. Τέλος συντάσσεται ο ισολογισμός του τέλους της περιόδου. Όλοι οι λογαριασμοί στο τέλος της χρήσης κλείνουν με μια εγγραφή(εγγραφή απογραφής) και τα υπόλοιπα της απογραφής, μεταφέρονται στην επόμενη χρήση.

## **1.2 ΤO SOFTWARE ΤΟΥ ΛΟΓΙΣΤΗΡΙΟΥ**

Τα προγράμματα που χρησιμοποιούνται στο σύγχρονο λογιστήριο ανήκουν στις παρακάτω κυρίως κατηγορίες $^7$ :

#### **1. Προγράμματα βάσεων δεδομένων (data bases)**

Γνωστά πακέτα βάσεων δεδομένων για προσωπικούς υπολογιστές είναι τα εξής: Dbase, RQ Base, Access, Paradox. Τα προγράμματα αυτά χρησιμοποιούνται για τη διαχείριση βάσεων δεδομένων των υπαλλήλων μιας επιχείρησης, των ειδών της αποθήκης κλπ. Ο χρήστης έχει τη δυνατότητα να διαμορφώσει κατά βούληση τη δομή των αρχείων της βάσης δεδομένων του, όσον αφορά τον τύπο, το μέγεθος και την ονομασία των πεδίων που διαμορφώνουν τις διάφορες εγγραφές των αρχείων. Τα πακέτα αυτά παρέχουν πολλές δυνατότητες επεξεργασίας, ανάλυσης, άντλησης και εκτύπωσης των πληροφοριών.

#### **2. Προγράμματα (υπο)λογιστικών φύλλων εργασίας (spreadsheets)**

Δημοφιλή πακέτα spreadsheet για το περιβάλλον Windows είναι το Excel, το Lotus 1-2-3 και το Quattro Pro. Τα πακέτα αυτά είναι πολύ χρήσιμα για την κατάρτιση προϋπολογιστικών προϋπολογισμών, την ανάλυση των χρηματοοικονομικών καταστάσεων, την ανάλυση του νεκρού σημείου του κύκλου εργασιών, των δεδομένων των πωλήσεων της επιχείρησης, τη στατιστική ανάλυσης, τη δημιουργία διαφόρων γραφικών παραστάσεων κλπ.

### **3. Προγράμματα επεξεργασίας κειμένου (word processing)**

 $\overline{a}$ 

<sup>&</sup>lt;sup>7</sup> Στεφάνου Κ., (1996), Μηχανογραφημένη Εμπορική Διαχείριση και Λογιστική, Εκδόσεις university Studio Press, σελ. 48-50

Γνωστά προγράμματα επεξεργασίας κειμένου είναι το Word, το WordPerfect και το Lotus Ami pro. Τα προγράμματα αυτά έχουν τη δυνατότητα συνεργασίας με άλλες εφαρμογές και ενσωμάτωσης στο κείμενο γραφικών παραστάσεων ή πινάκων, παρέχοντας με αυτόν τον τρόπο μια αποτελεσματική πλατφόρμα δημιουργίας εντύπων αναφορών, διαφανειών, slides κλπ. Χρησιμοποιούνται ειδικά προγράμματα δημιουργίας αναφορών, όπως είναι το PowerPoint. Τα πακέτα αυτά, παρέχουν δυνατότητες διαδοχικής προβολής εικόνων ή και κίνησης και χρησιμοποιούνται συνήθως σε συνδυασμό με ένα data show, μιας συσκευής δηλαδή, η οποία έχει τη δυνατότητα, με τη βοήθεια ενός overhead projector, προβολής της οθόνης του υπολογιστή σε ένα πίνακα.

## **4. Προγράμματα εμπορικής διαχείρισης**

Τα προγράμματα αυτά είναι απαραίτητα για λεπτομερή παρακολούθηση του εμπορικού κυκλώματος των επιχειρήσεων (προμηθευτές - πελάτες - αποθήκη) και την παροχή σημαντικών πληροφοριών για ορθολογιστική επιχειρηματική διαχείριση. Μπορούν να χρησιμοποιηθούν από οποιαδήποτε εμπορική ή μεταποιητική επιχείρηση, ανεξαρτήτως της κατηγορίας τήρησης λογιστικών βιβλίων είτε αυτόνομα είτε σε σχέση με προγράμματα εσόδων - εξόδων και γενικής λογιστικής. Στη δεύτερη περίπτωση, ο χρήστης καταχωρεί τα παραστατικά στα αρχεία του εμπορικού κυκλώματος. Η εφαρμογή αναλαμβάνει στη συνέχεια, μετά από σχετική εντολή του χρήστη, την ενημέρωση των αρχείων του προγράμματος εσόδων εξόδων ή του προγράμματος της γενικής λογιστικής.

Με αυτόν τον τρόπο αποφεύγεται η διπλή καταχώρησης των παραστατικών τόσο στο κύκλωμα εμπορικής διαχείρισης όσο και σε αυτό της λογιστικής, με συνέπεια την αποφυγή λαθών κατά την καταχώρηση των λογιστικών εγγραφών και την εξοικονόμηση χρόνου. Παραστατικά που δεν έχουν σχέση με το εμπορικό κύκλωμα (πχ καταστάσεις μισθοδοσίας, αποδείξεις εξόδων κλπ) καταχωρίζονται κατευθείαν στα αχρεία του προγράμματος εσόδων εξόδων ή στα αρχεία της εφαρμογής της γενικής λογιστικής.

## **5. Προγράμματα αξιόγραφων και παγίων στοιχείων**

Τα προγράμματα αυτά παρακολουθούν αναλυτικά τα πληρωτέα και εισπρακτέα αξιόγραφα της επιχείρησης (επιταγές, γραμμάτια, συναλλαγματικές) και τα πάγια στοιχεία της (μητρώο παγίων)

## **6. Προγράμματα εσόδων εξόδων**

Βιβλίο εσόδων εξόδων τηρούν οι επιχειρήσεις, οι οποίες ανήκουν στη δεύτερη κατηγορία τήρησης λογιστικών βιβλίων.

## **7. Προγράμματα λογιστικής**

Τα προγράμματα γενικής λογιστικής χρησιμοποιούνται από τις επιχειρήσεις οι οποίες ανήκουν στην Τρίτη κατηγορία τήρησης λογιστικών βιβλίων. Σύμφωνα με τον ΚΒΣ, γενική λογιστική κατά το διπλογραφικό σύστημα τηρούν οι ανώνυμες εταιρίες (ΑΕ), οι εταιρίες περιορισμένης ευθύνης (ΕΠΕ) και όσες επιχειρήσεις έχουν υπερβεί κάποιο όριο ακαθάριστων εσόδων.

Τα προγράμματα γενικής λογιστικής τρέχουν αυτόνομα ή σε συσχετισμό με ένα πρόγραμμα εμπορικής διαχείρισης. Όταν η επιχείρηση χρησιμοποιεί αποκλειστικώς κάποιο πρόγραμμα γενικής λογιστικής, τότε η λογιστική καταγραφή των οικονομικών πράξεων, πραγματοποιείται κατ΄ ευθείαν στα αρχεία αυτού του προγράμματος. Πρώτα ενημερώνονται τα **Ημερολόγια**. Τα ημερολόγια είναι λογιστικά αρχεία στα οποία καταγράφονται αναλυτικά όλες οι πράξεις λογιστικού περιεχομένου και οι συναλλαγές της επιχείρησης, όπως αυτές είναι αποτυπωμένες στα διάφορα παραστατικά. Στη συνέχεια σε τακτά χρονικά διαστήματα ενημερώνονται τα **Καθολικά,** τα οποία αποτελούν μια σύνοψη, μια συγκέντρωση των δεδομένων που έχουν καταγραφεί στα Ημερολόγια. Τα δεδομένα που περιέχονται στα Καθολικά, συνδυάζονται μεταξύ τους για να καταρτισθούν οι οικονομικές αναφορές σχετικά με την οικονομική κατάσταση και τα αποτελέσματα της επιχείρησης.

## **8. Προγράμματα κοστολόγησης και αναλυτικής λογιστικής**

Τα προγράμματα αναλυτικής λογιστικής χρησιμοποιούνται από τις μεταποιητικές επιχειρήσεις και τις επιχειρήσεις παροχής υπηρεσιών, οι οποίες τηρούν αναλυτική λογιστική εκμετάλλευσης (εσωλογιστική κοστολόγηση).

Σημειώνουμε, ότι από 1.1.93, εφαρμόζουν πλήρως το ΕΓΛΣ με τήρηση και της αναλυτικής λογιστικής, εκμετάλλευσης (Ομάδα 9) οι επιχειρήσεις, οι οποίες υποχρεωτικώς ελέγχονται από τα το Σώμα Ορκωτών Ελεγκτών του Ν1969/1991.

Οι βιομηχανίες, βιοτεχνικές και συναφείς οικονομικές μονάδες, οι οποίες δεν εμπορεύονται μόνο αγαθά, αλλά κατασκευάζουν οι ίδιες προϊόντα και οι επιχειρήσεις παροχής υπηρεσιών, έχουν την ανάγκη λεπτομερειακής παρακολούθησης της λειτουργίας της παραγωγής και του κόστους των παρεχόμενων υπηρεσιών τους. Το σύστημα της γενικής λογιστικής προσφέρει γενικές πληροφορίες σχετικά με την παραγωγή αγαθών και υπηρεσιών. Η απαραίτητη, όμως, περαιτέρω συστηματική παρακολούθηση και ανάλυση της παραγωγικής διαδικασίας και η εξεύρεση των αναλυτικών αποτελεσμάτων ανά προϊόν ή υπηρεσία, απαιτεί τη χρησιμοποίηση εξειδικευμένων προγραμμάτων **κοστολόγησης** και **διαχείρισης της παραγωγής**. Όταν η παρακολούθηση πραγματοποιείται μέσω του λογιστικού συστήματος, με τον ειδικό τρόπο που αυτό προβλέπει και με τη χρησιμοποίηση λογαριασμών (ομάδα 9 του ΕΓΛΣ), τότε αναφερόμαστε σε προγράμματα **αναλυτικής λογιστικής**.

## **9. Πρόγραμμα μισθοδοσίας**

Τα προγράμματα αυτά, λόγω της πολυπλοκότητας του προβλήματος της μισθοδοσίας, χρησιμοποιούνται από όλες σχεδόν τις επιχειρήσεις, ακόμη και με μικρό αριθμό εργαζομένων. Προσφέρουν ακριβή υπολογισμό των εργοδοτικών εισφορών και των κρατήσεων ΙΚΑ του Φόρου Μισθωτών Υπηρεσιών και του χαρτοσήμου, των τυχόν υπερωριών και των κάθε είδους επιδομάτων και αποζημιώσεων, εκτύπωση της μισθοδοτικής κατάστασης, των εκκαθαριστικών σημειωμάτων για κάθε εργαζόμενο, της βεβαίωσης αποδοχών κλπ

# **10. Ειδικά προγράμματα (π.χ. Ναυτιλιακών επιχειρήσεων, ξενοδοχειακών, τραπεζών κτλ)**

**11. Προγράμματα επεξεργασίας εγγραφών ή DIP** 

Επιχειρήσεις με μεγάλο όγκο παραγωγής και διακίνησης εγγράφων, έχουν ανάγκη ενός συστήματος ηλεκτρονικής αρχειοθέτησης εγγράφων. Ενός συστήματος, δηλαδή αποθήκευσης, διατήρησης, επεξεργασίας και ανάκτησης πληροφοριών, το οποίο θα μπορούν να χρησιμοποιούν όλα α στελέχη της εταιρίας. Αυτό επιτυγχάνεται με τα συστήματα επεξεργασίας εγγράφων.

## **1.3 ΟΙ ΑΝΑΛΥΤΙΚΕΣ ΕΜΠΟΡΙΚΕΣ ΕΦΑΡΜΟΓΕΣ**

Το σύστημα της γενικής λογιστικής αποτελεί μια σημαντική και αποτελεσματική επινόηση για την καταγραφή των οικονομικών γεγονότων και τη σύνταξη των χρηματοοικονομικών καταστάσεων των επιχειρήσεων. Πολλές φορές όμως δεν επαρκεί για την αποτελεσματική *ανάλυση* των επιχειρηματικών δεδομένων<sup>8</sup>.

Σήμερα, με τη σημαντική πτώση του κόστους των προσωπικών υπολογιστών και την πληθώρα των ετοίμων πακέτων λογισμικού, ακόμη και οι μικρές επιχειρήσεις έχουν τη δυνατότητα να παρακολουθούν αναλυτικώς σημαντικές κατηγορίες λογαριασμών, όπως οι πελάτες, οι προμηθευτές, τα αξιόγραφα, οι πωλήσεις και οι αγορές με τη χρησιμοποίηση ειδικών εμπορικών εφαρμογών. Αυτές οι εφαρμογές έχουν επί πλέον τη δυνατότητα έκδοσης (εκτύπωσης) των φορολογικών στοιχείων και παροχής σημαντικών στατιστικών δεδομένων και πληροφοριών χρησίμων στα στελέχη του management.

Η καταγραφή των οικονομικών γεγονότων πραγματοποιείται σε αυτές τις ειδικές εφαρμογές (εμπορικά προγράμματα και προγράμματα διαχείρισης παραγωγής). Αυτά τα προγράμματα διαχειρίζονται στην ουσία τα αρχεία μιας βάσης δεδομένων χρησιμοποιώντας έννοιες και αρχές λογιστικής (χρέωση, πίστωση, υπόλοιπα λογαριασμών κ.ο.κ.) και παρέχουν πλήθος στατιστικών στοιχείων, ετοίμων εκτυπώσεων και αναφορών οριζομένων από το χρήστη, προσφέρουν δηλαδή ένα πλούτο πληροφοριών με μεγάλη χρησιμότητα για το management. Αν η επιχείρηση τηρεί βιβλία τρίτης κατηγορίας, τα δεδομένα όλων αυτών των εφαρμογών μεταφέρονται στο σύστημα της γενικής

\_\_\_\_\_\_\_\_\_\_\_\_\_\_\_\_\_\_\_\_\_\_\_\_\_\_\_\_\_\_\_\_\_\_\_<br><sup>8</sup> Ταχυνάκης Π., et All (2004), Λογιστικά πληροφοριακά Συστήματα, Εκδόσεις Rossili, Αθήνα

λογιστικής μέσω των λογαριασμών του σχεδίου λογαριασμών του Ε.Γ.Λ.Σ., ώστε να ακολουθήσει η παραγωγή των διαφόρων λογιστικών αναφορών και των χρηματοοικονομικών καταστάσεων.

Το παρακάτω σχήμα παρουσιάζει τις επί μέρους εφαρμογές ενός ολοκληρωμένου λογιστικού πληροφορικού συστήματος και τη σύνδεση τους στο σύστημα της γενικής λογιστικής μέσω του σχεδίου λογαριασμών του Ε.Γ.Λ.Σ.

# **1.4 Η ΜΗΧΑΝΟΓΡΑΦΗΜΕΝΗ ΠΑΡΑΚΟΛΟΥΘΗΣΗ ΤΟΥ ΕΜΠΟΡΙΚΟΥ ΚΥΚΛΩΜΑΤΟΣ ΤΩΝ ΕΠΙΧΕΙΡΗΣΕΩΝ**

Το εμπορικό κύκλωμα των επιχειρήσεων αναφέρεται στη διαδικασία δημιουργίας εσόδων και κερδών μιας εμπορικής επιχείρησης. Τα βασικά στοιχεία του εμπορικού κυκλώματος είναι τα εξής:

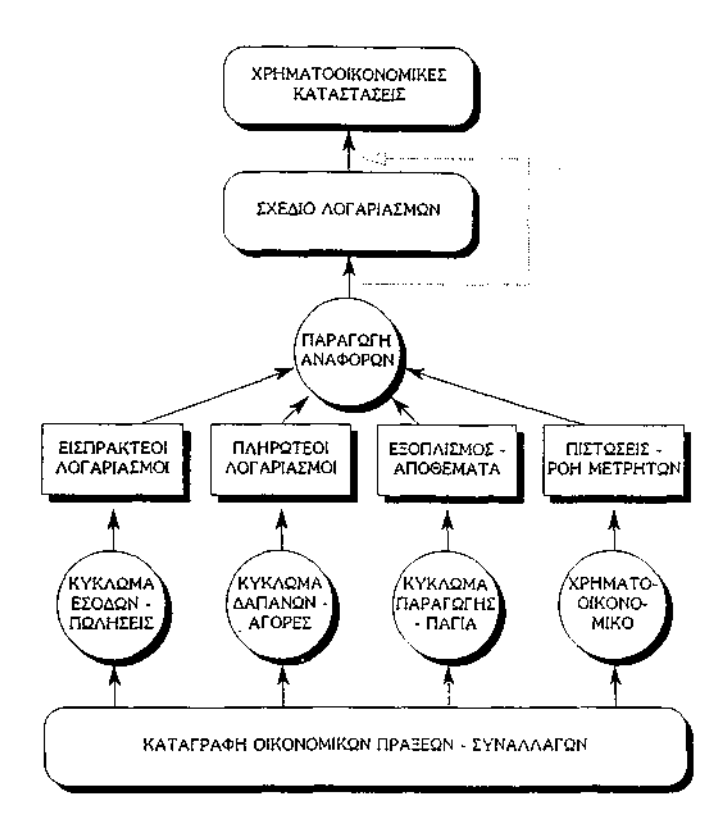

- v **Οι αγορές** των αποθεμάτων (εμπορεύματα, πρώτες και βοηθητικές ύλες, είδη και υλικά συσκευασίας, ανταλλακτικά) από τους **προμηθευτές.**
- v Η διαχείριση της **αποθήκης και ο έλεγχος των αποθεμάτων.**
- v **Οι πωλήσεις** των αποθεμάτων σε **πελάτες.**

Είναι προφανές ότι, στη διαδικασία αγοράς αποθεμάτων, αποθήκευσης και πώλησης τους, πέρα από το κόστος της αγοράς των αποθεμάτων δημιουργούνται και διάφορα άλλα διοικητικά, χρηματοοικονομικά και έξοδα διάθεσης. Για να επιβιώσει η επιχείρηση, πρέπει τα έσοδα των πωλήσεων της να υπερκαλύπτουν όλα τα έξοδα μέσα σε κάποια χρονική περίοδο. Η ανταγωνιστικότητα και η ικανότητα δημιουργίας κερδών υποστηρίζονται σημαντικά από την άμεση, αξιόπιστη και συστηματική λήψη, αξιολόγηση και αξιοποίηση κρισίμων οικονομικών πληροφοριών.

Στην προσπάθεια αποτελεσματικής οικονομικής διαχείρισης, η χρησιμοποίηση κάποιου ολοκληρωμένου (integrated) πακέτου κρίνεται απαραίτητη. Τα εμπορικά προγράμματα παρακολουθούν αναλυτικά το εμπορικό κύκλωμα μιας επιχείρησης και προσφέρουν πλήθος πληροφοριών, οι οποίες μπορούν να βοηθήσουν τους managers στη λήψη ορθών αποφάσεων. Αυτά τα πακέτα, συνδέονται απ' ευθείας (on-line) με προγράμματα εσόδων-εξόδων ή προγράμματα γενικής λογιστικής και με άλλες εφαρμογές, οι οποίες παρακολουθούν τα αξιόγραφα, τα πάγια στοιχεία, την παραγωγή κ.λπ. Αυτή η ολοκλήρωση των πακέτων, διευκολύνει τη λογιστική εργασία, ελαχιστοποιεί τα λάθη καταχωρίσεων και κυρίως, προσφέρει άμεση και σημαντική πληροφόρηση στα στελέχη των οικονομικών τμημάτων των επιχειρήσεων.

### **1.5 Η ΚΑΤΑΓΡΑΦΗ ΚΑΙ Η ΕΠΕΞΕΡΓΑΣΙΑ ΤΩΝ ΣΤΟΙΧΕΙΩΝ**

Οι οικονομικές πράξεις, οι οποίες είναι καταγεγραμμένες σε παραστατικά αναλύονται, ταξινομούνται και καταχωρίζονται είτε στα εμπορικά προγράμματα είτε στο πρόγραμμα γενικής λογιστικής και στο πρόγραμμα εσόδων-εξόδων.

## *Εμπορικά προγράμματα*

Στην περίπτωση που η επιχείρηση χρησιμοποιεί προγράμματα εμπορικής διαχείρισης, τα παραστατικά χρησιμοποιούνται για την καταγραφή των συναλλαγών στα αρχεία αυτών των προγραμμάτων. Είναι προφανές, ότι οι κινήσεις που έχουν καταγραφεί στις παραπάνω εφαρμογές του εμπορικού κυκλώματος δεν είναι αναγκαίο να καταχωρισθούν από την αρχή, με τη χρησιμοποίηση των ίδιων παραστατικών, στο κύκλωμα της γενικής λογιστικής. Οι εκροές του εμπορικού κυκλώματος αποτελούν εισροή για την εφαρμογή της γενικής λογιστικής, μέσω ενός προγράμματος σύνδεσης (γέφυρας) των δύο εφαρμογών. Αυτό το ειδικό πρόγραμμα ενημέρωσης αναλαμβάνει αυτομάτως τη μεταφορά των δεδομένων των εμπορικών εφαρμογών στα αρχεία του προγράμματος της γενικής λογιστικής, υπό μορφή ημερολογιακών άρθρων. Αυτές οι δύο εφαρμογές της εμπορικής διαχείρισης και της γενικής λογιστικής θα εξετασθούν αναλυτικά στο τελευταίο μέρος της παρούσας πτυχιακής.

Τα εμπορικά προγράμματα περιλαμβάνουν συνήθως τις εξής *βασικές* ομάδες εφαρμογών:

**α) Πελάτες/Εισπράξεις:** παρακολουθούνται οι εισπράξεις από τους πελάτες, οι απαιτήσεις της επιχείρησης, το ποσοστό μικρού κέρδους ανά πελάτη, και άλλα σημαντικά οικονομικά και στατιστικά στοιχεία που αφορούν τους πελάτες μιας επιχείρησης.

**β) Πωλήσεις/Παραγγελίες πελατών:** με τη βοήθεια αυτής της εφαρμογής εκδίδονται τα παραστατικά προς τους πελάτες (τιμολόγια πώλησης, δελτία αποστολής κ.λπ.) και παρακολουθούνται αναλυτικά, ξεχωριστά για κάθε έναν πελάτη της επιχείρησης, οι παραγγελίες.

**γ) Προμηθευτές/Πληρωμές:** η εφαρμογή ενημερώνει το λογαριασμό κάθε ενός προμηθευτή με βάση τα τιμολόγια τους και τις πληρωμές της επιχείρησης προς αυτούς. Οι εφαρμογές αυτές παρακολουθούν τις υποχρεώσεις της επιχείρησης και παρέχουν στοιχεία τζίρου, εκπτώσεων κ.λπ.

**δ) Αγορές/Παραγγελίες σε προμηθευτές:** με τις εφαρμογές αυτές καταχωρίζονται τα παραστατικά των προμηθευτών και παρακολουθούνται οι παραγγελίες της επιχείρησης προς αυτούς.

**ε) Διαχείριση Αποθήκης:** κάθε είδος ενημερώνεται κατά ποσότητα ή και κατά αξία από τα παραστατικά (δελτία αποστολής, τιμολόγια κ.λπ.) που λαμβάνει η επιχείρηση από τους προμηθευτές της (αγορές) ή με τα παραστατικά που εκδίδει προς τους πελάτες της (πωλήσεις). Καταγράφεται επίσης κάθε εσωτερική διακίνηση αγαθών (π.χ. αποστολή υλικών από την αποθήκη της επιχείρησης στο εργοστάσιο της) ή οποιαδήποτε άλλη κίνηση (π.χ. καταστροφή εμπορευμάτων), η οποία επιδρά στις ποσότητες και στις αξίες των αγαθών. Υπάρχει η δυνατότητα τροποποίησης των τιμών πώλησης των ειδών ανάλογα με τις τιμές αγοράς κατά ένα επιθυμητό ποσοστό (markup). Η εφαρμογή παρέχει ανά πάσα στιγμή σημαντικές πληροφορίες, όπως την αξία των αποθεμάτων της αποθήκης, το μικτό κέρδος ανά είδος, την κυκλοφοριακή ταχύτητα των αποθεμάτων κ.λπ.

Άλλες χρήσιμες εφαρμογές που συνοδεύουν τα εμπορικά προγράμματα είναι η εφαρμογή των αξιόγραφων (για την πλήρη παρακολούθηση των εισπρακτέων και πληρωτέων γραμματίων, συναλλαγματικών και επιταγών), η εφαρμογή της μισθοδοσίας και η εφαρμογή παρακολούθησης των παγίων στοιχείων (αξία κτήσης, αποσβέσεις, αναπόσβεστη αξία).

## *Προγράμματα γενικής λογιστικής και εσόδων-εξόδων*

Αν η επιχείρηση δεν χρησιμοποιεί εμπορικό πρόγραμμα, τότε τα δεδομένα των παραστατικών των πωλήσεων και αγορών καταγράφονται απ' ευθείας στα λογιστικά αρχεία (ημερολόγια) ή στα αρχεία της εφαρμογής εσόδων-εξόδων. Ακόμη και αν χρησιμοποιείται κάποιο εμπορικό πρόγραμμα, υπάρχουν οικονομικές πράξεις, οι οποίες δεν έχουν σχέση με το εμπορικό κύκλωμα (όπως είναι π.χ. η πληρωμή διαφόρων εξόδων) και οι οποίες καταγράφονται κατ' ευθείαν στο σύστημα της γενικής λογιστικής ή στην εφαρμογή εσόδων-εξόδων.

#### **1.6 Ο ΚΥΚΛΟΣ ΤΩΝ ΑΓΟΡΩΝ – ΠΛΗΡΩΜΩΝ**

Η διαχείριση των αγορών είναι από τις σημαντικότερες επιχειρηματικές λειτουργίες. Οι αγορές μιας εμπορικής επιχείρησης αφορούν πάγια στοιχεία,

αναλώσιμα υλικά και εμπορεύματα. Αυτές οι αγορές αποτελούν ένα μεγάλο μέρος των ταμειακών εκροών αλλά και των δαπανών της επιχείρησης. Τα εμπορεύματα αποθηκεύονται στην αποθήκη της επιχείρησης και παρακολουθούνται κατά ποσότητα και αξία κατά την εισαγωγή και εξαγωγή τους από αυτή.

Η διαχείριση των αγορών των εμπορευμάτων, όπως συνοψίζεται στο σχήμα**,** περιλαμβάνει τις εξής δραστηριότητες:

α. Σύνταξη **αίτησης εφοδιασμού.** Την αίτηση συντάσσει ο υπεύθυνος έλεγχου των αποθεμάτων των σημείων πώλησης της επιχείρησης, μετά την αξιολόγηση των αναγκών και των διαθεσίμων ποσοτήτων αγαθών. Η αίτηση αποστέλλεται στο τμήμα ή στον υπεύθυνο εφοδιασμού της επιχείρησης.

β. Αποστολή των ζητηθέντων αποθεμάτων από τις κεντρικές αποθήκες της εταιρείας στα σημεία πώλησης. Αν διαπιστωθεί ανάγκη παραγγελίας αγαθών, αφού ληφθούν υπ' όψιν οι αναμενόμενες παραλαβές αγαθών, συντάσσεται η σχετική **παραγγελία,** η οποία αποστέλλεται στον προμηθευτή. Το τμήμα εφοδιασμού παρακολουθεί την πορεία της παραγγελίας και φροντίζει για την έγκαιρη παραλαβή των αγαθών.

**γ. Επιβεβαίωση** της ποσότητας και ποιότητας των **παραληφθέντων** αγαθών κάποιας παραγγελίας. Η επιβεβαίωση αυτή μπορεί να αναφέρεται στη συμπλήρωση σχετικού εντύπου ή μπορεί να συνίσταται σε μια υπογραφή του αρμοδίου υπαλλήλου στο έντυπο της παραγγελίας ή στο δελτίο αποστολής.

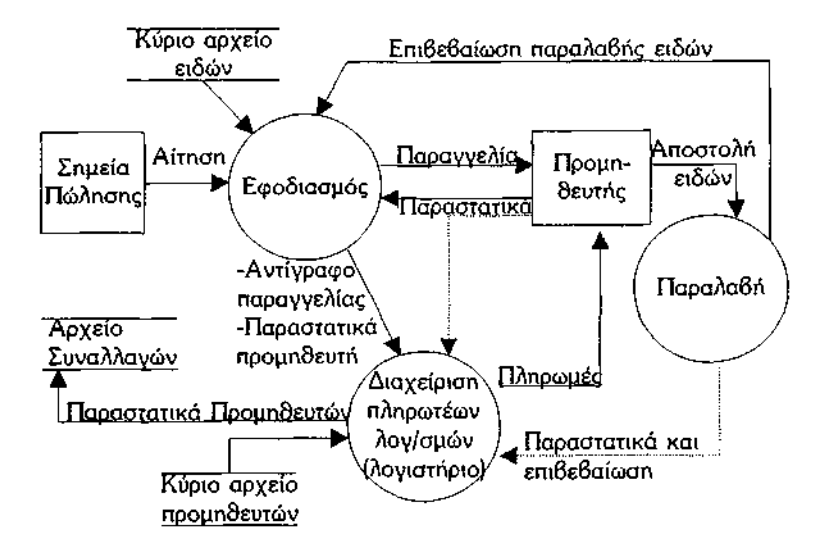

Τα αγαθά συνοδεύονται πάντοτε από το Δελτίο Αποστολής του προμηθευτή. Ακολουθεί η αντιπαραβολή του αντιγράφου της παραγγελίας που είχε αποσταλεί στο προμηθευτή με το δελτίο αποστολής του προμηθευτή και φυσικός έλεγχος της ποσότητας των αγαθών που παραλήφθηκαν για τη διαπίστωση της σωστής εκτέλεσης της παραγγελίας. Το αντίγραφο της παραγγελίας συγκρίνεται επίσης με το τιμολόγιο του προμηθευτή, όταν αυτό ληφθεί, για τον έλεγχο του ποσού της χρέωσης της επιχείρησης από τον προμηθευτή. Όλα τα σχετικά παραστατικά (αντίγραφο παραγγελίας, δελτίο αποστολής, τιμολόγιο, επιβεβαίωση καταμέτρησης ειδών) μεταβιβάζονται στο λογιστήριο, το οποίο και ελέγχει την ακρίβεια τους.

**δ. Καταχώριση των παραστατικών** των προμηθευτών. Με την καταχώριση του *Δελτίου Αποστολής* του προμηθευτή, η εφαρμογή της εμπορικής διαχείρισης ενημερώνει (χρεώνει) ποσοτικά την αποθήκη. Η ποσότητα κάθε είδους που αγοράσθηκε προστίθεται στο υπάρχον υπόλοιπο του. Με την καταχώριση του *Τιμολογίου,* τα σχετικά είδη ενημερώνονται και κατά αξία και πιστώνεται ο συγκεκριμένος προμηθευτής από τον οποίο αγοράσθηκαν τα είδη. Με την καταχώριση του συνενωμένου παραστατικού *Τιμολογίου-Δελτίου Αποστολής,* η αποθήκη ενημερώνεται τόσο ποσοτικά όσο και κατά αξία και πιστώνεται ο προμηθευτής.

**ε. Πληρωμή** προμηθευτών με μετρητά ή αξιόγραφα και ενημέρωση των λογαριασμών τους για να προκύψουν τα νέα υπόλοιπα.

**στ. Ανάλυση των αγορών** αποθεμάτων (τιμών των αγαθών, αναπροσαρμογή τιμών πώλησης, κόστος αντικατάστασης αποθεμάτων, κ.λπ.) και των **προμηθευτών** (εκπτώσεις που έλαβε η επιχείρηση, όγκος αγορών, συγκρίσεις με προηγούμενη χρήση κ.λπ.) και ετοιμασία διαφόρων αναφορών προς το management, π.χ. της κατάστασης cash-flow.

## **1.7 Ο ΚΥΚΛΟΣ ΤΩΝ ΠΩΛΗΣΕΩΝ ΕΙΣΠΡΑΞΕΩΝ**

Τα έσοδα μιας εμπορικής επιχείρησης προέρχονται κυρίως από την πώληση των εμπορευμάτων προς τους πελάτες της. Άλλα ανόργανα ή έκτακτα έσοδα (π.χ. αποζημιώσεις) που πιθανώς να έχει μια επιχείρηση, δεν αποτελούν στοιχείο του εμπορικού της κυκλώματος και καταγράφονται κατευθείαν στο κύκλωμα της γενικής λογιστικής.

Ο κύκλος των πωλήσεων-εισπράξεων, όπως απεικονίζεται στο **σχήμα** περιλαμβάνει έξι βασικά στάδια δραστηριοτήτων, τα οποία επαναλαμβάνονται κατά τη διάρκεια της ζωής της. Αυτά τα στάδια είναι:

**α.** Η λήψη **παραγγελιών** από τους πελάτες και καταχώριση τους στο αρχείο παραγγελιών. Για κάθε παραγγελία ενός πελάτη χρησιμοποιείται ένα δελτίο παραγγελίας.

**β. Η έγκριση ή απόρριψη** των παραγγελιών με βάση τους όρους πίστωσης που τίθενται με κάποια κριτήρια για κάθε έναν πελάτη, εάν η πώληση πρόκειται να γίνει επί πιστώσει. Αυτά τα κριτήρια αναφέρονται στα επίπεδα τζίρου κάθε πελάτη, στο ύψος του τρέχοντος υπολοίπου του, στην πρότερη συμπεριφορά του απέναντι στην επιχείρηση, όσον αφορά την έγκαιρη τακτοποίηση των υποχρεώσεων του κ.λπ. Οι πληροφορίες αυτές λαμβάνονται από το (κύριο) αρχείο των πελατών.

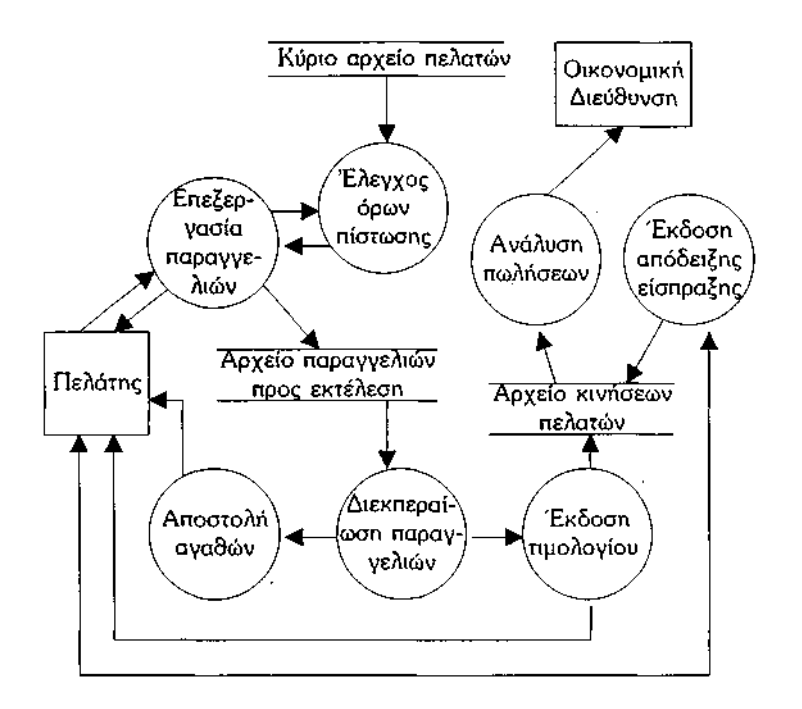

Αν η παραγγελία εγκριθεί, καταχωρίζεται σε ένα αρχείο ανοικτών παραγγελιών. Στο ίδιο αρχείο είναι δυνατό να περιλαμβάνονται και άλλες παλαιότερες παραγγελίες, οι οποίες δεν είχαν εκτελεσθεί ή είχαν εκτελεσθεί μερικώς, λόγω π.χ., μη ύπαρξης επαρκών ποσοτήτων κάποιων ειδών.

22

Στη συνέχεια ειδοποιείται εγγράφως η αποθήκη για τη φόρτωση των ειδών και την ετοιμασία των διάφορων παραστατικών.

**γ. Η εκτέλεση της παραγγελίας,** δηλαδή η πραγματοποίηση της **πώλησης,** η οποία περιλαμβάνει την τιμολόγηση των ειδών, την έκδοση των απαραίτητων παραστατικών, τη συσκευασία και πιθανώς τη φόρτωση και τη μεταφορά των ειδών στον πελάτη με τα απαραίτητα συνοδευτικά έγγραφα. Εκδίδεται απαραιτήτως Δελτίο Αποστολής, οπότε και ακολουθεί η έκδοση τιμολογίου εντός 30 ημερών ή εκδίδεται Τιμολόγιο-Δελτίο Αποστολής.

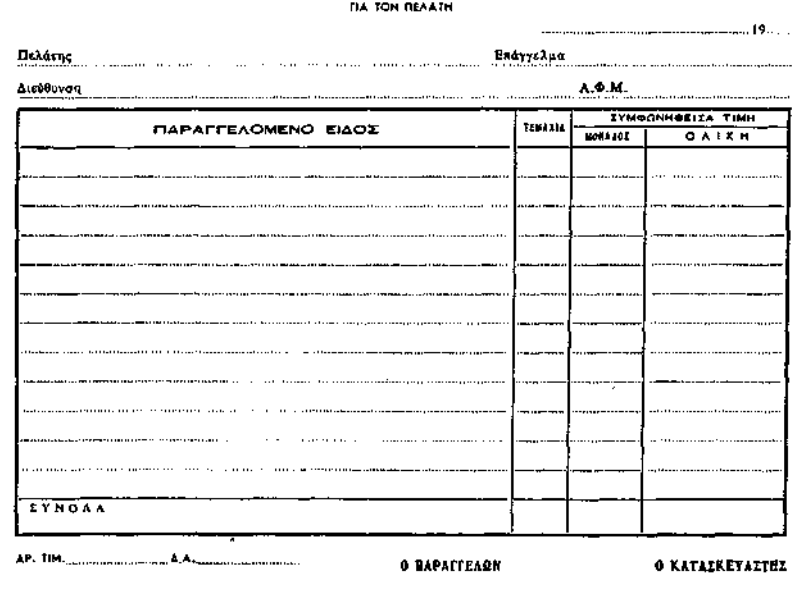

#### ΔΕΛΤΙΟ ΠΑΡΑΓΓΕΛΙΩΝ

Υπόδειγμα 10.1. Δελτίο παραγγελιών.

δ. Με την έκδοση του *Δελτίου Αποστολής* ενημερώνεται ποσοτικά (πιστώνεται) η αποθήκη. Το πρόγραμμα αφαιρεί τις ποσότητες των ειδών που πωλήθηκαν. Με την έκδοση *Τιμολογίου* ενημερώνεται η αποθήκη κατά αξία και χρεώνεται με το σχετικό ποσό ο πελάτης. Με την έκδοση *Τιμολογίου-Δελτίου Αποστολής ενημερώνεται* το αρχείο κίνησης της αποθήκης ποσοτικά και κατά αξία (αναλυτική καρτέλα είδους) και το **αρχείο κίνησης πελατών** ή αρχείο συναλλαγών (πωλήσεων). Η εφαρμογή αναλαμβάνει και την ενημέρωση του **κύριου αρχείου πελατών,** ώστε να προκύψει το νέο υπόλοιπο του πελάτη και του **κύριου αρχείου ειδών,** όπου υπάρχουν συγκεντρωτικά τα οικονομικά στοιχεία του είδους και η μένουσα ποσότητα και αξία του αποθέματος. Η αξία των μενόντων αποθεμάτων της αποθήκης υπολογίζεται με διάφορες μεθόδους. Τα παραστατικά αποθηκεύονται στο αρχείο παραστατικών (πωλήσεων ή αγορών) που διατηρεί η εφαρμογή.

ε. Η καταγραφή κάθε **είσπραξης μετρητών ή παραλαβής αξιόγραφων** από τους πελάτες (πίστωση πελάτη). Με κάθε είσπραξη που λαμβάνεται από τον πελάτη, εκδίδεται η αντίστοιχη **απόδειξη είσπραξης** και το πρόγραμμα αναλαμβάνει την ενημέρωση του αρχείου κίνησης πελατών (εισπράξεων) και του κύριου αρχείου πελατών (υπολογισμός νέου υπολοίπου).

στ. Ακολουθεί η **ανάλυση** των πωλήσεων (π.χ. όγκος πωλήσεων κατά είδος, περιοχή και πωλητή, μικτό κέρδος ανά είδος κ.λπ.), των **πελατών** (ενηλικιώσεις υπολοίπων, ύψος πωλήσεων, μικτό κέρδος ανά πελάτη κ.λπ.) και η προετοιμασία **αναφορών** προς το management.

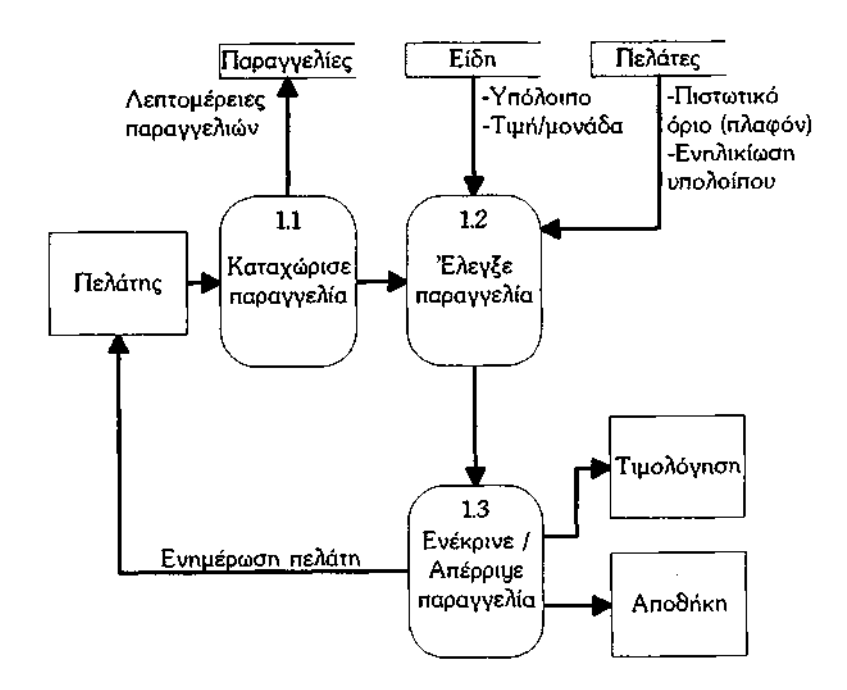

# **ΚΕΦΑΛΑΙΟ ΔΕΥΤΕΡΟ: ΕΡΓΑΣΙΕΣ ΚΑΤΑ ΤΗΝ ΑΡΧΙΚΗ ΕΓΚΑΤΑΣΤΑΣΗ ΤΟΥ ΠΡΟΓΡΑΜΜΑΤΟΣ (EUROFASMA ΕΜΠΟΡΙΚΗ ΔΙΑΧΕΙΡΙΣΗ)**

## **2.1 ΕΙΣΟΔΟΣ ΣΤΟ ΠΡΟΓΡΑΜΜΑ**

Από την κεντρική οθόνη του Υπολογιστή επιλέγουμε τους ΟΡΙΖΟΝΤΕΣ NG-ΕΜΠΟΡΙΚΗ ΔΙΑΧΕΙΡΙΣΗ και εμφανίζεται ένα πλαίσιο με το όνομα του προγράμματος, καθώς επίσης και μια λίστα με τις ήδη δημιουργημένες εταιρείες, η ημερομηνία συστήματος, καθώς και μια σειρά από πλήκτρα ενεργειών. Όταν χρησιμοποιούμε το πρόγραμμα για πρώτη φορά, δηλαδή αμέσως μετά την εγκατάστασή του στο δίσκο, στη λίστα εταιρειών θα υπάρχει μόνο μια εταιρεία, με την επωνυμία 'CLW ΔΟΚΙΜΗ'. Στην εταιρεία αυτή μπορούμε να μπούμε και να εισάγουμε ή να διαγράψουμε εγγραφές, χωρίς το φόβο να καταστρέψουμε κάτι πολύτιμο.

Για να μπούμε στην εταιρεία CLW την επιλέγουμε και πατάμε απλώς ENTER. Ο κέρσορας μετακινείται από τη λίστα εταιριών στο πεδίο 'χρήστης'. Πατώντας και πάλι ENTER ο κέρσορας φτάνει στο 'κλειδί'΄όπου πληκτρολογούμε με κεφαλαία γράμματα CL. Αμέσως η εφαρμογή καθιστά ενεργό το πλήκτρο 'επιλογή' στα δεξιά της οθόνης, που μέχρι τώρα ήταν ανενεργό. Αφήνουμε την προτεινόμενη ημερομηνία απείραχτη και πατώντας ENTER μπαίνουμε στην κεντρική οθόνη της εφαρμογής.

#### ΚΕΝΤΡΙΚΗ ΟΘΟΝΗ ΟΡΙΖΟΝΤΩΝ NG

Βρισκόμαστε ήδη μέσα στο πρόγραμμα των ΟΡΙΖΟΝΤΩΝ NG και αυτό φαίνεται στο τέλος του πλαισίου της κεντρικής οθόνης της εφαρμογής, όπου αναφέρεται η επωνυμία της εταιρίας μας.

Στο μεγαλύτερο μέρος της οθόνης υπάρχουν κάποια ορθογώνια πλαίσια με ένα τίτλο στο εσωτερικό τους. Κάθε πλαίσιο που από δω και στο εξής θα λέγεται module μπορεί να ενεργοποιήσει ένα επιμέρους τμήμα της όλης εφαρμογής. Μια εμπορική εφαρμογή είναι ένα σύνολο από modules, δηλαδή από επιμέρους τμήματα που επικοινωνούν μεταξύ τους και συλλειτουργούν με ορισμένους κανόνες.

Για να μετακινηθούμε από ένα μοντέλο σε άλλο μετακινούμε το φωτεινό πλαίσιο πάνω στο επιθυμητό μοντέλο και πατάμε ENTER ή κάνουμε διπλό κλικ πάνω στο μοντέλο που θέλουμε ή καλούμε με ALT το μενού εργασίες και επιλέγουμε το μοντέλο που θέλουμε.

#### ΕΝΟΤΗΤΑ ΑΠΟΘΗΚΗ

Η ενότητα αποθήκη είναι το σημείο εκκίνησης του εμπορικού πακέτου, αλλά και το σημείο τερματισμού του. Είναι πολύ σημαντική, γιατί κάθε συναλλαγή με τρίτους επηρεάζει άμεσα ή έμμεσα την αποθήκη, αφού σ' αυτή καταλήγουν τα αγοραζόμενα ή πωλούμενα είδη. Λειτουργεί σαν βιβλίο αποθήκης. Στην ενότητα αυτή παρακολουθούνται λογαριασμοί της 2<sup>ης</sup> ομάδας τα αποθέματα (εμπορεύματα, πρώτες ύλες, έτοιμα προϊόντα κλπ.).

### ΕΝΟΤΗΤΑ ΠΕΛΑΤΕΣ

Με την ενότητα πελάτες παρακολουθούμε τους πελάτης της επιχείρησης. Οι λογαριασμοί πελάτες χρεώνονται με κάθε πώληση και πιστώνονται με κάθε είδος εξόφλησης των υποχρεώσεών τους ή επιστροφή πωληθέντων. Ενημερώνεται αυτόματα από το μοντέλο πωλήσεων, ενώ το ίδιο δεν ενημερώνει κανένα μοντέλο της εφαρμογής. Παρακολουθεί τους λογαριασμούς (καρτέλες) του πρωτοβάθμιου λογαριασμού 30 'πελάτες'.

### ΕΝΟΤΗΤΑ ΠΡΟΜΗΘΕΥΤΕΣ

Με την ενότητα προμηθευτές παρακολουθούμε τους προμηθευτές της επιχείρησης. Πιστώνονται με κάθε αγορά της επιχείρησης και χρεώνονται με κάθε είδος εξόφλησής μας ή επιστροφή αγορασθέντων. Ενημερώνεται αυτόματα από τις αγορές, ενώ το ίδιο δεν ενημερώνει κανένα μοντέλο.

#### ΕΝΟΤΗΤΑ ΠΩΛΗΣΕΙΣ

Από αυτήν εδώ την ενότητα εκδίδουμε τα παραστατικά που αφορούν τις πωλήσεις της επιχείρησης. Αφού εκδώσουμε ένα παραστατικό πώλησης ενημερώνεται η αποθήκη για την εξαγωγή του είδους, καθώς και η καρτέλα του πελάτη, που πωλήθηκαν τα είδη (αποθήκη, πελάτες).

## ΕΝΟΤΗΤΑ ΑΓΟΡΕΣ

Με την ενότητα αγορές καταχωρούμε τα παραστατικά που αφορούν τις αγορές της επιχείρησής μας. Δηλαδή, παραστατικά που εκδίδουν οι προμηθευτές, αυτόματα ενημερώνεται για την εισαγωγή η αποθήκη και η καρτέλα του προμηθευτή που αγοράσαμε τα είδη (αποθήκη, προμηθευτές).

#### ΕΝΟΤΗΤΑ ΕΙΣΠΡΑΞΕΙΣ/ΠΛΗΡΩΜΕΣ

Στην ενότητα ΕΙΣΠΡΑΞΕΙΣ/ΠΛΗΡΩΜΕΣ καταχωρούμε τις κινήσεις εισπράξεων κάθε φορά που ένας πελάτης μας εξοφλεί τις υποχρεώσεις του και τις κινήσεις πληρωμών κάθε φορά που εμείς εξοφλούμε τις δικές μας υποχρεώσεις έναντι των προμηθευτών μας. Η ενότητα αυτή παρακολουθεί την κίνηση του λογαριασμού 38 'ΧΡΗΜΑΤΙΚΑ ΔΙΑΘΕΣΙΜΑ', όπως αναλύεται σε ταμείο, επιταγές, εισπρακτέες για τις εισπράξεις και πληρωμές της επιχείρησης 53.90, καθώς και τους λογαριασμούς 31 'γραμμάτια εισπρακτέα', όταν εισπράττουμε με συναλλαγματικές και 51 'γραμμάτια πληρωτέα', όταν εξοφλούμε με συναλλαγματικές.

#### **2.2 ΔΗΜΙΟΥΡΓΙΑ ΕΤΑΙΡΕΙΑΣ**

Παρακάτω θα δούμε πως γίνεται η δημιουργία μιας νέας εταιρείας στο ήδη εγκατεστημένο πρόγραμμα ΟΡΙΖΟΝΤΕΣ NG-ΕΜΠΟΡΙΚΗ ΔΙΑΧΕΙΡΙΣΗ.

Από την κεντρική οθόνη του Η/Υ επιλέγουμε τους ΟΡΙΖΟΝΤΕΣ NG-ΕΜΠΟΡΙΚΗ ΔΙΑΧΕΙΡΙΣΗ και εμφανίζεται το πρόγραμμα με τη λίστα των υπαρχουσών εταιριών. Για να δημιουργήσουμε μια νέα εταιρεία πάμε με το ποντίκι στην δημιουργία ή πατάμε ALT+Δ (το φωτεινό γράμμα από τη λέξη δημιουργία) ή πατάμε το πλήκτρο INS.

Με τον τρόπο αυτό δεσμεύουμε στο σκληρό δίσκο ένα συγκεκριμένο χώρο για να τοποθετήσουμε τα αρχεία της δικής μας εταιρίας. Πριν προχωρήσουμε στη δημιουργία εταιρίας θα πρέπει να είμαστε προσεκτικοί, ούτως ώστε να μην τερματιστεί η ολοκλήρωση της δημιουργίας και λείπουν κάποια στοιχεία, γιατί τότε είμαστε αναγκασμένοι να ξεκινήσουμε από την αρχή.

Αμέσως μετά δίνουμε ένα τριψήφιο αριθμό π.χ. 132 ή 002 ή 010 κ.ο.κ. και πάμε και συμπληρώνουμε την επωνυμία της εταιρίας.

Στο πεδίο 'χρήστης' δεν βάζουμε κάποιο κωδικό για να μπορούμε να έχουμε πρόσβαση σε όλες τις εργασίες και στο πεδίο' κλειδί' βάζουμε το CL (με λατινικούς χαρακτήρες) και στο σημείο αυτό εμφανίζονται δύο \*\* Στο πεδίο 'αντιγραφή από την…' εάν θέλουμε να αντιγράψουμε από κάποια άλλη εταιρεία βάζουμε τον κωδικό της εταιρείας της οποίας θέλουμε να αντιγραφεί στη δική μας νεοδημιουργηθείσα εταιρεία.

Αφού λοιπόν συμπληρώσουμε τον τριψήφιο αριθμό και την επωνυμία πατάμε το πλήκτρο 'αποδοχή' (ή ALT + Α) και βγαίνουμε σε ένα πίνακα και η εφαρμογή μας ζητάει να δώσουμε τη μορφή που θέλουμε να έχουν οι κωδικοί των ειδών, των πελατών και των προμηθευτών.

Στο πρόγραμμα αυτό μπορούμε να χρησιμοποιήσουμε οποιαδήποτε κωδικοποίηση εξυπηρετεί τις ανάγκες της επιχείρησης. Για παράδειγμα ο πελάτης 'Αγαπητός' μπορεί να καταχωρηθεί με τον κωδικό 80.42.200 ή τον κωδικό 80.200, επειδή έτσι μας εξυπηρετεί να τον παρακολουθούμε. Στο πρόγραμμα όμως της γενικής λογιστικής ο πελάτης 'Αγαπητός' θα καταχωρηθεί αναγκαστικά ως 30.00.ΧΧΧ. Αν πάλι θελήσουμε να συνδέσουμε τον 80.42.200 με τον 30.00.ΧΧΧ θα πρέπει να συμπληρώσουμε το κατάλληλο πεδίο της γέφυρας στο μοντέλο πελατών, αλλά αυτό είναι προαιρετικό. Η αναφορά που γίνεται στους λογαριασμούς του ΕΓΛΣ γίνεται για να μας δώσει μια εικόνα αντιστοίχισης των λογαριασμών της γενικής λογιστικής και των στοιχείων που παρακολουθούνται από το πρόγραμμα. Η αντιστοίχιση αυτή θα χρησιμεύσει αργότερα στη γεφύρωση εμπορικής εφαρμογής με το πρόγραμμα της γενικής λογιστικής.

Ο κωδικός αποτελεί την ταυτότητα κάθε παρακολουθούμενου λογαριασμού. Με τον κωδικό αυτό αναγνωρίζεται από την εφαρμογή ο κάθε λογαριασμός. Η εφαρμογή λοιπόν μας ζητάει τη μορφή κωδικών για τα είδη, τους πελάτες, τους προμηθευτές κλπ.

Δίνουμε στη μορφή κωδικών ΝΝ.ΝΝ.ΝΝ αν θέλουμε οι κωδικοί να έχουν αριθμητική μορφή π.χ. 10.00.20 ή ΝΝ.ΝΝΝ αν θέλουμε να έχουν τη μορφή 10.200 κ..ο.κ.

Δίνουμε LL.LLL αν θέλουμε οι κωδικοί να έχουν αλφαβητική μορφή π.χ. ΠΑΤ.CD και δίνουμε ΑΑ.ΑΑ.ΑΑ αν θέλουμε οι κωδικοί να έχουν αλφαριθμητική μορφή π.χ. ΑΘ.10.210.

28

. Βγαίνουμε τώρα στην κεντρική οθόνη του προγράμματος με τα έξι μοντέλα (ή ενότητες) αποθήκη, πωλήσεις, αγορές, πελάτες, προμηθευτές και εισπράξεις-πληρωμές. Η πρώτη μας δουλειά (κατά την αρχική εγκατάσταση) είναι να πάμε στην παραμετροποίηση και να ορίσουμε κάποιες βασικές παραμέτρους.

**ΠΑΡΑΜΕΤΡΟΣ** σε μια εμπορική εφαρμογή είναι οποιοδήποτε στοιχείο της, στο οποίο μπορεί ελεύθερα να επέμβει ο χρήστης και να προσθέσει, να τροποποιήσει ή να διαγράψει, χωρίς να απαιτείται βοήθεια ή κανενός είδους συνεργασία από την κατασκευάστρια εταιρεία. Μ' αυτή την έννοια, παράμετροι μπορούν να θεωρηθούν τα καθοριζόμενα από το χρήστη πεδία, η μορφή των κωδικών, το πλήθος εγγραφών ανά αρχείο, οι ελεύθερα καθοριζόμενες φόρμες παραστατικών κλπ.

Για να ορίσουμε τις παρακάτω βασικές παραμέτρους ξεκινάμε πάντα από την κεντρική οθόνη των ΟΡΙΖΟΝΤΩΝ N.G (την οθόνη με τα έξι μοντέλα αποθήκη, αγορές, πωλήσεις κλπ.).

#### **2.3 ΠΑΡΑΜΕΤΡΟΠΟΙΗΣΗ ΣΥΣΤΗΜΑΤΟΣ**

Οι παράμετροι συστήματος ρυθμίζουν κάποια πολύ γενικά χαρακτηριστικά του προγράμματος, όπως είναι τα χρώματα των οθονών κλπ. η περιφερειακή συσκευή εξόδου (π.χ. οθόνη ή εκτυπωτής).

**Περιβάλλον:** Με την παραμετροποίηση περιβάλλοντος μπορούμε να δηλώσουμε έναν ή και περισσότερους χρήστες.

## **Στοιχεία χρηστών**

Μέσα από αυτή εδώ την εργασία μπορούμε να δώσουμε πλήρη ελευθερία κίνησης σε ένα χρήστη ή να τον μετατρέψουμε σε απλό καταχωρητή παραστατικών, ορίζουμε δηλαδή ποιες εργασίες θα κάνει ο κάθε χρήστης.

#### **Περιφερειακά**

Με την λέξη αυτή εννοούμε κάθε περιφερειακή συσκευή συνδεδεμένη με το σύστημα προς την οποία το πρόγραμμα μπορεί να κατευθύνει την έξοδο των εκτυπώσεων του π.χ. στην οθόνη, στον εκτυπωτή ή σε κάποιο αρχείο.

## **ΠΑΡΑΜΕΤΡΟΠΟΙΗΣΗ ΕΡΓΑΣΙΑΣ**

Γενικές παράμετροι

Αποτελούνται από τρεις σελίδες και έχουν γενική ισχύ στην εταιρία. Η εφαρμογή θέτει εξ ορισμού τιμές στις περισσότερες από αυτές αμέσως μετά τη δημιουργία της εταιρίας.

Για να αλλάξουμε τις εξ ορισμού τιμές θα πρέπει να καλέσουμε παράμετροι-εταιρία-γενικές παράμετροι. Θα εμφανιστεί η πρώτη σελίδα που εμφανίστηκε αυτόματα κατά τη δημιουργία της εταιρίας. Εκτός από την πρώτη όμως σελίδα υπάρχει και άλλη μία σελίδα γενικών παραμέτρων. Συμπληρώνουμε ή αλλάζουμε (εάν θέλουμε) την εξ ορισμού τιμή και πατάμε ENTER. Αφού τελειώσουμε με τις αλλαγές πατάμε 'συνέχεια' και επιβεβαιώνουμε με 'Ναι ' και πάλι 'συνέχεια'.

#### **Παράμετροι αποθήκης – Μέθοδος αποτίμησης**

Επιλέγουμε εδώ, ανάμεσα σε μέση σταθμική, μέση τιμή αγορών, τελευταία τιμή αγοράς, την κύρια μέθοδο αποτίμησης των αποθεμάτων μας και η εφαρμογή αποτιμά συνεχώς και αυτόματα το κόστος τρέχοντος αποθέματος με τις τρεις πρώτες παραπάνω μεθόδους και το αποτέλεσμα το εμφανίζει στην Τρίτη σελίδα της καρτέλας του είδους.

#### **Επιτρεπ. Αρνητικές ποσότητες**

Επιτρέπεται η δημιουργία αρνητικού υπολοίπου στα είδη της Αποθήκης, δηλαδή μπορούμε να εξάγουμε είδη χωρίς να υπάρχει θετικό απόθεμα τους στην αποθήκη. Μπορούμε εδώ αν θέλουμε να απαντήσουμε 'όχι', για να απαγορεύεται κάτι τέτοιο.

#### +/- ημέρες εγγραφών

Στο πεδίο + δηλώνουμε πόσες ημέρες μετά την ημερομηνία συστήματος (τρέχουσα) θα επιτρέπονται οι καταχωρήσεις παραστατικών. Π.χ. έστω ότι η τρέχουσα ημερομηνία 10/01/09 μέχρι 20/01/09. Αντίστοιχα το πεδίο – δηλώνει πόσες μέρες πριν από την ημερομηνία συστήματος επιτρέπεται η καταχώριση.

# **Παράμετροι πελατών/προμηθευτών - Ενηλικίωση υπολοίπων πελατών/προμηθευτών**

Βάζουμε εδώ ένα αριθμό π.χ. 30 και το πρόγραμμα κάθε 30 μέρες θα εμφανίζει τις οφειλές ξεκινώντας από την τρέχουσα ημερομηνία και προεκτείνοντας την ανά 30 ημέρες, προς τους επόμενους μήνες.

## **Επιβεβαίωση ΑΦΜ**

Το πρόγραμμα εκτελεί εξ ορισμού έλεγχο σωστής καταχώρισης των ΑΦΜ πελατών και προμηθευτών. Για να απενεργοποιούμε τον έλεγχο, δίνουμε στο πεδίο αυτό 'όχι'.

**Ισχύει η χρηματική έκπτωση.** Στο πεδίο αυτό μπορούμε να αποκλείσουμε παντελώς την πρόσβαση στα πεδία χρηματικής έκπτωσης των πελατών και προμηθευτών μας.

## **Παράμετροι πωλήσεων/αγορών**

## **Έλεγχος πλαφόν**

Εξ ορισμού εκτελείται αυτόματος έλεγχος πλαφόν τη στιγμή της τιμολόγησης και εμφανίζεται σχετική προειδοποίηση, αν ο πελάτης έφτασε ή πρόκειται να φτάσει με το υπό έκδοση παραστατικό μηδενικό πλαφόν, δηλαδή αν εξαντλήθηκε το ανώτατο όριο πίστωσής του.

# **Στοιχεία για τη γέφυρα**

Για τη σωστή ενημέρωση της γενικής λογιστικής (ημερολογίων, καθολικών κλπ.) θα πρέπει το πρόγραμμα να γνωρίζει τους αντίστοιχους κωδικούς λογαριασμών για τα είδη, τους πελάτες, τους προμηθευτές, το ΦΠΑ, το ταμείο κλπ, όπως έχουν αυτοί καταχωρηθεί στο πρόγραμμα λογιστικής. Αν αφήσουμε κενή τη μορφή κωδικών, θα είναι αδύνατη η καταχώριση των κωδικών λογιστικής και φυσικά η αποκατάσταση γέφυρας μεταξύ του εμπορικού προγράμματος και του προγράμματος λογιστικής.

#### **Παράμετροι zoom/αυτόματη εμφάνιση**

Αν θέλουμε να εμφανίζονται οι παράμετροι zoom (παράθυρα με κάποιες πρόσθετες πληροφορίες), χωρίς να πατήσουμε F5 δίνουμε 'ναι' στο πεδίο αυτό.

#### **Πλήθος δεκαδικών ψηφίων**

Στο πεδίο αυτό βάζουμε τον αριθμό 2, ούτως ώστε να εμφανίζονται οι τιμές με δύο δεκαδικά ψηφία.

## **Ορισμός ορίων χρήσης**

Η παραπάνω παράμετρος είναι γνωστή από την δημιουργία νέας εταιρίας. Μπορούμε επομένως να ορίσουμε τα όρια χρήσης και από την επιλογή αυτή (εάν για κάποιο λόγο διακόψαμε την διαδικασία αυτή).

## **Τρόποι αποστολής**

Στο πεδίο αυτό μπορούμε να συμπληρώσουμε μέχρι 250 τρόπους αποστολής εμπορευμάτων δίνοντας τριψήφιο κωδικό και περιγραφή. Συμπληρώνουμε εδώ τον τρόπο με τον οποίο ταξιδεύουν τα πωλούμενα ή αγοραζόμενα είδη μας π.χ. αεροπορικώς, οδικώς. Από το μενού 'επιλογές' του παραθύρου αυτού μπορούμε να αναζητήσουμε, να ταξινομήσουμε κατά κωδικό ή να διαγράψουμε ένα ήδη καταχωρημένο τρόπο αποστολής. Πατάμε τέλος και αποδεχόμαστε με 'ναι'.

## **Μεταφορές**

Στο πεδίο αυτό συμπληρώνουμε μέχρι 250 μεταφορείς των εμπορευμάτων μας. Πρόκειται για φυσικά ή νομικά πρόσωπα που αναλαμβάνουν να μεταφέρουν τα πωλούμενα ή αγοραζόμενα είδη με έναν από τους τρόπους αποστολής που ορίσαμε στην παράμετρο 'τρόποι αποστολής. Έτσι αν τα είδη μας μεταφέρονται οδικώς από την εταιρεία Πατραϊκή, εισάγουμε την Πατραϊκή ως έναν από τους μεταφορείς. Αναζητάμε, ταξινομούμε ή διαγράφουμε μεταφορείς από το μενού 'επιλογές' (στο πάνω μέρος της οθόνης μας'.

## **Πωλητές**

32

Στο παράθυρο 'διαχείριση πωλητών' ορίζουμε τον κωδικό και την επωνυμία των πωλητών μας. Πατάμε το πλήκτρο 'εισαγωγή' 'η INS για να καταχωρήσουμε νέους πωλητές.

## **Τράπεζες**

Το πρόγραμμα ΟΡΙΖΟΝΤΕΣ NG διαθέτει ενσωματωμένη παράμετρο για την διαχείριση των τραπεζών των πελατών και των προμηθευτών , ώστε οι εισπράξεις και οι πληρωμές της εταιρίας να εισάγονται απευθείας σε τραπεζικούς λογαριασμούς. Πατάμε INS ή πηγαίνουμε με το ποντίκι στην 'εισαγωγή' και καταχωρούμε μια νέα τράπεζα. Καταχωρούμε τα στοιχεία που μας ζητάει και μετά πατάμε 'τέλος' και επιβεβαιώνουμε με 'ναι'.

## **Ελεύθερες γραμμές**

Μπορούμε εδώ να καταχωρίσουμε μέχρι 250 γραμμές ελεύθερου κειμένου. Κάποια από αυτά τα κείμενα μπορούμε να τα συνδέσουμε με κάποιο παραστατικό πώλησης ή αγοράς. Η σύνδεση πραγματοποιείται με F5 στο πεδίο παρατήρηση που εμφανίζεται με zoom στην επικεφαλίδα του παραστατικού ή με ALT+Κ (σε κενή γραμμή), με F5 εμφανίζονται όλα τα κείμενα, επιλέγουμε αυτό που θέλουμε και με το F6 το εισάγουμε.

#### **Κατηγορίες Φ.Π.Α.**

Σ' αυτή τη παράμετρο μπορούμε να καταχωρίσουμε όλους τους συντελεστές του ΦΠΑ με τον οποίο επιβαρύνονται οι αγορές και οι πωλήσεις των ειδών μας.

## **Μοντέλα λογιστικής**

Η παράμετρος αυτή εξασφαλίζει τη σύνδεση των ειδών μας με τη γενική λογιστική. Ένα μοντέλο λογιστικής απαρτίζεται από ένα σύνολο λογαριασμών γενικής λογιστικής, συνδεόμενων άμεσα με κάποιο συγκεκριμένο είδος. Έτσι, για κάθε πώληση, αγορά, επιστροφή πώλησης, επιστροφή αγορών κλπ., μπορεί να δηλωθεί ο αντίστοιχος τριτοβάθμιος λογαριασμός γενικής λογιστικής, όπως παρακολουθείται στα αναλυτικά καθολικά της επιχείρησης.

Για παράδειγμα, έστω ότι το είδος 'VIDEO PHILLIPS' παρακολουθείται ως προς τις πωλήσεις, αγορές και επιστροφές του, στους εξής λογαριασμούς γενικής λογιστικής :

Πωλήσεις 70.00.18 Αγορές 20.00.18 Επιστροφές πωλήσεων 70.95.18 Επιστροφές αγορών 20.00.18

Για το 'VIDEO PHILLIPS', όπως και για κάθε άλλο είδος στην αποθήκη, υπάρχει ένα σύνολο λογαριασμών γενικής λογιστικής, άμεσα συνδεόμενων με την κίνηση του είδους. Για κάθε είδος θα πρέπει να εκχωρήσουμε ιδιαίτερο μοντέλο, ώστε να γνωρίζει το πρόγραμμα τους λογαριασμούς γενικής λογιστικής που θα ενημερωθούν και να κατασκευαστεί ένα σωστό αρχείο γέφυρας.

## **Χρεοπιστωτικοί λογαριασμοί**

Το πρόγραμμα, εκτός από τους γνωστούς λογαριασμούς ειδών, πελατών και προμηθευτών, **γνωρίζει** και **διακινεί** μια σειρά άλλων λογαριασμών, που δεν είναι άμεσα ορατοί στο χρήστη. Αυτοί οι λογαριασμοί λέγονται χρεοπιστωτικοί λογαριασμοί και κινούνται με κάθε κίνηση εξόφλησης υποχρεώσεων ή απαιτήσεων της εταιρίας. Για παράδειγμα, κάθε κίνηση εξόφλησης με παραλαβή γραμματίων κινεί το λογαριασμό γραμματίων εισπρακτέων (ή πληρωτέων). Το πεδίο αυτό επηρεάζει το αρχείο γέφυρας με τη γενική λογιστική.

# **ΠΑΡΑΜΕΤΡΟΙ ΑΠΟΘΗΚΗΣ**

## **Συσκευασίες**

Μπορούμε εδώ να καταχωρήσουμε μέχρι 250 συσκευασίες των ειδών μας. Για κάθε συσκευασία συμπληρώνουμε ένα τριψήφιο κωδικό και μια περιγραφή.

# **Μονάδες μέτρησης**

Εδώ, ορίζουμε μέχρι 250 μονάδες μέτρησης των ειδών της αποθήκης μας, δίνοντας επίσης ένα τριψήφιο κωδικό και μια περιγραφή (π.χ. κιλά, τεμάχια, κιβώτια, μέτρα, λίτρα κ.λπ.)

### **Οικογένειες**

Εδώ μπορούμε να ορίσουμε μέχρι και 250 γενικές κατηγορίες ειδών. Εκχωρώντας την ίδια οικογένεια σε είδη με κοινά χαρακτηριστικά, μπορούμε να τα συνδέσουμε μεταξύ τους και χρησιμοποιώντας αυτή τη σύνδεση να εξάγουμε πληροφορίες για συγκεκριμένες οικογένειες. Πρέπει να σημειώσουμε εδώ ότι καμιά από τις κωδικοποιήσεις αυτές δεν είναι υποχρεωτική για την ομαλή χρήση της εφαρμογής, αλλά δίνουν μεγάλη ευελιξία στη στατιστική παρακολούθηση των ειδών.

#### **Υποοικογένειες, ομάδες κατηγορίες**

Εδώ ορίζουμε μέχρι και 250 ομάδες υποκατηγορίες ειδών με κοινά χαρακτηριστικά, φροντίζοντας η κωδικοποίησης των ειδών να είναι τέτοια, ώστε όσο προχωράμε προς τις κατώτερες βαθμίδες κωδικοποίησης, να αναλύονται περισσότερο λεπτομερειακά οι ιδιότητες των ειδών μας. Οι υποοικογένειες είναι η αμέσως κατώτερη βαθμίδα ανάλυσης των ειδών, σε σχέση με αυτή την οικογένεια που είδαμε παραπάνω. Έτσι για παράδειγμα, μια οικογένεια μπορεί να περιέχει τρεις υποοικογένειες, μια υποοικογένεια 10 ομάδες και κάθε ομάδα να συγκεντρώνει 15 κατηγορίες ειδών.

#### **Πλήθος αποθηκευτικών χώρων**

Με την επιλογή αυτή μπορούμε να αλλάξουμε το αρχικά δηλωμένο πλήθος αποθηκευτικών χώρων.

#### ΠΑΡΑΜΕΤΡΟΙ ΠΕΛΑΤΩΝ

Αρκετές από τις παραμέτρους των πελατών καθορίστηκαν ήδη στις γενικές παραμέτρους εταιρίας.

Εκτός από αυτές, υπάρχει και μία σειρά άλλων, πολύ χρήσιμων και απαραίτητων παραμέτρων, που εμφανίζονται κατά τη διαδικασία, στο μοντέλο πωλήσεων.

Οικογένειες, κατηγορίες, είδη επιχειρήσεων. Καθορίζουμε στα αντίστοιχα πεδία μέχρι και 250 γκρουπ οικογενειών, κατηγοριών κλπ στα οποία θα κατατάξουμε τους πελάτες μας, αν κρίνουμε ότι μας εξυπηρετεί μια τέτοια κατάταξη. Ανάλογοι κανόνες κωδικοποίησης, με αυτούς που περιγράφτηκαν στις αντίστοιχες επιλογές των παραμέτρων αποθήκης, ισχύουν και εδώ.

### **2.4 ΣΕΙΡΕΣ ΠΑΡΑΣΤΑΤΙΚΩΝ ΠΩΛΗΣΕΩΝ**

Μπορούμε να ορίσουμε πολλές διαφορετικές σειρές για τα παραστατικά πωλήσεων της επιχείρησης μας. Για παράδειγμα μπορούμε να έχουμε δύο σειρές δελτίων αποστολής, τη σειρά ΔΑ0 (ή τη σειρά ΔΑΑ) που θα συνοδεύει εμπορεύματα λιανικών πωλήσεων και τη σειρά ΔΑ1 (ή τη σειρά ΔΑΒ) που θα συνοδεύει εμπορεύματα λιανικών πωλήσεων. Οι ΟΡΙΖΟΝΤΕΣ NG παράγουν ενιαία αυτόματη ρύθμιση για κάθε σειρά παραστατικού, όπως άλλωστε ορίζει και ο Κ.Β.Σ.

Σχετικά με τις σειρές παραστατικών θα πρέπει να σημειώσουμε τα εξής :

Το πρόγραμμα γνωρίζει ένα συγκεκριμένο σύνολο παραστατικών πωλήσεων. Στο σύνολο αυτό δεν μπορούμε να επέμβουμε για να προσθέσουμε ένα ακόμη τύπο παραστατικού. Κάθε τύπος παραστατικού χαρακτηρίζεται από ένα διψήφιο κωδικό π.χ. ΠΑ για την παραγγελία, ΠΡ για την προσφορά, ΤΙ για το τιμολόγιο – δελτίο αποστολής κλπ.

Οι παραπάνω ενσωματωμένοι στο πρόγραμμα τύποι παραστατικών πωλήσεων δεν είναι αυτοί που θα εκδίδουμε κάθε φορά από το μοντέλο πωλήσεων. Αντί γι' αυτούς θα πρέπει να ορίσουμε δικές μας σειρές παραστατικών πωλήσεων.

Κάθε σειρά χαρακτηρίζεται :

- v από το διψήφιο κωδικό του τύπου παραστατικού στο οποίο ανήκει, πχ ΔΑ (για δελτίο αποστολής)
- v τον αύξοντα αριθμό ή τον τύπο της, π.χ. 0 ή Α για την πρώτη σειρά, ή 1 ή Β για τη δεύτερη σειρά κ.ο.κ.

Για να καταχωρήσουμε τα παραστατικά πωλήσεων που θέλουμε να χρησιμοποιήσουμε εμείς, πατάμε INS ή πάμε με το ποντίκι στην εισαγωγή που είναι στο κάτω μέρος της οθόνης μας και βγαίνουμε στην **καταχώρηση**. Στο πεδίο **τύπος** παραστατικού πατάμε F5 και εμφανίζεται παράθυρο με τα παραστατικά που μας προτείνει η εφαρμογή. Επιλέγουμε ένα-ένα ξεχωριστά
τα παραστατικά που θέλουμε με το βελάκι. Με το F6 (ή πηγαίνοντας με το ποντίκι στη Μεταφορά στο κάτω μέρος της οθόνης μας) το εισάγουμε.

Εμείς αρχικά θα καταχωρήσουμε τα παρακάτω παραστατικά και αν χρειαστεί να καταχωρήσουμε και κάποια καινούρια θα τα καταχωρήσουμε αργότερα:

- v ΠΑ παραγγελία (φόρμα εκτύπωσης VF)
- v ΤΙ τιμολόγιο δελτίο αποστολής (φόρμα εκτύπωσης VC)
- v ΔΑ δελτίο αποστολής (φόρμα εκτύπωσης)
- v ΤΑ τιμολόγιο (φόρμα εκτύπωσης VC)
- v ΠΙ πιστωτικό τιμολόγιο ΔΠ (φόρμα εκτύπωσης VC)

**Για να διορθώσουμε μια ήδη καταχωρημένη σειρά** παραστατικών τη φωτίζουμε έντονα (με το ποντίκι) πατάμε F5, διορθώνουμε τα πεδία που θέλουμε και μετά πατάμε 'τέλος' για να καταχωρήσουμε τις τυχόν τροποποιήσεις.

Στο πεδίο '**σειρά'** το πρόγραμμα δεν θα επιτρέψει την καταχώρηση μιας ήδη υπάρχουσας σειράς. Εδώ βάζουμε 0 ή Α για την 1<sup>η</sup> σειρά, 1ή Β για τη 2<sup>η</sup> κ.ο.κ.

Στο πεδίο '**πλήθος'** δηλώνεται το πλήθος των παραστατικών της συγκεκριμένης σειράς που έχουν ήδη εκδοθεί ή καταχωρηθεί, άρα 0 αν κατασκευάζουμε νέα σειρά. Μπορούμε να δηλώσουμε εδώ μεγαλύτερο π.χ. 100, οπότε το πρώτο παραστατικό που θα εκδοθεί από τη σειρά αυτή θα αριθμηθεί ως το 101. (ο Κ.Β.Σ απαιτεί ενιαία αρίθμηση από το σημείο αυτό και πέρα).

**Τελευταίο παραστατικό/τελευταία ημερομηνία :** δύο πεδία που ενημερώνονται αυτόματα από το πρόγραμμα μετά από κάθε κίνηση αυτής της σειράς.

**Μοντέλο γραμμών :** οι στήλες που θέλουμε να εμφανίζονται στην οθόνη μας κατά την καταχώριση παραστατικού από αυτή τη σειρά.

Εμείς θα επιλέξουμε το παρακάτω μοντέλο γραμμών με τον τρόπο που θα περιγράψουμε παρακάτω αναλυτικά :

Από το πεδίο μοντέλο γραμμών πατάμε F5 και εμφανίζεται το παράθυρο 'μοντέλο γραμμών παραστατικών'. Πάμε στην 'εισαγωγή' ή πατάμε INS.

Η εφαρμογή μας προτείνει ένα μοντέλο με τρεις μόνο στήλες (κωδικό είδους, περιγραφή και ποσότητα). Εμείς θα προσθέσουμε άλλες δύο στήλες (όπως για παράδειγμα τιμή και συνολική αξία) με τον εξής τρόπο :

Αρχικά ελευθερώνουμε χώρο, ούτως ώστε να προσθέσουμε τις επιπλέον στήλες. Πηγαίνουμε λοιπόν τον κέρσορα στο φωτισμένο πεδίο 'περιγραφή' και μετά με το ποντίκι πάμε στο (-) που είναι στο κάτω μέρος της οθόνης μας και μικραίνουμε τους χαρακτήρες (από 31 που είναι αρχικά σε 24). Κατόπιν πάμε στο φωτισμένο πεδίο 'ποσότητα' και από 10 χαρακτήρες το κάνουμε 3.

Εάν θέλαμε να φαρδύνουμε τις στήλες θα πηγαίναμε στο (+). Κατόπιν πάμε στην 'προσθήκη' με το ποντίκι (ή με ALT και Π) και ανοίγει παράθυρο με τα πεδία. Επιλέγουμε αυτό που θέλουμε με το βελάκι και με τον ENTER (ή πηγαίνοντας στο ΟΚ) προστίθεται η στήλη που επιλέξαμε. Με τον ίδιο τρόπο συνεχίζουμε να προσθέτουμε τις στήλες που θέλουμε, πάμε 'τέλος' και επιβεβαιώνουμε με 'ναι'.

Εάν θελήσουμε να σβήσουμε εντελώς κάποια από τις στήλες πάω τον κέρσορα στη φωτισμένη στήλη που θέλω να διαγράψω και πατάω DELETE (ή πάω με το ποντίκι στη Διαγραφή ). Για να σβήσω εντελώς ένα ήδη καταχωρημένο μοντέλο γυρίζω στο πεδίο ' μοντέλα γραμμών παραστατικών' επιλέγω το μοντέλο που θέλω να διαγράψω με το βελάκι και πατάω DELETE.

**Φόρμα εκτύπωσης :** Δύο λατινικοί χαρακτήρες που καθορίζουν τη φόρμα εκτύπωσης των παραστατικών αυτής της σειράς (με αξίες ή χωρίς αξίες).

ΣΗΜΕΙΩΣΗ : Τα δύο παραπάνω πεδία 'μοντέλο γραμμών' και 'φόρμα εκτύπωσης' είναι υποχρεωτικά και πρέπει να τα συμπληρώσουμε.

#### ΠΑΡΑΜΕΤΡΟΙ ΠΡΟΜΗΘΕΥΤΩΝ

Οι παράμετροι προμηθευτών ορίζονται πάνω στην ίδια βάση με αυτές των πελατών. Απλώς οι όροι αντιστρέφονται, αφού η επιχείρηση είναι η ίδια πλέον πελάτης των προμηθευτών της.

Σειρές παραστατικών αγορών

Για τον καθορισμό των σειρών των παραστατικών ισχύουν ότι και για τις σειρές παραστατικών πωλήσεων.

Από τα παραστατικά αγορών θα καθορίσουμε αρχικά τα παρακάτω και αργότερα αν χρειαστεί θα καθορίσουμε και άλλα.

ΠΕ δελτίο παραλαβής αγορών (φόρμα εκτύπωσης CF)

ΤΓ τιμολόγιο αγορών (φόρμα εκτύπωσης VC)

ΤΟ τιμολόγιο αγορών – δελτίο παραλαβής (φόρμα εκτύπωσης CA)

ΑΠ παραγγελίες αγορών (φόρμα εκτύπωσης CF)

ΠΠ πιστωτικό προμηθευτή (φόρμα εκτύπωσης VC)

#### **2.5 ΕΚΤΥΠΩΣΗ ΠΑΡΑΜΕΤΡΩΝ ΚΑΙ ΠΡΟΕΚΤΥΠΩΣΗ ΕΝΤΥΠΩΝ**

Αφού καθορίσαμε τις βασικές παραμέτρους της εταιρίας μας, καλό είναι αν θέλουμε να προχωρήσουμε στην εκτύπωσή τους.

Η τελευταία επιλογή του μενού 'παράμετροι-προτυπωμένα έντυπα, αναλαμβάνει την εκτύπωση σε συνεχές μηχανογραφικό χαρτί των στοιχείων της επιχείρησης μας π.χ. επωνυμία, ΑΦΜ, τηλέφωνα κλπ.

Για να πετύχουμε την προεκτύπωση, επιλέγουμε ΠΑΡΑΜΕΤΡΟΙπροτυπωμένα έντυπα και στο παράθυρο που θα εμφανιστεί πληκτρολογούμε τον αύξοντα αριθμό της πρώτης και της τελευταίας σελίδας που θα προεκτυπώσουμε. Αν για παράδειγμα θέλουμε να προεκτυπώσουμε για θεώρηση τις σελίδες μηχανογραφικού χαρτιού από 1000 μέχρι 2000, δίνουμε τις δύο αυτές τιμές στα σχετικά πεδία του παραθύρου και εκτυπώνουμε στον εκτυπωτή.

Αφού τελειώσουμε με την παραμετροποίηση η επόμενη εργασία που θα κάνουμε κατά την αρχική εγκατάσταση του προγράμματος είναι να πάμε στο μοντέλο 'αποθήκη' να περάσουμε τα είδη, στο μοντέλο 'πελάτες' για να περάσουμε τους πελάτες της επιχείρησης και στο μοντέλο 'προμηθευτές' για να περάσουμε τους προμηθευτές της επιχείρησης.

## **2.6 ΚΑΤΑΧΩΡΙΣΗ ΕΙΔΩΝ**

Κλικάρουμε δύο φορές στο μοντέλο αποθήκη (ή φωτίζουμε το πλαίσιο αποθήκη , από την κεντρική οθόνη του προγράμματος και πατάμε ENTER) και βγαίνουμε στη 'διαχείριση των ειδών'.

Η λίστα του παραθύρου δεν περιέχει κανένα είδος αυτή τη στιγμή. Για να αρχίσουμε να καταχωρούμε τα είδη μας πατάμε INS (ή πάμε με το ποντίκι στην 'εισαγωγή') και βγαίνουμε στο παράθυρο 'καταχώρηση ειδών-γενικά στοιχεία')

#### **Πεδία που συμπληρώνει ο χρήστης**

Η σωστή καταχώριση των ειδών μας στο σχετικό αρχείο προϋποθέτει τη γνώση των πεδίων που υπάρχουν στις δύο πρώτες σελίδες της καρτέλας. Επίσης, για να αξιοποιήσουμε την άμεση πληροφόρηση που μας προσφέρει η εφαρμογή στις τρεις τελευταίες σελίδες της καρτέλας, θα πρέπει να γνωρίζουμε τι ακριβώς εκφράζουν τα πεδία αυτών των σελίδων.

Θα μιλήσουμε τώρα για τα κυριότερα πεδία των δύο πρώτων σελίδων, γνωρίζοντας σας ότι μόνο τα πεδία 'κωδικός είδους' και 'περιγραφή' είναι υποχρεωτικά. Όλα τα υπόλοιπα είναι προαιρετικά.

#### Πεδία 1ης σελίδας

**Κωδικός είδους :** εδώ δίνουμε τον κωδικό του είδους, που είναι η ταυτότητα του είδους μέσα στην εφαρμογή και θα πρέπει να συμφωνεί με τη μορφή κωδικού που δώσαμε για τα είδη μας κατά την δημιουργία της εταιρίας π.χ. 10.01.12, (γιατί είχαμε δώσει τη μορφή ΝΝ.ΝΝ.ΝΝ).

Εάν κάνουμε λάθος στον κωδικό του είδους δεν μπορούμε να τον διορθώσουμε. Θα πρέπει να διαγράψουμε πρώτα το είδος και να το καταχωρήσουμε ξανά με το σωστό κωδικό, αλλά εάν δεν έχει κινηθεί το συγκεκριμένο είδος. Εάν έχει κινηθεί θα πρέπει να διαγράψουμε πρώτα και την κίνηση και μετά το είδος.

**Περιγραφή :** συμπληρώνουμε την περιγραφή του είδους (31 χαρακτήρες το μεγαλύτερο μήκος).

**Ειδικός κωδικός :** τηρείται σε περιπτώσεις ειδικής κωδικοποίησης **Εναλλακτικός κωδικός** : η χρήση του αποτελεί μια καλή λύση αν θέλουμε μια επιπλέον κατάταξη των ειδών.

**Εναλλακτική περιγραφή :** χρήσιμη σε είδη που απαιτούν, εκτός από την κύρια και μια δευτερεύουσα περιγραφή.

**Τρόπος διαχείρισης :** η τιμή του πεδίου αυτού καθορίζει τον τρόπο αντιμετώπισής του κατά την τιμολόγηση. Με F5 βλέπουμε τις τιμές που μας προτείνει η εφαρμογή και εμείς επιλέγουμε στο πεδίο αυτό 'κανονικό' που σημαίνει ότι το συγκεκριμένο είδος τιμολογείται με τον κλασικό τρόπο τιμολόγησης.

Σ' αυτόν τον τύπο ανήκουν όλα τα είδη μας.

Τιμή χονδρικής : συμπληρώνουμε εδώ την τιμή χονδρικής πώλησης του είδους. Αυτή θα είναι και η αυτόματα προτεινόμενη τιμή του είδους πάνω στα παραστατικά χονδρικής πώλησης π.χ. στα τιμολόγια – δελτία αποστολής.

## Πεδία 2ης σελίδας

**Οικογένεια, υποοικογένεια, ομάδα, κατηγορία**: Τα πεδία αυτά με F5 παραπέμπουν στις τέσσερις ομώνυμες παραμέτρους αποθήκης.

**Μοντέλο λογιστικής** : Με F5 παραπέμπει στην αντίστοιχη παράμετρο αποθήκης και αποκαθιστά τη σύνδεση της αποθήκης του προγράμματος με το πρόγραμμα γενικής λογιστικής.

**Θέση στην αποθήκη** : Εδώ μπορούμε να ορίσουμε μέχρι και **250** διαφορετικές θέσεις ανά αποθηκευτικό χώρο.

**Ελάχιστη ποσότητα παραγγελίας** : Εδώ, καθορίζουμε το κατώτατο όριο παραγγελίας που θέτει ο προμηθευτής μας για το συγκεκριμένο είδος. Το πεδίο αυτό δεν είναι δεσμευτικό για την ποσότητα που θα παραγγείλουμε από τον προμηθευτή μας, είναι περισσότερο πληροφοριακό.

**Συνήθης ποσότητα παραγγελίας** : Το πεδίο αυτό καθορίζει τη συνήθως παραγγελλόμενη ποσότητα.

**Επίπεδο ασφάλειας** : Καθορίζει την ελάχιστη ποσότητα του είδους (σε μονάδες μέτρησης π.χ. 10 τεμάχια κ.λ.π.)

**Επίπεδο παραγγελίας** : Εδώ, καθορίζουμε το ελάχιστο απόθεμα του είδους, για το οποίο δεν απαιτείται παραγγελία του είδους στον προμηθευτή. Το πρόγραμμα χαρακτηρίζει αυτόματα ως είδη σε έλλειψη όλα τα είδη, των οποίων το τρέχον υπόλοιπο έχει πέσει κάτω από το επίπεδο παραγγελίας.

**Παρατήρηση** : Εδώ, γράφουμε μια οποιαδήποτε παρατήρηση θέλουμε για τα είδη που παρουσιάζουν ένα ιδιαίτερο χαρακτηριστικό που να αξίζει να τονιστεί, π.χ. 'η βάση του αντέχει στους 1100C)'.

Πεδία που ενημερώνουν αυτόματα οι ΟΡΙΖΟΝΤΕΣ N.G.

Για να ολοκληρωθεί η εικόνα ενός είδους, το πρόγραμμα καταγράφει συστηματικά στην καρτέλα του μια σειρά χρήσιμων πληροφοριών, όπως αυτές προκύπτουν από την κίνηση του είδους, κυρίως μέσω των μοντέλων πωλήσεων και αγορών, αλλά και από κάθε άλλη αιτία, όπως π.χ. απογραφή, διορθωτική κίνηση, ενδοδιακίνηση κ.λ.π.

Οι πληροφορίες αυτές εμφανίζονται στις τρεις τελευταίες σελίδες της καρτέλας του είδους. Στις τρεις τελευταίες σελίδες δεν μπορούμε εμείς να επέμβουμε και να τροποποιήσουμε κάποια πεδία, μόνο να τα προβάλλουμε, ενώ στις δύο πρώτες σελίδες μπορούμε να επέμβουμε και να διορθώσουμε όποια πεδία θελήσουμε.

Η μετάβαση από τη μία σελίδα στην άλλη γίνεται με τα πλήκτρα PGDN και PGUP. Θα παραθέσουμε πιο κάτω περιληπτική περιγραφή των κυριότερων σχετικών πεδίων των τριών τελευταίων σελίδων :

#### **Συγκεντρωτικά στοιχεία και οικονομικοί δείκτες**

Τα πεδία αυτής της σελίδας παρακολουθούν την τρέχουσα αποθεματική και οικονομική κατάσταση του είδους συγκεντρωτικά.

#### Πεδία 3ης σελίδας

#### **Ποσότητα απογραφής, αξία απογραφής**

Τα δύο αυτά πεδία ενημερώνονται με την ποσότητα και την αξία του είδους κατά τη λογιστική απογραφή του. Η ενημέρωση γίνεται μία φορά κατά το κλείσιμο της τρέχουσας χρήσης και το άνοιγμα της νέας και δεν επηρεάζονται από καμία άλλη κίνηση μέσα στη χρήση.

### **Ποσότητα εισαγωγών, κόστος εισαγωγών**

Ενημερώνονται με την ποσότητα και το κόστος των εισαγωγών του είδους σε οποιονδήποτε αποθηκευτικό χώρο και για οποιαδήποτε αιτία. Στον υπολογισμό λαμβάνονται υπόψη οι επιστροφές αγορών.

## **Αναμενόμενα**

Ενημερώνεται με την ποσότητα του είδους που έχει παραγγελθεί στους προμηθευτές και δεν έχει ακόμα εισαχθεί στην αποθήκη.

## **Ποσότητα εξαγωγών, αξία εξαγωγών**

Τα πεδία ενημερώνονται με τις εξαγόμενες ποσότητες για οποιαδήποτε αιτία, μετά την αφαίρεση των επιστροφών πωλήσεων.

## **Σε παραγγελία**

Το πεδίο αυτό ενημερώνεται με την ποσότητα του είδους που παραγγέλνουν οι πελάτες, χωρίς να επιβεβαιώνουν.

## **Δεσμευμένα**

Ενημερώνεται με την ποσότητα των επιβεβαιωμένων παραγγελιών πελατών. Έστω ότι έχουν παραγγελθεί από τους πελάτες μας 200 τεμάχια του είδους και το πεδίο 'σε παραγγελία' έχει την τιμή 200. αν απ' αυτές τις παραγγελίες επιβεβαιωθεί ποσότητα ίση με τα 100 τεμάχια μόνο (τα παραστατικά παραγγελίας μετασχηματίζονται στα παραστατικά επιβεβαίωσης ), έχουμε δεσμευμένα 100 και σε παραγγελία άλλα 100, δηλαδή 200-100 = 100.

#### **Υπόλοιπο**

Εδώ, εμφανίζεται το τρέχον υπόλοιπο (απόθεμα) του είδους. Έτσι, μια ένδειξη ίση με 105 στο πεδίο αυτό σημαίνει ότι το τρέχον συνολικό απόθεμα του είδους είναι 105 τεμάχια.

#### **Μ.Σ.Τ./Αξία υπολοίπου**

Εδώ το πρόγραμμα υπολογίζει το τρέχον ανά μονάδα (τιμή μονάδας ) του είδους και την τρέχουσα αξία του αποθέματος, σύμφωνα με τη μέθοδο της Μέσης σταθμικής τιμής.

#### **Μ.Τ.Α/Αξία υπολοίπου**

Εδώ το πρόγραμμα αποτιμά το ανά μονάδα κόστος και τη συνολική αξία του υπολοίπου με βάση τη μέθοδο της μέσης τιμής αγορών.

#### **Μ.Τ.Α./Αξία υπολοίπου**

Εδώ για να υπολογιστεί το ανά μονάδα κόστος σύμφωνα με τη μέθοδο της τελευταίας τιμής αγοράς, το τρέχον συνολικό υπόλοιπο του είδους πολλαπλασιάζεται με την τελευταία τιμή αγοράς.

**Στοιχεία εισαγωγών** : στις τέσσερις πρώτες γραμμές του παραθύρου, εμφανίζονται η ποσότητα (ή και η αξία) της απογραφής, οι κοστολογημένες (με τιμολόγιο αγορών ή τιμολόγιο – δελτίο παραλαβής) και μη κοστολογημένες (με απλό δελτίο παραλαβής) αγορές, οι επιστροφές πωληθέντων, για τις οποίες εκδόθηκε πιστωτικό τιμολόγιο, και οι επιστροφές πωληθέντων με δελτίο παραλαβής, για τις οποίες εκκρεμεί η έκδοση πιστωτικού τιμολογίου.

**Στοιχεία εξαγωγών :** στις τέσσερις πρώτες γραμμές αυτής της ενότητας, εμφανίζονται οι πωλήσεις τιμολογημένες και μη, οι επιστροφές αγορών, για τις οποίες καταχωρήθηκε πιστωτικό τιμολόγιο, και αυτές για τις οποίες εκκρεμεί η καταχώριση πιστωτικού τιμολογίου.

## Πεδία 5ης σελίδας

Το πρόγραμμα εμφανίζει σε κατακόρυφη παράθεση τις 12 περιόδους (τους 12 μήνες) και ακριβώς στις δίπλα στήλες τις συνολικές ποσότητες και αξίες εισαγωγών και εξαγωγών του είδους.

## **2.7 ΒΙΒΛΙΟ ΑΠΟΘΗΚΗΣ (ΚΑΡΤΕΛΕΣ)**

Με την επιλογή αυτή το πρόγραμμα μας ετοιμάζει την εκτύπωση του βιβλίου αποθήκης, που αποτελεί την κυριότερη εκτύπωση μαζί με τα ισοζύγια. Για κάθε είδος το πρόγραμμα εκτυπώνει και μια καρτέλα, δηλαδή μια κατάσταση με αναλυτική παρουσίαση όλων των κινήσεων του είδους.

Με τον όρο καρτέλα εδώ, εννοούμε το βιβλίο αποθήκης (το αναλυτικό καθολικό των εμπορεύσιμων στοιχείων της επιχείρησης). Πρόκειται δηλαδή για μια κατάσταση εισαγωγών – εξαγωγών του είδους, ταξινομημένων ημερολογιακά.

Αφού λοιπόν περάσουμε τα είδη μας με τον τρόπο που είπαμε παραπάνω η επόμενη κίνηση που θα κάνουμε, είναι να πάμε στο μοντέλο 'πελάτες' και να καταχωρήσουμε όλους τους πελάτες της επιχείρησης με τον παρακάτω τρόπο. Επιλέγουμε το μοντέλο πελάτες και βγαίνουμε στη διαχείριση πελατών. Πατάμε INS και βγαίνουμε στην καταχώρηση πελατών

## Πεδία 1ης σελίδας καρτέλας του πελάτη

**Κωδικός πελάτη :** αποτελεί την ταυτότητα του πελάτη, δηλαδή το κύριο στοιχείο αναγνώρισης του από την εφαρμογή. Δεν επιτρέπεται η αλλαγή του μετά την καταχώριση του πελάτη στο αρχείο. Η μορφή του κωδικού πρέπει οπωσδήποτε να συμφωνεί με αυτή που ορίσαμε κατά τη δημιουργία της εταιρίας(ή αργότερα από τις γενικές παραμέτρους).

**Επωνυμία** : εδώ γράφουμε το ονοματεπώνυμο του κάθε πελάτη ή την επωνυμία του. Μαζί με τον κωδικό, το πεδίο μπορεί να χρησιμοποιηθεί για την αναζήτηση πελατών, με τη χρήση των χαρακτήρων \* και / .

Εάν στο πεδίο 'κωδικός' βάλουμε αστεράκια (\*\*\*) η εφαρμογή μας εμφανίζει κατάσταση με όλους τους πελάτες μας κατά αύξοντα αριθμό. Εάν τώρα στο πεδίο 'επωνυμία' βάλουμε τη μπάρα (/) μας εμφανίζει πάλι την κατάσταση με τους πελάτες, αλλά αυτή τη φορά κατά αλφαβητική σειρά. Εάν βάλουμε 10\*\*\* η εφαρμογή θα μας εμφανίσει τους πελάτες που ο κωδικός τους αρχίζει από 10, ενώ αν βάλουμε Α/ θα μας εμφανίσει μόνο τους πελάτες που η επωνυμία τους αρχίζει από Α κ.ο.κ.

**Χώρα/ΑΦΜ :** Εδώ βάζουμε τον κωδικό της χώρας του πελάτη, αν πρόκειται για επιχείρηση που έχει την έδρα της σε χώρα της Ευρωπαϊκής Ένωσης. Καταχωρούμε τους κωδικούς και τις χώρες με F5 και με το F6 εισάγουμε τον επιθυμητό κωδικό. Εάν δεν πρόκειται για πελάτη εξωτερικού, μπορούμε να αφήσουμε ασυμπλήρωτο το πεδίο της χώρας ή να επιλέξουμε τον κωδικό EL για την Ελλάδα.

Στη συνέχεια συμπληρώνουμε το γνωστό αριθμό φορολογικού μητρώου του πελάτη. Το πρόγραμμα εκτελεί αυτόματα έλεγχο σωστού Α.Φ.Μ και μας δίνει μήνυμα όταν ο αριθμός είναι λανθασμένος.

Πεδία 2ης σελίδας

## **Είδος επιχείρησης, κατηγορία πελάτη, οικογένεια, υποοικογένεια**

Τα τέσσερα αυτά πεδία αντιστοιχούν στις ομώνυμες παραμέτρους πελατών. Η κατάταξη των πελατών μας σε ομάδες, που θα στηριχθεί πάνω σ' αυτά τα πεδία, αφήνεται στην ελεύθερη κρίση μας.

**Ημερομηνία ανοίγματος καρτέλας**. Το πρόγραμμα προτείνει σημερινή ημερομηνία, αλλά ουσιαστικά πρόκειται για την ημερομηνία πρώτης συναλλαγής του πελάτη με την εταιρία μας.

**Τρόπος πληρωμής**: Οι τρόποι πληρωμής (με μετρητά, με επιταγή, με συναλλαγματική κ.λ.π.) χρησιμοποιούνται αποκλειστικά για την αυτοματοποίηση των κινήσεων εξόφλησης του πελάτη, τη στιγμή της τιμολόγησης του. Αν δεν εκχωρηθεί τρόπος πληρωμής σε πελάτη, θα είναι αδύνατη η αυτόματη δημιουργία κινήσεων εξόφλησης κατά την καταχώρηση παραστατικών πώλησης στο όνομά του.

**Παρατήρηση** : Εδώ, καταχωρούμε ένα σύντομο σχόλιο που να αφορά τον πελάτη

**Τρόπος αποστολής** : Δηλώνουμε το συνήθη τρόπο αποστολής των ειδών τον πελάτη

**Μεταφορέας** : Εδώ δηλώνουμε την εταιρία που αναλαμβάνει συνήθως τη μεταφορά των πωλούμενων ειδών στον πελάτη.

**Μήνυμα τιμολόγησης** : Εδώ συμπληρώνουμε κάποιο μήνυμα που θέλουμε και αυτό εμφανίζεται αυτόματα στην οθόνη σε ειδικό παράθυρο κατά την τιμολόγηση του συγκεκριμένου πελάτη και δεν αποστέλλεται στον εκτυπωτή μαζί με το παραστατικό.

**Στοιχεία τράπεζας** : Συμπληρώνουμε τα στοιχεία της τράπεζας με την οποία συναλλάσσεται ο πελάτης μας.

**Οι δυο τελευταίες σελίδες ενημερώνονται αυτόματα από την εφαρμογή μετά από κάθε κίνηση του πελάτη, ενώ ο χρήστης μπορεί να τις προσπελάσει μόνο αν βρίσκεται σε κατάσταση προβολής.** 

Πεδία 3ης σελίδας

- **Πεδία χρέωσης** : Οποιοδήποτε ποσό καταχωρημένο στη χρέωση του πελάτη αναλύεται στα παρακάτω πεδία ως εξής :
- **Εκ μεταφοράς** : Η χρέωση που προέρχεται από τιμολογημένες πωλήσεις. Αθροίζονται οι συνολικές αξίες των τιμολογίων ή δελτίων λιανικής πώλησης.

**Πωλήσεις** : Η χρέωση που προέρχεται από τιμολογημένες πωλήσεις. Αθροίζονται οι συνολικές αξίες των τιμολογίων ή δελτίων λιανικής πώλησης.

**Ακυρώσεις εισπράξεων** : Η χρέωση προέρχεται από ακυρωμένες εισπράξεις κάθε είδους π.χ. μετρητοίς, με γραμμάτια κ.λ.π. Οι ακυρώσεις εισπράξεων χρεώνουν και πάλι τον λογαριασμό του πελάτη.

**Λοιπές χρεώσεις** : Οι χρεώσεις αυτές προέρχονται από διορθτικές κινήσεις χρέωσης του πελάτη, από το μενού 'επεξεργασία' της διαχείρισης πελατών. **Σύνολο** : Το άθροισμα όλων των παραπάνω χρεώσεων.

**Χρεωστικό υπόλοιπο** : Το τρέχον υπόλοιπο του λογαριασμού του πελάτη, όπως προκύπτει από τη διαφορά συνολικής χρέωσης και συνολικής πίστωσης.

## **Πεδία πίστωσης**

**Εκ μεταφοράς** : Η πίστωση του πελάτη λόγω απογραφής. Ισχύουν και εδώ, ότι και στο πεδίο χρέωσης.

**Εισπράξεις** : Η πίστωση που προέρχεται από κάθε είδος εισπράξεις, δηλαδή εξοφλήσεις των οφειλών του πελάτη.

**Πιστωτικά** : Η πίστωση που προέρχεται από έκδοση πιστωτικών τιμολογίων. Λοιπές πιστώσεις : Προέρχονται από τις διορθωτικές κινήσεις πίστωσης του πελάτη μέσα από την επεξεργασία διαχείρισης πελατών.

**Σύνολο** : Το άθροισμα των παραπάνω πιστώσεων.

**Πιστωτικό υπόλοιπο** : Το τρέχον υπόλοιπο του λογαριασμού του πελάτη (χρέωση μείον πίστωση).

**Πεδία ημερομηνιών** : Εμφανίζονται κατά σειρά οι ημερομηνίες πρώτης κίνησης, τελευταίας χρέωσης, τελευταίας πίστωσης κ.λ.π.

## **Πεδία αξίων** :

**Τζίρος** : Οι τιμολογημένες πωλήσεις προς τον πελάτη, απαλλαγμένες από τους φόρους.

## Ανάλυση τζίρου

**Καθαρή αξία πιστωτικών** : Η αξία όλων των πιστωτικών τιμολογίων και πιστωτικών λιανικής απαλλαγμένη από τους φόρους.

**Μη τιμολογημένες πωλήσεις** : Η συνολική αξία των δελτίων αποστολής προς τον πελάτη, για τα οποία δεν έχει εκδοθεί ακόμα τιμολόγιο.

**Άληκτα γράμματα** : Η συνολική αξία γραμματίων αποδοχής του πελάτη μας, που δεν έχουν ακόμα εξοφληθεί. Αθροίζονται η αξία των γραμματίων αποδοχής του, είτε αυτά βρίσκονται στο χαρτοφυλάκιο της εταιρίας είτε σε τρίτους.

**Άληκτα μεταβιβασμένα αξιόγραφα** : Η συνολική αξία των αξιογράφων αποδοχής του πελάτη, που δεν έχουν εξοφληθεί.

**Συνολικό ρίσκο** : Εκτιμά τον κίνδυνο που αναλαμβάνει η επιχείρηση από τις συναλλαγές της με τον συγκεκριμένο πελάτη. Αθροίζονται δηλαδή, το τρέχον χρεωστικό υπόλοιπο, οι μη τιμολογημένες πωλήσεις, τα άληκτα γραμμάτια και τα άληκτα μεταβιβασμένα αξιόγραφα.

**Πλαφόν πελάτη** : Υπολογίζεται η διαφορά του ορίου πίστωσης και του συνολικού ρίσκου.

**Τελευταία ακυρωμένο αξιόγραφο**: Η αξία του τελευταίου ακυρωμένου αξιόγραφου του πελάτη.

## **Πεδία στατιστικής και συντελεστές**

**Πλήθος τιμολογίων** : Εμφανίζεται ο συνολικός αριθμός των τιμολογίων πώλησης, είτε αυτά αφορούν χονδρικές είτε λιανικές πωλήσεις.

**Πλήθος πιστωτικών** : Ο συνολικός αριθμός των πιστωτικών τιμολογίων.

**Μεικτό κέρδος** : εμφανίζεται η διαφορά των εσόδων από πωλήσεις στον πελάτη μείον το κόστος πωληθέντων.

%ΜΚ επί Συντ.: Δίνει το ποσοστό συμμετοχής του μεικτού κέρδους του πελάτη πάνω στο συνολικό μεικτό κέρδος από τις συναλλαγές με όλους τους πελάτες.

#### **2.8 ΕΚΤΥΠΩΣΕΙΣ ΤΟΥ ΜΟΝΤΕΛΟΥ ΠΕΛΑΤΩΝ**

Το μενού 'εκτυπώσεις' από τη διαχείριση πελατών προσφέρει πληροφόρηση στο χρήστη για το σύνολο των εγγραφών του αρχείου πελατών. Έχουμε τις πληροφοριακές και τις οικονομικές εκτυπώσεις. Σημαντικότερες είναι οι οικονομικές εκτυπώσεις γι' αυτό και θα τις αναλύσουμε.

**Αναλυτική κατάσταση εγγραφών** : εκτυπώνονται, ημερολογιακά ταξινομημένες, οι κινήσεις των πελατών που πραγματοποιήθηκαν μέσα στο συγκεκριμένο διάστημα που θα ορίσουμε. Σε κάθε κίνηση εκτυπώνεται η καθαρή αξία, αναλογούν φόρος και συνολική αξία.

Το μεγάλο πλεονέκτημα της εκτύπωσης είναι ότι μπορούμε, μέσω του zoom πεδίου 'επιλογή κινήσεων', να απομονώσουμε ορισμένου τύπου κινήσεις π.χ. όλα τα τιμολόγια-δελτία αποστολής της προηγούμενης περιόδου ή τα πιστωτικά τιμολόγια του τελευταίου διμήνου.

Για να εμφανίσουμε μόνο κινήσεις συγκεκριμένου τύπου, πατάμε F5 στο πεδίο 'επιλογή κινήσεων'. Θα εμφανιστεί λίστα με αρχικά τσεκαρισμένους όλους τους τύπους κινήσεων πελατών. Πατάμε το πλήκτρο 'κανένα' για να απενεργοποιηθούν όλοι οι τύποι και στη συνέχεια τσεκάρουμε μόνο τις επιθυμητές κινήσεις, π.χ. τα τιμολόγια ή τα δελτία αποστολής. Φωτίζουμε τις κινήσεις που θέλουμε με το πλήκτρο >< και μετά πατάμε 'αποδοχή'.

**Ημερολόγια** : Ο κλασικός τύπος Ημερολογίου, με κάθε γραμμή της εκτύπωσης να αντιστοιχεί σε μια κίνηση πελάτη.

**Κατάσταση πωλήσεων Φ.Π.Α** : Εκτυπώνονται οι πωλήσεις που πραγματοποιήσαμε μέσα σ' ένα συγκεκριμένο διάστημα, αναλυμένες κατά κατηγορία συντελεστή Φ.Π.Α.

#### Καρτέλες πελατών

Εδώ, εμφανίζονται οι κινήσεις κάθε πελάτη ξεχωριστά, ημερολογιακά ταξινομημένες.

#### **Αναλυτικό ισοζύγιο :**

Η κλασική μορφή ισοζυγίων, δηλαδή μια κατακόρυφη παράθεση πελατών, με τα συνολικά ποσά χρεώσεων και πιστώσεων τους, καθώς και τα υπόλοιπά τους.

## **Γενικό ισοζύγιο :**

Στο γενικό ισοζύγιο πελατών τα ποσά χρεώσεων και πιστώσεων αφορούν τις συνολικές χρεώσεις και συνολικές πιστώσεις κάθε πελάτη από την αρχή της χρήσης μέχρι σήμερα.

## **Μικτά κέρδη :**

Εκτυπώνονται τα μεικτά κέρδη κάθε πελάτη, δηλαδή οι διαφορές καθαρών πωλήσεων (πωλήσεις μείον επιστροφές πωλήσεων και εκτός τιμολογίου εκπτώσεις ) και κόστος πωληθέντων.

## **Εκπτώσεις λόγω τζίρου:**

Το πρόγραμμα εμφανίζει λίστα των πελατών, το τζίρο τους και την προτεινόμενη έκπτωση ανάλογα με το τζίρο τους.

## **Κατάσταση απογραφής :**

Το πρόγραμμα εκτελεί διαρκή απογραφή, όχι μόνο των ειδών, αλλά και των πελατών και προμηθευτών μας. Εμφανίζονται τα τρέχοντα υπόλοιπα των πελατών και προμηθευτών μας, όπως έχουν διαμορφωθεί από τις μέχρι στιγμής κινήσεις τους.

## **2.9 ΔΙΑΧΕΙΡΙΣΗ ΠΡΟΜΗΘΕΥΤΩΝ**

Οι προμηθευτές παρακολουθούνται από το μοντέλο προμηθευτών το οποίο λειτουργεί συμμετρικά αντίθετα από το μοντέλο των πελατών, και για το λόγο αυτό δεν θα αναλύσουμε κάθε πεδίο ξεχωριστά και για τους προμηθευτές, όπως κάναμε για τους πελάτες.

#### **2. 10 ΑΠΟΓΡΑΦΗ**

Αφού λοιπόν, καταχωρίσουμε τα είδη στο αρχείο ειδών, τους πελάτες στο αρχείο πελατών και τους προμηθευτές στο αρχείο προμηθευτών, η επόμενη κίνηση που θα κάνουμε είναι να περάσουμε τα υπόλοιπα των λογαριασμών για τα είδη, τους πελάτες και τους προμηθευτές.

Ξεκινάμε λοιπόν με τα υπόλοιπα λογαριασμών για τα είδη.

## **Απογραφή ειδών**

Επιλέγουμε το μοντέλο 'αποθήκη' και από τη διαχείριση ειδών πάμε 'επεξεργασία' (είτε με το ποντίκι, είτε με το ALT + Ξ) – εργασίες απογραφήςλογιστική απογραφή και από το πεδίο 'κωδικός είδους ' αρχίζουμε να περνάμε όλα μας τα είδη ένα-ένα ξεχωριστά. Πληκτρολογώντας το πρώτο είδος βγαίνουμε στη διαχείριση κινήσεων απογραφής. Συμπληρώνουμε το πεδίο 'παραστατικό' ( που είναι υποχρεωτικό) με τη λέξη απογραφή, συμπληρώνουμε την αιτιολογία π.χ. υπόλοιπο λογαριασμού και συνεχίζουμε με την ποσότητα και την τιμή και η εφαρμογή υπολογίζει την αξία.

Αν χρειαστεί να διορθώσουμε μια ήδη καταχωρημένη κίνηση απογραφής βγαίνουμε ξανά στη διαχείριση κινήσεων απογραφής και αφού φωτίσουμε τη γραμμή (την κίνηση) που θέλουμε να διορθώσουμε πατάμε F5 και μετά με το ENTER πάμε στη στήλη που θέλουμε, διορθώνουμε και μετά επιβεβαιώνουμε με 'ναι'.

Για να διαγράφουμε εντελώς μια ήδη καταχωρημένη κίνηση απογραφής πάμε με το ποντίκι στη 'διαγραφή' που είναι στο κάτω μέρος της οθόνης μας.

#### **Απογραφή πελατών**

Από το μοντέλο 'πελάτες'- διαχείριση πελατών επιλέγουμε την 'επεξεργασία' και βγαίνουμε στην 'απογραφή πελατών'. Πληκτρολογούμε τον κωδικό του πελάτη και βγαίνουμε στη 'διαχείριση κινήσεων απογραφής'.

Συμπληρώνουμε το παραστατικό με τη λέξη 'απογραφή', την αιτιολογία, το είδος της κίνησης(με το F5), το παραστατικό και την αξία.

Για να διορθώσουμε ισχύει ότι και για την απογραφή ειδών. Φωτίζουμε τη γραμμή που θέλουμε να διορθώσουμε, πατάμε F5 και διορθώνουμε το σημείο που θέλουμε. Για τη διαγραφή πάμε με το ποντίκι στη 'διαγραφή'.

#### **Απογραφή προμηθευτών**

Από το μοντέλο 'προμηθευτές'- διαχείριση προμηθευτών επιλέγουμε την 'επεξεργασία- απογραφή προμηθευτών.

ΣΗΜΕΙΩΣΗ : Καταχωρούμε τα υπόλοιπα όλων των προμηθευτών με τον ίδιο τρόπο, όπως και τα υπόλοιπα των πελατών.

#### **2. 11 ΜΑΖΙΚΗ ΕΚΤΥΠΩΣΗ ΠΑΡΑΣΤΑΤΙΚΩΝ ΠΩΛΗΣΕΩΝ**

Γνωρίζουμε βέβαια, ότι η εκτύπωση ενός παραστατικού πώλησης μπορεί να γίνει τη στιγμή της έκδοσής του. Μπορεί όμως να αναβληθεί για αργότερα λόγω χρονικών περιορισμών. Σ' αυτές τις περιπτώσεις και με δεδομένο ότι συσσωρεύουμε μη εκτυπωμένα παραστατικά πωλήσεων στο αρχείο μας, η μαζική εκτύπωση τους σε μεταγενέστερο χρόνο είναι επιτακτική ανάγκη. Φυσικά, μπορούμε να επιλέξουμε από τη λίστα των μη εκτυπωμένων παραστατικών ορισμένα μόνο και να τα εκτυπώσουμε ένα προς ένα, με διαδοχικά ENTER πάνω τους. Εμφανίζονται στην οθόνη και στη συνέχεια με το πλήκτρο 'εκτύπωση' τα εκτυπώνουμε.

#### **Κατάσταση αποστολής εμπορευμάτων**

Η εκτύπωση αυτή μας δίνει τη δυνατότητα να ελέγξουμε ανά είδος και ανά αποθηκευτικό χώρο τις ποσότητες που παραγγέλθηκαν μέσα σε ένα δεδομένο ημερολογιακό διάστημα και πρόκειται να αποσταλούν στους πελάτες μας. Στην εκτύπωση δεν λαμβάνεται υπόψη η ημερομηνία αποστολής των εμπορευμάτων, απλώς δίνεται μια κατάσταση με τις ποσότητες κάθε είδους που πρόκειται να εξαχθούν.

## **Συγκεντρωτική κατάσταση**

Εδώ, εκτυπώνονται όλα τα παραστατικά πώλησης που εκδόθηκαν μέσα σε συγκεκριμένα χρονικά όρια, με μορφή κατακόρυφης παράθεσης, μαζί με τις ημερομηνίες έκδοσής τους και το όνομα του πελάτη που αφορούν, καθώς επίσης και τα σχετικά παραστατικά του καθενός, δηλαδή τα διαδοχικά στάδια που πέρασε για να φτάσεις στο τρέχον.

#### **Αναγκαία ποσότητα παραγγελιών**

Η επιλογή αυτή θα εμφανίσει τα είδη εκείνα των οποίων οι διαθέσιμες ποσότητες είναι μικρότερες από τις απαιτούμενες για την κάλυψη των παραγγελιών των πελατών.

#### **Ιστορικό παραγγελιών**

Εδώ εμφανίζονται μια προς μια όλες οι παραγγελίες ταξινομημένες κατά ημερομηνία, με τις ποσότητες που παραγγέλθηκαν, τις ποσότητες που απεστάλησαν, τις ποσότητες που τελικά τιμολογήθηκαν και τις τυχόν ποσότητες που παραμένουν σε εκκρεμότητα.

#### **2. 12 ΔΙΑΧΕΙΡΙΣΗ ΑΓΟΡΩΝ**

Στο μοντέλο 'αγορών' καταχωρίζονται και παρακολουθούνται τα παραστατικά αγορών της επιχείρησης, αυτά δηλαδή, που εκδίδουν οι προμηθευτές μας.

Τα παραστατικά αγορών διαθέτουν όλες τις ιδιότητες και τα χαρακτηριστικά των παραστατικών πώλησης : μετασχηματίζονται, εκτυπώνονται, υπόκεινται σε εκπτώσεις κλπ. Το πρόγραμμα διαθέτει ένα αυστηρά καθορισμένο σύνολο ενσωματωμένων παραστατικών αγορών, που ακολουθούν την ίδια τακτική κατασκευής και εκτύπωσης.

Τέλος, στηριζόμενοι και πάλι στους τρόπους πληρωμής, μπορούμε μέσα από το μοντέλο αγορών να παράγουμε κινήσεις εξόφλησης των οφειλών μας, χωρίς να χρειαστεί να πάμε στο μοντέλο εισπράξεων/πληρωμών.

Επιλέγοντας το μοντέλο αγορών εμφανίζεται το παράθυρο 'διαχείριση παραστατικών αγορών' : **Καταχώριση νέου παραστατικού** : πατάμε INS ή εισαγωγή και στη συνέχεια ακολουθούμε τα βήματα της παραγράφου ' καταχώριση παραστατικού πώλησης'.

**Τροποποίηση** : επιλέγουμε το επιθυμητό παραστατικό από τη λίστα και πατάμε F5. Διορθώνουμε τα πεδία που θέλουμε και πατάμε 'τέλος'.

Βέβαια, σε περίπτωση θεωρημένης αποθήκης ισχύει ο περιορισμός των 8 ημερών από την τελευταία καταχώριση.

**Διαγραφή** : μπορούμε να διαγράψουμε μόνο το τελευταίο καταχωρισμένο παραστατικό. Το επιλέγουμε και πατάμε DELETE.

**Προβολή** : Επιλέγουμε το παραστατικό και πατάμε ENTER.

**Εκτύπωση** : τα παραστατικά αγορών, όπως και τα παραστατικά των πωλήσεων εκτυπώνονται αμέσως μετά την καταχώρισή τους, αν απαντήσουμε με 'ναι'. Αν για κάποιο λόγω ακυρωθεί η απευθείας εκτύπωση, μπορούμε να προχωρήσουμε στην προβολή του (ή την τροποποίηση ) και μετά πατάμε το πλήκτρο εκτύπωση.

**Μετασχηματισμός** : ισχύουν, ότι και για το μετασχηματισμό στη διαχείριση παραστατικών πωλήσεων.

# **Δημιουργία κινήσεων εξόφλησης μέσα από τη διαχείριση παραστατικών αγορών.**

Αν στον προμηθευτή μας δεν εκχωρηθεί κανένας τρόπος πληρωμής η εξόφληση δεν είναι άμεση μετά από κάθε αγορά. Έτσι τα παραστατικά αγοράς που φέρουν το όνομά του θα μένουν ανεξόφλητα και το υπόλοιπο του πιστωμένο με τις κοστολογημένες αγορές.

Μπορούμε να εξοφλήσουμε πλήρως κάποιο παραστατικό, μέσα από το ίδιο μοντέλο αγορών, αρκεί να το εμφανίσουμε στην οθόνη μας και να καλέσουμε 'επιλογές'(στο πάνω μέρος της οθόνης μας αριστερά)- κινήσεις εξόφλησης με τον παρακάτω τρόπο:

Εμφανίζουμε στην οθόνη μας το προς εξόφληση παραστατικό. Στη συνέχεια, καλούμε 'επιλογές – κινήσεις εξόφλησης'. Αν για το συγκεκριμένο παραστατικό έχουν ήδη γίνει κάποιες κινήσεις εξόφλησης, αυτές θα εμφανιστούν στο εσωτερικό του παραθύρου. Αν όμως δεν έχει γίνει καμία κίνηση εξόφλησης το παράθυρο θα είναι κενό. Στη συνέχεια επιλέγουμε τον κωδικό στη στήλη κίνησης (π.χ. για μετρητά επιλέγουμε τον κωδικό 220), συμπληρώνουμε την ημερομηνία λήξης και την αξία. Συμπληρώνουμε και τις άλλες κινήσεις εξόφλησης π.χ. συναλλαγματικές και αφού τελειώσουμε πατάμε ENTER.

**Οικονομικά στοιχεία προμηθευτή** : τη στιγμή που καταχωρούμε ένα παραστατικό μπορούμε να πάρουμε σημαντικές πληροφορίες για την τρέχουσα κατάσταση του προμηθευτή, καλώντας 'επιλογές- οικονομικά στοιχεία προμηθευτή. Εμφανίζεται το συνολικό ρίσκο του προμηθευτή, δηλαδή το βαθμό κινδύνου που έχει αναλάβει ο προμηθευτής από τις συναλλαγές του μαζί μας. Επίσης, εμφανίζεται το τρέχον(πραγματικό)

υπόλοιπο του προμηθευτή και το νέο υπόλοιπο που θα προκύψει μετά την καταχώρισή του συγκεκριμένου παραστατικού.

**Σχετικά παραστατικά** : εμφανίζονται όλα τα παραστατικά αγορών προγενέστερου και μεταγενέστερου σταδίου, εάν το συγκεκριμένο παραστατικό προέρχεται από μετασχηματισμό.

**Έλεγχος υπολοίπων :** καλώντας 'επιλογές- έλεγχος υπολοίπων' ελέγχουμε το τρέχον υπόλοιπο του είδους. Τη στιγμή της καταχώρησης ενός παραστατικού αγοράς καλό είναι να κάνουμε έναν οπτικό έλεγχο για να αποφασίσουμε για παράδειγμα, σε ποιο αποθηκευτικό χώρο θα εισαχθούν τα είδη μας.

# **ΚΕΦΑΛΑΙΟ ΤΡΙΤΟ: ΕΡΓΑΣΙΕΣ ΔΙΑΧΕΙΡΙΣΤΙΚΗΣ ΠΕΡΙΟΔΟΥ**

## **3.1 ΚΑΤΑΧΩΡΗΣΗ (ΕΚΔΟΣΗ) ΠΑΡΑΣΤΑΤΙΚΩΝ ΠΩΛΗΣΗΣ**

Για να εκδώσουμε ένα παραστατικό πώλησης επιλέγουμε το μοντέλο 'πωλήσεις' και βγαίνουμε στη 'διαχείριση παραστατικών πωλήσεων'.

Στο πεδίο ' τύπος παραστατικού' πατάμε INS και βγαίνουμε στην 'καταχώριση παραστατικών πωλήσεων' ( για να καταχωρήσουμε ένα νέο παραστατικό). Κατά την καταχώρηση στο πεδίο 'παραστατικό' πατάμε F5 και ανοίγει παράθυρο με τις σειρές παραστατικών πωλήσεων. Το παράθυρο αυτό αποτελείται από τρία τμήματα – επικεφαλίδα, γραμμές και σύνολα.

Στην **επικεφαλίδα** περιέχονται βασικά στοιχεία του παραστατικού, δηλαδή σειρά παρατατικού, αύξοντα αριθμό, ημερομηνία έκδοσης του και πελάτη.

**Γραμμές** : Αφού συμπληρώσουμε την επικεφαλίδα πάμε στο δεύτερο τμήμα, όπου συμπληρώνουμε τα πωλούμενα είδη.

**Σύνολα**: Περιέχει την καθαρή αξία του παραστατικού, τους φόρους που αναλογούν και τη συνολική αξία. Το τμήμα αυτό με τα σύνολα ενημερώνεται από το πρόγραμμα μετά από κάθε καταχώρηση είδους στην περιοχή των γραμμών.

#### **3.1.1 Διαδικασίες έκδοσης παραστατικού πώλησης**

Θα περιγράψουμε παρακάτω, όσο το δυνατόν πιο απλά, την διαδικασία έκδοσης ενός παραστατικού πώλησης, οποιουδήποτε τύπου και σειράς.

Η διαδικασία μπορεί να συμπεριλάβει και άλλα ενδιάμεσα βήματα, μέχρι την τελική καταχώριση και εκτύπωση του παραστατικού. Ωστόσο εμείς θα αναφέρουμε την απλούστερη περίπτωση. Σκοπός μας είναι να εισάγουμε στο αρχείο παραστατικών και να εκτυπώσουμε ένα παραστατικό, χωρίς να μας ενδιαφέρει προς το παρόν καμία επιμέρους εργασία.

Στο πεδίο 'παραστατικό' συμπληρώνουμε τον τριψήφιο κωδικό της σειράς του παραστατικού που θέλουμε να εκδώσουμε, π.χ. ΔΑΑ για έκδοση τιμολογίου – δελτίου αποστολής από τη δεύτερη σειρά κ.ο.κ. το πρόγραμμα θα συμπληρώσει τις επόμενες κενές θέσεις με τον επόμενο αύξοντα αριθμό της σειράς. Ένας άλλος τρόπος συμπλήρωσης του πεδίου είναι η γνωστή μέθοδος των πλήκτρων F5 και F6.

Στο πεδίο 'ημερομηνία' η εφαρμογή παίρνει πάντα την ημερομηνία συστήματος, δηλαδή την ημερομηνία που είναι στο κάτω μέρος της οθόνης μας. Εάν κάνουμε λάθος στην ημερομηνία η εφαρμογή μας δίνει κάποιο μήνυμα και μας απαγορεύει την έκδοση του παραστατικού, εκτός και αν το μήνυμα λέει : 'Προσοχή, ημερομηνία επόμενη της τελευταίας καταχώρησης,' που είναι απλώς προειδοποιητικό.

Στο πεδίο 'πελάτης' δίνουμε τον κωδικό του πελάτη στον οποίο θα εκδοθεί το παραστατικό. Κάνουμε ανεύρεση του πελάτη, είτε από το πεδίο κωδικός πελάτη με το \*, οπότε εμφανίζεται κατάσταση με τους πελάτες κατά αύξοντα κωδικό αριθμό, είτε από το πεδίο 'επωνυμία' με την / οπότε εμφανίζεται κατάσταση με τους πελάτες κατά αλφαβητική σειρά. Αν στο πεδίο κωδικός πελάτη πληκτρολογήσουμε 10\*\*\* η εφαρμογή θα μας εμφανίσει κατάσταση με τους πελάτες που ο κωδικός τους αρχίζει από 10, ή αν βάλουμε \*\*\*\*10 θα μας εμφανίσει κατάσταση με τους πελάτες που ο κωδικός τους τελειώνει σε 10. Αν τώρα, στο πεδίο 'επωνυμία' πληκτρολογήσουμε Α/ θα μας εμφανίσει κατάσταση με τους πελάτες που ο κωδικός τους αρχίζει από Α. Επίσης, μπορούμε να κάνουμε ανεύρεση με το F5.

Πάμε τώρα στο δεύτερο τμήμα του παραστατικού, τις γραμμές. Εδώ, συμπληρώνουμε τον κωδικό ή την περιγραφή του πρώτου πωλούμενου είδους (χρησιμοποιώντας το \* ή την / ή το F5). Στη συνέχεια συμπληρώνουμε την ποσότητα και το πρόγραμμα εκτελεί αυτόματο έλεγχο της διαθέσιμης ποσότητας του είδους.

Αν το απόθεμα του είδους πρόκειται να πέσει κάτω από το επίπεδο ασφαλείας ή αν η ποσότητα του πρόκειται να γίνει αρνητική, το πρόγραμμα θα εμφανίσει αμέσως το παράθυρο 'έλεγχος υπολοίπων' που μας λέει πόσα τεμάχια έχουμε υπόλοιπο, πόσα είναι δεσμευμένα, πόσα σε παραγγελία κλπ. Τα υπόλοιπα στοιχεία, όπως η τιμή μονάδας, η έκπτωση, το ΦΠΑ κλπ, συμπληρώνονται αυτόματα από την εφαρμογή, αφού το πρόγραμμα διαβάζει αυτά από τα αντίστοιχα πεδία της καρτέλας του.

Αφού καταχωρίσουμε το πρώτο είδος, το πρόγραμμα θα υπολογίσει το φόρο που αναλογεί στη μέχρι στιγμής καθαρή αξία, καθώς επίσης και τη συνολική αξία (καθαρή αξία + φόρος).

Με τον ίδιο τρόπο συνεχίζουμε να καταχωρούμε και τα υπόλοιπα είδη.

Μπορούμε να αλλάξουμε την τιμή οποιουδήποτε επιτρεπομένου πεδίου της περιοχής γραμμές. Πάμε στην φωτεινή μπάρα με το βελάκι στη γραμμή που θέλουμε και πατάμε ENTER. Διορθώνουμε το πεδίο που θέλουμε και επιβεβαιώνουμε και επιβεβαιώνουμε με 'ναι'. Για να διαγράψουμε εντελώς ένα είδος, το επιλέγουμε με τη φωτεινή μπάρα και πατάμε DEL.

Επίσης, μπορούμε αν θέλουμε, ενώ η μπάρα θα βρίσκεται πάνω σ' ένα συγκεκριμένο είδος που θα επιλέξουμε να κάνουμε zoom και να αλλάξουμε τις εξ ορισμού τιμές τους. Επίσης, μπορούμε να πατήσουμε το πλήκτρο 'πλήρη στοιχεία' οπότε θα έχουμε στη διάθεσή μας περισσότερα στοιχεία για αλλαγή. Μετά τις μεταβολές πατάμε 'επιστροφή' και γυρνάμε πάλι στο παραστατικό.

Αφού καταχωρήσουμε και το τελευταίο είδος, πατάμε αν θέλουμε ALT+s ή ESC και εμφανίζεται παράθυρο με τα σύνολα. Αν πατήσουμε 'επιστροφή' θα επιστρέψουμε και πάλι στο παραστατικό. Αν πατήσουμε 'τέλος', δηλώνουμε στο πρόγραμμα ότι δεν θέλουμε να καταχωρήσουμε άλλα είδη και επιθυμούμε την εκτύπωσή του. Στο σημείο αυτό, εάν έχουμε ορίσει τρόπο πληρωμής για τον πελάτη, η εφαρμογή θα μας εμφανίσει τις κινήσεις εξόφλησης, οπότε πάμε 'τέλος' για να καταχωρίσουμε την εξόφληση(θα αναφερθούμε σε αυτό πιο κάτω) και μετά ξανά 'τέλος' για να καταχωρίσουμε και το παραστατικό.

Για να αποφύγουμε την αυτόματη δημιουργία των κινήσεων εξόφλησης ενός παραστατικού θα πρέπει να μην ορίσουμε κανένα τρόπο πληρωμής για τον πελάτη.

Είτε όμως περάσουμε από το στάδιο της αυτοματοποιημένης εξόφλησης, είτε όχι, το τελευταίο στάδιο της διαδικασίας είναι η εκτύπωση του παραστατικού. Με το πλήκτρο TAB πάμε στα 'περιφερειακά' και με το βελάκι επιλέγουμε την συσκευή εξόδου που θέλουμε 'εκτυπωτή' (αφού πρώτα ανοίξουμε τον εκτυπωτή ή οθόνη). Αν πάλι θελήσουμε να αναβάλλουμε την εργασία πατάμε 'ακύρωση'.

Συνεχίζουμε την καταχώρηση και άλλων παραστατικών ή πατάμε ESC και επιστρέφουμε στη διαχείριση παραστατικών πώλησης. Στη σχετική λίστα θα εμφανίζονται τώρα όλα τα καταχωρημένα παραστατικά. Όσα παραστατικά είναι τσεκαρισμένα σημαίνει ότι έχουν εκτυπωθεί σε εκτυπωτή.

#### **3.2 ΠΡΟΒΟΛΗ – ΤΡΟΠΟΠΟΙΗΣΗ – ΔΙΑΓΡΑΦΗ ΠΑΡΑΣΤΑΤΙΚΩΝ**

Για να προβάλουμε ένα παραστατικό πώλησης ( για παράδειγμα) από το μοντέλο 'πωλήσεις – διαχείριση παραστατικών πωλήσεων ' πατάμε ENTER και εμφανίζεται λίστα με όλα τα καταχωρημένα παραστατικά. Με τη φωτεινή μπάρα επιλέγουμε αυτό που θέλουμε να προβάλλουμε και με enter ή F6 το εμφανίζουμε εδώ, απλά βλέπουμε, δεν μπορούμε να κάνουμε καμιά απολύτως ενέργεια. Όλα τα πεδία ενημερώνονται μετά από δικές μας κινήσεις και υπολογισμούς της εφαρμογής.

Ενώ βρισκόμαστε στην 'προβολή' μπορούμε να πάμε στην 'τροποποίηση' που είναι στο κάτω μέρος της οθόνης. Επίσης, ενώ βρισκόμαστε στην 'τροποποίηση' μπορούμε να πάμε στην 'προβολή' με ALT +Π ή πάμε με το ποντίκι στο πλήκτρο 'προβολή'.

Για να **διορθώσουμε** ένα ήδη καταχωρημένο παραστατικό το επιλέγουμε με τη φωτεινή μπάρα από τη λίστα του παραθύρου 'διαχείριση παραστατικών' και πατάμε F5. Διορθώνουμε τα πεδία που θέλουμε (εκτός από τον τύπο παραστατικού που δεν μπορούμε να το διορθώσουμε ) και μετά πάμε 'τέλος' για να αποδεχτεί η εφαρμογή την τροποποίηση.

Για να διαγράψουμε ένα παραστατικό το επιλέγουμε με τη φωτεινή μπάρα από τη λίστα της διαχείρισης παραστατικών και πατάμε DEL ή βγαίνουμε στην 'τροποποίηση' του παραστατικού' ή στην 'προβολή του και πάμε με το ποντίκι στη 'διαγραφή' που είναι στο κάτω μέρος της οθόνης.

#### **3.2.1 Κινήσεις εξόφλησης κατά την έκδοση παραστατικού**

Είναι δυνατή η επιτόπου δημιουργία εξόφλησης την ώρα που καταχωρούμε το παραστατικό. Αναφέραμε πιο πάνω, ότι ένα παραστατικό πώλησης μπορεί να εξοφληθεί αυτόματα τη στιγμή της έκδοσής του, εάν έχουμε ορίσει τον τρόπο πληρωμής στην καρτέλα του πελάτη. Ωστόσο, αν δεν έχει καταχωρηθεί κανένας τρόπος πληρωμής στον πελάτη και επιπλέον δεν θέλουμε να δημιουργήσουμε έναν καινούριο, μπορούμε να δημιουργήσουμε τις κινήσεις εξόφλησης του παραστατικού τη στιγμή της έκδοσής του με τον παρακάτω τρόπο :

Από το παράθυρο καταχώρισης καλούμε τις '**επιλογές – κινήσεις εξόφλησης'**. Θα εμφανιστεί το γνωστό παράθυρο που εμφανίζει αυτόματα το

πρόγραμμα πριν την εκτύπωσή του παραστατικού και στο εσωτερικό του παραθέτει όλες τις κινήσεις εξόφλησης λόγω τρόπου πληρωμής του πελάτη (αν έχουμε ορίσει τρόπο πληρωμής). Η μόνη διαφορά είναι ότι δεν προτείνεται κανένα είδος κίνησης και πρέπει εμείς να συμπληρώσουμε τις κινήσεις που επιθυμούμε.

Ξεκινάμε λοιπόν, την καταχώριση των κινήσεων των κινήσεων εξόφλησης δίνοντας τον κωδικό κάθε κίνησης την αιτιολογία, την ημερομηνία λήξης (τρέχουσα αν πρόκειται με μετρητά, διαφορετικά την ημερομηνία λήξης του αξιογράφου) και τέλος το ποσό που αναλογεί.

Οι κινήσεις εξόφλησης παραστατικού πώλησης

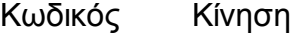

- 130 Είσπραξη μετρητοίς
- 131 Είσπραξη με άμεσο τρόπο
- 132 Είσπραξη με μεταβιβ. Αξιόγραφο
- 133 Είσπραξη με γραμμάτιο

Το πρόγραμμα αντιστοιχίζει αυτόματα τα ποσά των κινήσεων με τα ποσά του συγκεκριμένου παραστατικού. Οι κινήσεις που καταχωρούμε στο παράθυρο αυτό είναι εντελώς ανεξάρτητες. Αυτό σημαίνει ότι, αν ο πελάτης διαθέτει πράγματι ένα τρόπο πληρωμής π.χ. μια προκαταβολή 30% και αποδοχή 3 συναλλαγματικών, αυτές οι κινήσεις, θα παραχθούν οπωσδήποτε, ανεξάρτητα από τις επί πλέον κινήσεις εξόφλησης που τυχόν θα καταχωρίσουμε μέσω του μενού 'επιλογές – κινήσεις εξόφλησης. Ωστόσο, σ΄αυτή την περίπτωση, μετά την δημιουργία των κινήσεων εξόφλησης λόγω τρόπου πληρωμής, το παραστατικό πώλησης θα καταλήξει να είναι πλήρως αντιστοιχισμένο, οπότε οι επιπλέον κινήσεις που θα καταχωρίσουμε δεν θα αντιστοιχίζονται με το συγκεκριμένο παραστατικό. Θα θεωρούνται όμως κανονικές κινήσεις εξόφλησης, σαν να είχαν παραχθεί από το μοντέλο εισπράξεων/πληρωμών.

**Επιλογές – οικονομικά στοιχεία πελάτη**. Από το παράθυρο αυτό μπορούμε να πληροφορηθούμε το όριο πίστωσης, το συνολικό ρίσκο, την ημερομηνία του τελευταίου ακυρωμένου αξιόγραφου, το τρέχον υπόλοιπο και αυτό που θα δημιουργηθεί μετά την καταχώρηση του παρατατικού.

Εμφάνιση παραστατικών προηγούμενων σταδίων. Αν καλέσουμε επιλογές – σχετικά παραστατικά, θα εμφανιστούν σε κάποιο παράθυρο τα τυχόν προγενέστερα του τρέχοντος παραστατικά, τα στάδια δηλαδή από τα οποία πέρασε μέχρι να φτάσει σ' αυτό το επίπεδο. Για να υπάρχουν πληροφορίες σ' αυτό το παράθυρο θα πρέπει το τρέχον παραστατικό να παραχθεί από μετασχηματισμό άλλου, κατώτερου σταδίου.

#### **3.3 ΤΡΟΠΟΙ ΠΛΗΡΩΜΗΣ**

Πιο πάνω στην 'παραμετροποίηση ' κάναμε μια μικρή αναφορά για τους τρόπους πληρωμής (συγκεκριμένα όταν μιλήσαμε για την καρτέλα του πελάτη, 2<sup>η</sup> σελίδα). Τώρα όμως θα μιλήσουμε αναλυτικά για τους τρόπους πληρωμής. Οι τρόποι πληρωμής έχουν άμεση σχέση με το μοντέλο 'πωλήσεων', αλλά και με το μοντέλο 'αγορών'. Ο ρόλος των τρόπων πληρωμής είναι η αυτοματοποίηση που προσφέρουν στη δημιουργία των κινήσεων εξόφλησης των παραστατικών πωλήσεων και αγορών, καθώς επίσης και η αυτόματη αντιστοίχιση των κινήσεων που δημιουργούν.

Οι κινήσεις εισπράξεων / πληρωμών που παράγονται μέσα από τα μοντέλα πωλήσεων και αγορών και που οφείλονται αποκλειστικά στην εκχώρηση κατάλληλων τρόπων στους πελάτες και προμηθευτές μας είναι οι παρακάτω :

- 130 Είσπραξη μετρητοίς
- 131 Είσπραξη με άμεσο τρόπο
- 132 Είσπραξη με μεταβιβ. Αξιόγραφο
- 133 Είσπραξη με γραμμάτιο
- 220 Πληρωμή μετρητοίς
- 221 Πληρωμή με άμεσο τρόπο
- 222 Πληρωμή με αξιόγραφο
- 223 Πληρωμή με γραμμάτιο
- 224 Πληρωμή με αξιόγραφο τρίτου
- 225 Πληρωμή με γραμμάτιο τρίτου

Όλες οι υπόλοιπες χρηματοοικονομικές κινήσεις, όπως π.χ. οι εξοφλήσεις, ακυρώσεις, επιστροφές, μεταβιβάσεις, αξιόγραφων κλπ. Γίνονται αποκλειστικά από τα μοντέλα εισπράξεων/πληρωμών.

### **Καθορισμός τρόπων πληρωμής**

Μπορούμε να δημιουργήσουμε πολλούς διαφορετικούς τρόπους πληρωμής και να τους εκχωρήσουμε στους πελάτες μας ή τους προμηθευτές μας. Η εφαρμογή μας προτείνει τους παρακάτω τέσσερις πιο συνηθισμένους τρόπους πληρωμής :

- v **Με μετρητά :** Η εξόφληση γίνεται με μετρητά
- v **Με άμεσο τρόπο :** Η εξόφληση γίνεται με επιταγές ημέρας, καταθέσεις,
- v **εντολές πληρωμής :** κλπ. Η εξόφληση με άμεσο τρόπο είναι μια άλλη μορφή της εξόφλησης με μετρητά.
- v **Με μεταβιβασμένα αξιόγραφα** : Η εξόφληση γίνεται με οπισθογραφημένες και μεταχρονολογημένες επιταγές, πιστωτικές κάρτες κλπ.
- v **Με γραμμάτια :** Η εξόφληση γίνεται με αποδοχή συναλλαγματικών (γραμματίων εισπρακτέων και γραμματίων πληρωτέων).

Για να προχωρήσουμε στη δημιουργία δικών μας τρόπων πληρωμής, ξεκινάμε από την κεντρική οθόνη του προγράμματος, αφού καλέσουμε : 'παράμετροι – εταιρεία-τρόποι πληρωμής. Εάν υπάρχουν ήδη καταχωρημένοι τρόποι πληρωμής θα εμφανιστεί λίστα. Για να καταχωρήσουμε νέους τρόπους πληρωμής πατάμε INS. Βγαίνουμε στην καταχώρηση τρόπων πληρωμής και ξεκινάμε δίνοντας κωδικό του νέου τρόπου που πιθανότατα θα παίξει το ρόλο αύξουσας αρίθμησης. Στο επόμενο πεδίο 'περιγραφή' συμπληρώνουμε την περιγραφή του τρόπου πληρωμής, ώστε να μας θυμίζει εύκολα πως γίνεται η εξόφληση με τον τρόπο αυτό π.χ, 'με μετρητά', αν η εξόφληση γίνεται με μετρητά ή 'προκαταβολή το 50% και το άλλο μισό με επιταγή' ή 'με τρία γραμμάτια' κλπ. Στο πεδίο 'κατηγορία' μπορούμε να εξειδικεύσουμε ακόμα περισσότερο τον τύπο που δώσαμε προηγουμένως. Αφού συμπληρώσουμε και τα υπόλοιπα πεδία που θέλουμε πατάμε 'τέλος' και μετά επιβεβαιώνουμε

με 'ναι'. Το πρόγραμμα θα μας μεταφέρει στη λίστα με τους τρόπους πληρωμής τους οποίους μπορούμε να μεταφέρουμε σε οποιονδήποτε πελάτη ή προμηθευτή μας, με σκοπό την αυτοματοποίηση των κινήσεων εξόφλησης τους με ταυτόχρονη αντιστοίχιση τους με τα καταχωριζόμενα παραστατικά.

#### **3.4 ΜΕΤΑΣΧΗΜΑΤΙΣΜΟΣ ΠΑΡΑΣΤΑΤΙΚΩΝ ΓΕΝΙΚΑ**

Μετασχηματισμός ενός παραστατικού είναι η μετατροπή του σε άλλο ανώτερου σταδίου. Όπως έχουμε πει και παραπάνω μια πώληση μπορεί να περάσει από διάφορα ενδιάμεσα στάδια (π.χ. προσφορά, παραγγελία, δελτίο αποστολής κλπ. μέχρι την ολοκλήρωση της (στάδιο τιμολογίου ή τιμολογίουδελτίου αποστολής). Επιπλέον, τα ενδιάμεσα αυτά στάδια μπορεί να μετασχηματίζονται ολικώς ή μερικώς στα ανώτερά τους. Φυσικά, η πώληση μπορεί να ολοκληρωθεί σε ένα και μοναδικό στάδιο, χωρίς απαραίτητα να περάσει από κανένα ενδιάμεσο. Αν ωστόσο περάσει από κάποιο ή κάποια ενδιάμεσα στάδια, π.χ. μια παραγγελία επιβεβαιώνεται και εκδίδεται δελτίο αποστολής και στη συνέχεια τιμολόγιο, τότε αντί να δημιουργηθούν τα νέα παραστατικά από το μηδέν, αποκομμένα από τα προγενέστερα και άμεσα σχετιζόμενα παραστατικά ανώτερου σταδίου. Τα παραστατικά που δημιουργούνται με μετασχηματισμό βασίζονται πάνω σ' αυτά από τα οποία προήλθαν, ενώ και τα ίδια τα μετασχηματιζόμενα μπορούμε να τα μετασχηματίσουμε σε άλλα. Ξεκινώντας από ένα βασικό παραστατικό και με διαδοχικό μετασχηματισμό, μπορούμε να καταλήξουμε σε μια αλυσίδα σχετιζόμενων μεταξύ τους παραστατικών, καθένα από τα οποία παρακολουθεί το αντίστοιχο ενδιάμεσο στάδιο μιας μοναδικής πώλησης.

Στη συνέχεια θα αναλύσουμε τα δύο είδη μετασχηματισμών που υπάρχουν· τον απλό (χειροκίνητο) μετασχηματισμό και τον αυτοματοποιημένο. Και τα δύο είδη μπορούν να εκτελέσουν μαζικούς μετασχηματισμούς παραστατικών, αλλά ο καθένας τρόπος χρησιμοποιείται σε διαφορετικές περιπτώσεις.

#### **Χειροκίνητος μετασχηματισμός :**

Στον χειροκίνητο μετασχηματισμό επιλέγουμε ένα μοναδικό ή μια σειρά συγκεκριμένων παραστατικών πώλησης υποψηφίων για μετασχηματισμό. Η μέθοδος αυτή είναι χρήσιμη για παραστατικά που απέχουν χρονικά μεταξύ τους π.χ. αν θέλουμε να μετασχηματίσουμε τρία δελτία αποστολής που εκδόθηκαν σε τρεις διαφορετικές ημερομηνίες στο όνομα του ίδιου ή τριών διαφορετικών πελατών.

Επιπλέον, ο χειροκίνητος μετασχηματισμός μπορεί να είναι πλήρης ή μερικός (δηλ. να δημιουργεί εκκρεμή παραστατικά αγοράζοντας λιγότερα είδη από όσα έχουν παραγγελθεί) δυνατότητα που δεν υπάρχει στον αυτοματοποιημένο μετασχηματισμό.

Η διαδικασία χειροκίνητου μετασχηματισμού ξεκινάει από το παράθυρο ' διαχείριση παραστατικών πωλήσεων'. Για να εμφανιστούν και τα παραστατικά που πρόκειται να μετασχηματίσουμε θα πρέπει να συμπληρώσουμε σωστά τα πεδία του παραπάνω παραθύρου. Αφού εμφανιστεί λίστα με τα παραστατικά πωλήσεων επιλέγουμε με τη φωτεινή μπάρα το παραστατικό που θέλουμε να μετασχηματίσουμε και το τσεκάρουμε με το SPACEBAR (ή το πλήκτρο >< ) και το συγκεκριμένο παραστατικό που επιλέξαμε τσεκάρεται με τα σύμβολα >< που εμφανίζονται πάνω στην επιλεγμένη γραμμή. Μπορούμε τώρα να συνεχίσουμε στο μετασχηματισμό επιλέγοντας με το ποντίκι το πλήκτρο ' μετασχηματισμός' ή να συνεχίσουμε την επιλογή και άλλων παραστατικών από τη λίστα. Δεν είναι απαραίτητο τα παραστατικά να είναι συνεχόμενα στη λίστα, μπορεί να έχουν εκδοθεί σε διαφορετικές ημερομηνίες ή στο όνομα διαφορετικών πελατών. Αυτό που πρέπει να προσέξουμε είναι ότι τα επιλεγμένα παραστατικά να είναι του ίδιου τύπου, π.χ. δελτία αποστολής ή δελτία παραγγελίας ή τιμολόγια κλπ.

Αν όμως θελήσουμε να μετασχηματίσουμε πολλά παραστατικά διαφορετικού τύπου, τα επιλέγουμε κατά ομάδες δηλαδή, επιλέγουμε πρώτα όλα τα παραστατικά ενός τύπου, στη συνέχεια άλλου τύπου κλπ.

Μετά από όλα τα παραπάνω αφού επιλέξουμε το 'μετασχηματισμό' με το ποντίκι το πρόγραμμα θα εμφανίσει λίστα με όλα τα πιθανά παραστατικά ανώτερου σταδίου, που μπορούν να μετασχηματίσουν τα επιλεγμένα. Επιλέγουμε το κατάλληλο με τη μπάρα και με το F6 ή τη 'μεταφορά' το εισάγουμε. Αν τα υποψήφια για μετασχηματισμό παραστατικά είναι

περισσότερα από ένα, θα ερωτηθούμε αν θέλουμε 'να γίνουν πολλά παραστατικά σε ένα'.

Εδώ απαντάμε 'ναι'. Ωστόσο η συγκέντρωση πολλών παραστατικών σε ένα θα πρέπει να αναφέρονται στο ίδιο πελάτη. Έτσι, αν έχουμε να μετασχηματίσουμε 10 δελτία αποστολής σε τιμολόγια από τα οποία τα 4 αφορούν τον πελάτη 'αγαπητό' και 6 τον πελάτη 'αργυρίου' θα δημιουργηθούν δύο τιμολόγια με συνεχόμενη αρίθμηση. Το πρώτο τιμολόγιο θα συγκεντρώσει 4 δελτία αποστολής προς τον πελάτη 'αγαπητό' και το δεύτερο 6 δελτία αποστολής προς τον πελάτη 'αργυρίου'.

Αν απαντήσουμε 'όχι' στο μήνυμα, κάθε μετασχηματιζόμενο παραστατικό θα δημιουργήσει ξεχωριστό παραστατικό ανώτερου σταδίου. Επιβεβαιώνουμε το μετασχηματισμό με 'ναι' και 'συνέχεια'.

#### **Μερικός μετασχηματισμός δελτίων παραγγελίας και δελτίων αποστολής**

Στο στάδιο μετασχηματισμός μιας παραγγελίας ή ενός δελτίου αποστολής μπορεί να υπάρξουν εκκρεμότητες, επειδή η τελική πωλούμενη ποσότητα, που αναγράφεται στο τιμολόγιο, είναι μικρότερη απ' αυτή που αναγράφεται στο δελτίο αποστολής. Το πρόγραμμα γι' αυτές τις περιπτώσεις ενσωματώνει δυο τύπους παραστατικών : την εκκρεμή παραγγελία και το εκκρεμές δελτίο αποστολής. Αν πράγματι προκύψουν εκκρεμότητες ως προς την πωλούμενη ποσότητα, ο μετασχηματισμός θα δημιουργήσει δυο παραστατικά : το πρώτο θα είναι το παραστατικό ανώτερου σταδίου που θα περιέχει και την ποσότητα που πραγματικά διακινήθηκε. Το δεύτερο θα είναι εκκρεμές δελτίο παραγγελίας ή εκκρεμές δελτίο αποστολής, το οποίο θα συμπληρωθεί με τη διαφορά της αρχικά συμφωνημένης ποσότητας και της τελικά διακινούμενης ή τιμολογούμενης.

#### **Αυτοματοποιημένος μετασχηματισμός**

Με τον αυτοματοποιημένο μετασχηματισμό μπορεί να εξοικονομήσουμε αρκετό χρόνο. Ωστόσο έχει τα μειονεκτήματα του που είναι τα παρακάτω :

v μετασχηματίζει ένα τύπο παραστατικών κάθε φορά όπως και ο χειροκίνητος μετασχηματισμός, αλλά τα υποψήφια παραστατικά πρέπει να έχουν συνεχόμενη αρίθμηση.

- v δεν υπάρχει η δυνατότητα δημιουργίας εκκρεμών παραστατικών
- v αν και είναι δυνατή η συγκέντρωση πολλών παραστατικών σε ένα, αν πράγματι δηλώσουμε κάτι τέτοιο και τα μετασχηματιζόμενα παραστατικά είναι παραγγελίες, μετά την ολοκλήρωση της διαδικασίας θα έχει αχρηστευτεί η εκτύπωση του ιστορικού παραγγελιών.

Ο αυτοματοποιημένος μετασχηματισμός κατασκευάστηκε για πολύ συγκεκριμένες περιπτώσεις και εκτελεί ταχύτατα αυτό που θα του ζητήσουμε. Ξεκινάμε από το παράθυρο 'διαχείριση παραστατικών πωλήσεων' και καλούμε 'επεξεργασία' – 'αυτοματοποιημένος μετασχηματισμός'. Συμπληρώνουμε είτε με F%5, F6 τα παραστατικά που πρόκειται να μετασχηματίσουμε προσέχοντας ώστε στο πεδίο 'από παραστατικό' όσο και το πεδίο 'έως παραστατικό ' να δοθούν παραστατικά ίδιου τύπου π.χ. παραγγελίες ή δελτία αποστολής κλπ.

#### **3.5 ΚΑΤΑΧΩΡΗΣΕΙΣ ΕΙΣΠΡΑΞΕΩΝ/ΠΛΗΡΩΜΩΝ**

Το μοντέλο εισπράξεων/πληρωμών παρακολουθεί και καταγράφει τις κινήσεις εξόφλησης των υποχρεώσεων των πελατών μας και τις κινήσεις εξόφλησης των δικών μας υποχρεώσεων στους προμηθευτές μας. Επιλέγοντας από την κεντρική οθόνη του προγράμματος το μοντέλο εισπράξεων/πληρωμών (πατώντας ENTER ή κάνοντας διπλό κλικ πάνω του ή καλώντας 'εργασίες – εισπράξεις – πληρωμές' ) εμφανίζεται η κεντρική οθόνη του μοντέλου.

#### **Χρηματοοικονομικές κινήσεις πελατών**

**Εισπράξεις** : Καταχωρίζει, προβάλλει ή διαγράφει τις εισπρακτικές κινήσεις της εταιρίας από πελάτες, ανεξαρτήτως τρόπου πληρωμής. Οι κινήσεις αυτές πιστώνουν αυτόματα τους λογαριασμούς των πελατών.

**Εξόφληση αξιογράφων πελατών** : Εμφανίζει προς εξόφληση τα αξιόγραφα ή γραμμάτια αποδοχής πελατών, που είτε βρίσκονται στο χαρτοφυλάκιο της επιχείρησης, είτε έχουν μεταβιβαστεί σε τρίτους. Αμέσως, μετά την εξόφληση τους τα γραμμάτια ή αξιόγραφα εξαφανίζονται από τη λίστα του παραθύρου και παρακολουθούνται πλέον ως ' εξοφλημένα' στη λίστα της επιλογής 'εισπράξεις'.

Τα εξοφλημένα αξιόγραφα ή γραμμάτια δεν μπορούν να διαγραφούν άμεσα από τη λίστα της επιλογής 'εισπράξεις', όπως συμβαίνει με κάθε άλλο μη εξοφλημένο στοιχείο της λίστας.

**Μεταβίβαση αξιογράφων πελατών** : Εμφανίζει προς μεταβίβαση σε τρίτους (σε προμηθευτές ή τράπεζες) τα αξιόγραφα ή γραμμάτια που βρίσκονται στο χαρτοφυλάκιο της επιχείρησης. Αμέσως μετά τη μεταβίβαση τους σε κάποιους προμηθευτές, τα αξιόγραφα ή γραμμάτια που άλλαξαν κάτοχο διαγράφονται από τη λίστα και παρακολουθούνται πλέον ως ' μεταβιβασμένα', οπότε δεν είναι δυνατή η απευθείας διαγραφή τους από τη λίστα της επιλογής 'εισπράξεις'.

**Επιστροφή αξιογράφων πελατών** : Εμφανίζει, προς επιστροφή, τα ανεξόφλητα αξιόγραφα και γραμμάτια αποδοχής πελατών που έχουμε μεταβιβάσει σε προμηθευτές μας. Ωστόσο, ενώ η μεταβίβαση επέφερε αυτόματη χρέωση του λογαριασμού του προμηθευτή, η επιστροφή εκ μέρους των ανεξόφλητων αξιογράφων-γραμματίων αποδοχής πελατών μας δεν επιφέρει αυτόματη πίστωση του, ώστε το υπόλοιπο του να επανέλθει στα ίδια πριν τη μεταβίβαση επίπεδα. Για να πετύχουμε την πίστωση θα πρέπει να προχωρήσουμε σε μια δεύτερη ακύρωση μέσω της επιλογής ' επιστροφή αξιόγραφων προμηθευτών- ακύρωση'.

**Ακυρώσεις εισπράξεων πελατών** : Εμφανίζει προς ακύρωση τις κινήσεις είσπραξης που πίστωσαν τους λογαριασμούς των πελατών μας. Θα πρέπει να επιλέξουμε τον τύπο κινήσεων είσπραξης που θέλουμε να ακυρώσουμε, π.χ. ακύρωση αξιόγραφων ή ακύρωση είσπραξης μετρητών. Αν ακυρώσουμε γραμμάτια ή αξιόγραφα, αυτά διαγράφονται από τη λίστα του παραθύρου και παρακολουθώντας ως 'ακυρωμένα'

## **Χρηματοοικονομικές κινήσεις προμηθευτών**

**Πληρωμές:** Καταχωρίζει, προβάλλει και διαγράφει τις κινήσεις πληρωμών, δηλαδή εξόφλησης των οφειλών μας προς τους προμηθευτές με οποιοδήποτε τρόπο πληρωμής (μετρητά, αξιόγραφα, γραμμάτια κλπ.). Η λίστα αυτή του παραθύρου περιλαμβάνει όλες τις κινήσεις εξόφλησης είτε καταχωρίστηκαν από το μοντέλο πληρωμών, είτε από το μοντέλο αγορών.

**Εξόφληση αξιόγραφων προμηθευτών**: Εμφανίζει προς εξόφληση τα γραμμάτια και αξιόγραφα αποδοχής μας (σε διαταγή προμηθευτών). Για να γίνει η εξόφληση αξιόγραφων θα πρέπει να έχει προηγηθεί η καταχώρηση των αξιόγραφων και γραμματίων από το μοντέλο αγορών ή από το μοντέλο πληρωμών.

Μετά την εξόφλησή τους τα γραμμάτια και αξιόγραφα διαγράφονται από τη λίστα του παραθύρου και παρακολουθούνται ως 'εξοφλημένα' στη λίστα της επιλογής ' πληρωμές', ενώ δεν μπορούμε να τα διαγράψουμε απευθείας από τη λίστα αυτή.

**Επιστροφή αξιόγραφων προμηθευτών – ακύρωση :** Εμφανίζονται, με σκοπό την επιστροφή τους (ακυρώνονται), τα ανεξόφλητα γραμμάτια και αξιόγραφα αποδοχής μας ή αποδοχής πελατών μας που μεταβιβάστηκαν σε προμηθευτές. Από δω και πέρα τα συγκεκριμένα γραμμάτια και αξιόγραφα θα παρακολουθούνται ως 'επιστραφέντα' στη λίστα της επιλογής 'πληρωμές'. Οι λογαριασμοί των προμηθευτών πιστώνονται με τα ποσά των επιστρεφομένων γραμματίων και αξιόγραφων.

**Ακυρώσεις πληρωμών προμηθευτών :** Καταχωρίζει τις ακυρώσεις των πληρωμών μετρητοίς και με άμεσο τρόπο. Οι ακυρώσεις των άλλων τύπων πληρωμών γίνονται από την επιλογή 'επιστροφή αξιόγραφων προμηθευτών – ακύρωση'.

## **ΕΙΣΠΡΑΞΕΙΣ**

Επιλέγουμε τις ' εισπράξεις'. Σε κάθε κίνηση είσπραξης θα εμφανίζεται η ημερομηνία καταχώρηση της, το παραστατικό της, ο πελάτης που εξόφλησε την οφειλή του, η ημερομηνία λήξης της κίνησης, η τράπεζα που τυχόν συμμετείχε στην εξόφληση και τέλος το ποσό της κίνησης.

## **Καταχώριση κίνησης είσπραξης :**

Για να καταχωρήσουμε μια κίνηση είσπραξης, οποιουδήποτε τύπου, ξεκινάμε έτσι :

- πατάμε INS ή πάμε στην 'εισαγωγή' με το ποντίκι. Αμέσως θα παρατηρήσουμε ότι τα πλήκτρα ενεργειών αλλάζουν και γίνονται διαθέσιμα μόνο το πλήκτρο zoom για να μεγεθύνουμε τα στοιχεία της καταχωριζόμενης κίνησης και το πλήκτρο 'τέλος' για να διακόψουμε την καταχώριση.
- Η φωτεινή μπάρα εξαφανίζεται και ο δρομέας μεταφέρεται στη στήλη 'ημερομηνία' κάτω από την πράσινη γραμμή.
- Θα πρέπει όμως να προσέξουμε το εξής : το πρόγραμμα θεωρεί εξ ορισμού ότι πρόκειται να εισάγετε τον τύπο κίνησης που δηλώσατε πρώτο στο πεδίο ' τύπος εγγραφής'.

# **Ας δούμε τώρα, τα αποτελέσματα που επιφέρει η καταχώριση μιας κίνησης είσπραξης μέσα την εφαρμογή :**

Επειδή η κίνηση αφορά προσωπικά συγκεκριμένο πελάτη, η καρτέλα του ενημερώνεται αυτόματα με τα στοιχεία της κίνησης. Αυτό μπορούμε να το διαπιστώσουμε, αν μεταβούμε στο μοντέλο ' πελάτες' και εμφανίσουμε την Τρίτη σελίδα της καρτέλας του.

- ανεξάρτητα από τον τύπο της κίνησης είσπραξης (με μετρητά, γραμμάτιο κλπ) το πεδίο 'εισπράξεις ' της καρτέλας έχει αυξηθεί κατά το ποσό της κίνησης. Ανάλογα βέβαια, αυξήθηκε και η συνολική πίστωση του πελάτη, αφού το πεδίο 'εισπράξεις' αποτελεί κομμάτι της. Αν ο πελάτης εμφάνιζε κάποιο χρεωστικό υπόλοιπο, αυτό θα έχει τώρα μειωθεί κατά το ποσό της κίνησης, ενώ αν πριν την κίνηση το υπόλοιπο ήταν πιστωτικό ( η είσπραξη δεν αφορά εξόφληση πραγματικής οφειλής, αλλά ενδεχομένως προκαταβολή έναντι μελλοντικής αγοράς), το υπόλοιπο αυτό θα εμφανιστεί αυξημένο κατά το ποσό της κίνησης.
- Αν η κίνηση είσπραξης έγινε με μεταβιβασμένα αξιόγραφα, το πεδίο 'ημερομηνίας τελ. Αξιόγραφου' θα έχει ενημερωθεί με την ημερομηνία

της πρόσφατης κίνησης, αν υποτεθεί ότι δεν υπάρχει άλλη μεταγενέστερή της. Στην ίδια περίπτωση, το πεδίο 'άληκτα μεταβιβασμένα αξιόγραφα' θα έχει αυξηθεί κατά το ποσό της κίνησης.

- Αν τέλος, η είσπραξη έγινε με αποδοχή γραμματίων, το πεδίο 'άληκτα γραμμάτια' θα έχει αυξηθεί ανάλογα.

## **3.6 ΠΡΟΒΟΛΗ – ΤΡΟΠΟΠΟΙΗΣΗ ΚΑΙ ΔΙΑΓΡΑΦΗ ΚΙΝΗΣΕΩΝ ΕΙΣΠΡΑΞΗΣ**

Η προβολή μιας κίνησης είσπραξης σε πλήρη ανάπτυξη γίνεται με μετακίνηση της φωτεινής μπάρας πάνω της και πάτημα του ENTER. Το πρόγραμμα θα εμφανίσει σε ιδιαίτερο παράθυρο, όλα τα επιμέρους στοιχεία της συγκεκριμένης κίνησης εξόφλησης.

Η τροποποίηση μιας κίνησης είσπραξης γίνεται πατώντας το F5 πάνω της. Αν όμως η κίνηση αφορά αξιόγραφο ή γραμμάτιο που μεταβιβάστηκε σε προμηθευτή δεν μπορούμε να το διορθώσουμε από εδώ

Για τη διαγραφή μιας κίνησης είσπραξης, ξεκινάμε και πάλι από τη λίστα του παραθύρου 'εισπράξεις '. Επιλέγουμε με τη φωτεινή μπάρα την είσπραξη που θέλουμε να διαγράψουμε και πατάμε DELETE ή διαγραφή. Επιβεβαιώνουμε τη διαγραφή με 'ναι'.

Βέβαια, θα πρέπει να ξέρουμε ότι η διαγραφή με τον παραπάνω τρόπο επιτρέπεται μόνο αν η κίνηση δεν αφορά εξοφλημένο, μεταβιβασμένο σε προμηθευτή ή ακυρωμένο αξιόγραφο ή γραμμάτιο.

Για παράδειγμα, έστω ότι έχουμε μια κίνηση αξόφλησης με γραμμάτιο. Αν στη συνέχεια το γραμμάτιο αυτό εξοφληθεί από τον πελάτη με την επιλογή 'εξόφληση αξιόγραφων πελατών', το πρόγραμμα δεν θα επιτρέψει την απευθείας διαγραφή του από το παράθυρο ΄εισπράξεις'. Το ίδιο θα συμβεί αν ακυρώσουμε ένα γραμμάτιο αυτό με την επιλογή 'ακυρώσεις εισπράξεων πελατών'. Η ίδια απαγόρευση ισχύει και στην περίπτωση καταχώρισης ενός αξιόγραφου που στη συνέχεια που στη συνέχεια μεταβιβάζουμε σε προμηθευτή μας. Σε όλες αυτές τις περιπτώσεις των εξοφλημένων, μεταβιασμένων ή ακυρωμένων τίτλων, το πρόγραμμα θα απαντήσει με το απαγορευτικό μήνυμα ' μπορείτε να κάνετε αλλαγές μόνο με τη λειτουργία αξιόγραφα'.

Η απαγόρευση αυτή είναι λογική, γιατί η άμεση διαγραφή ενός αξιόγραφου ή γραμματίου που μετά την καταχ΄ρισή του κινήθηκε με κάποιο τρόπο (π.χ. μεταβιβάστηκε) θα άφηνε ξεκρέμαστες τις σχετικές κινήσεις μεταβίβασης, εξόφλησης κτλ. Κατά συνέπεια θα πρέπει πρώτα να διαγραφεί η 'πορεία' που διέγραψε το προς διαγραφή στοιχείο, και μετά να γίνει δυνατή η διαγραφή του ίδιου, και αυτό γίνεται με τον παρακάτω τρόπο με το πλήκτρο 'αξιόγραφα'.

#### **Το πλήκτρο 'αξιόγραφα'**

Ένα αξιόγραφο ή γραμμάτιο που εξοφλήθηκε, μεταβιβάστηκε ή ακυρώθηκε ή επιστράφηκε ανεξόφλητο, μέσω κάποιας από τις αντίστοιχες επιλογές του μοντέλου εισπράξεων/πληρωμών, σημειώνεται αντίστοιχα ως εξοφλημένο, μεταβιβασμένο, ακυρωμένο ή επιστραφέν και παρακολουθείται από το παράθυρο 'εισπράξεις'. Για παράδειγμα, έστω ότι κάποιο αξιόγραφο μεταβιβάζεται σε έναν προμηθευτή και στη συνέχεια εξοφλείται από τον πελάτη. Στην περίπτωση αυτή, το αξιόγραφο θα σημειωθεί ως μεταβιβασμένο και συγχρόνως και ως εξοφλημένο.

Η διαδρομή ενός αξιόγραφου ή γραμματίου από τη στιγμή της καταχώρισής τους καταγράφεται λεπτομερώς από το πρόγραμμα και αυτό μπορούμε να το δούμε πατώντας το πλήκτρο 'αξιόγραφα' από το παράθυρο 'εισπράξεις'.

### **Κινήσεις αξιόγραφων – γραμματίων**

Η επιλογή 'εξόφληση αξιόγραφων και γραμματίων' αναλαμβάνει την εξόφληση αξιόγραφων πελατών. Επειδή, ένα αξιόγραφο μπορεί να βρίσκεται είτε στο χαρτοφυλάκιο της επιχείρησης, είτε στα χέρια τρίτων από μεταβίβαση, υπάρχουν συνολικά 4 τρόποι εξόφλησης .

- v εξόφληση αξιόγραφων χαρτοφυλακίου
- v εξόφληση γραμματίων χαρτοφυλακίου
- v εξόφληση αξιόγραφων σε τρίτους
- v εξόφληση γραμματίων σε τρίτους

Στο παράθυρο που ενεργοποιεί η επιλογή 'εξόφληση αξιόγραφων πελατών' συμπληρώνουμε το συγκεκριμένο χρόνο καταχώρησης των αξιόγραφων ή γραμματίων, συγκεκριμένο εύρος πελατών και συγκεκριμένο χρονικό διάστημα λήξης των αξιόγραφων/γραμματίων. Στο πεδίο 'τύπος εγραφής' δηλώνουμε μία από τις 4 περιπτώσεις εξόφλησης. Εμφανίζεται λίστα με όλα τα αξιόγραφα/ γραμμάτια τσεκάρουμε αυτό που εξοφλείται με το SPACEBAR και στη συνέχεια 'αποδοχή'.

#### **Μεταβίβαση αξιόγραφων πελατών**

Υπάρχουν δύο περιπτώσεις μεταβιβάσεων αξιόγραφων ή γραμματίων σε προμηθευτές μας, με σκοπό την εξόφληση των οφειλών μας : αφορούν είτε μεταβίβαση αξιόγραφων, είτε μεταβίβαση γραμματίων αποδοχής πελατών που βρίσκονται στο χαρτοφυλάκιο της επιχείρησης. Η μεταβίβαση τίτλων αποδοχής πελατών σε προμηθευτές είναι ουσιαστικά κίνηση πληρωμής, γι' αυτό και αμέσως μετά τη μεταβίβαση ο λογαριασμός του προμηθευτή – αποδέκτη χρεώνεται με το ανάλογο ποσό, αφού μειώνεται η υποχρέωση μας απέναντί του. Ωστόσο θα πρέπει να προσέξουμε ότι δεν πρόκειται για πληρωμή με αξιόγραφο ή γραμμάτιο δικής μας αποδοχής, αλλά για πληρωμή με μεταβίβαση αξιόγραφου ή γραμματίου αποδοχής πελατών μας.

Η παραπάνω εργασία γίνεται ως εξής:

Αφού επιλέξουμε το μοντέλο 'εισπράξεων/πληρωμών' από την κεντρική οθόνη του προγράμματος, πάμε 'εισπράξεις' και επιλέγουμε 'μεταβίβαση αξιόγραφων πελατών'. Συμπληρώνουμε κατάλληλα τα πεδία, ώστε στη λίστα να συμπεριληφθούν τα επιθυμητά προς μεταβίβαση αξιόγραφα ή γραμμάτια χαρτοφυλακίου της επιχείρησης. Αυτό που πρέπει να προσέξουμε ιδιαίτερα είναι το πεδίο 'τύπος εγγραφής'. Αφού επιλέξουμε τον κατάλληλο τύπο εγγραφής (αξιόγραφο ή γραμμάτιο) με το SPACEBAR εμφανίζεται λίστα με τους προς μεταβίβαση τίτλους. Επιλέγουμε με τη φωτεινή μπάρα τον επιθυμητό, το τσεκάρουμε με το SPACEBAR ή το πλήκτρο >< και στη συνέχεια 'αποδοχή'. Το πρόγραμμα θα εμφανίσει ένα παράθυρο 'παραλήπτης'. Στο εσωτερικό συμπληρώνουμε την ημερομηνία, το παραστατικό της μεταβίβασης και τον κωδικό του προμηθευτή προς τον οποίο θα μεταβιβαστεί το επιλεγμένο αξιόγραφο ή γραμμάτιο. Αν μεταβιβάζεται σε τράπεζα συμπληρώνουμε τον κωδικό της τράπεζας. Πατάμε 'αποδοχή' και επιβεβαιώνουμε με 'ναι'.
Αμέσως, μετά τη μεταβίβαση το αξιόγραφο ή γραμμάτιο διαγράφεται από τη λίστα του παραθύρου μεταβιβάσεων και παρακολουθείται πλέον ως μεταβιβασμένο στο παράθυρο 'εισπράξεις' και επειδή πρόκειται για πληρωμή θα εμφανιστεί και στη λίστα του παραθύρου 'πληρωμές', αν στο πεδίο 'τύπος' εγγραφής δηλώσουμε και 'πληρωμή αξιών' με αξιογ. Τρίτου ή πληρωμή με γραμμ. Τρίτου.

Η καρτέλα του πελάτη δεν θα επηρεαστεί, αντίθετα στην καρτέλα του προμηθευτή θα γίνουν πολλές αλλαγές.

#### **Επιστροφή αξιόγραφων πελατών**

Η επιστροφή αξιόγραφων πελατών αφορά την επιστροφή στο χαρτοφυλάκιο της επιχείρησης ανεξόφλητων αξιόγραφων ή γραμματίων, που είχαν μεταβιβαστεί σε προμηθευτές. Οι δυνατοί τύποι επιστροφής ανεξόφλητων τίτλων είναι δύο :

v επιστροφή αξιόγραφων χωρίς εξόφληση

v επιστροφή γραμματίων χωρίς εξόφληση

Αφού επιλέξουμε το 'επιστροφή αξιόγραφων πελατών', δηλώνουμε επιστροφές αξιόγραφων και γραμματίων. Στον τύπο εγγραφής δίνουμε ένα από τους δύο παραπάνω τύπους επιστροφής που αναφέραμε.

Για να προχωρήσουμε στην επιστροφή ενός ανεξόφλητου, μεταβιβασμένο σε προμηθευτή τίτλου, το εμφανίζουμε στη λίστα και το επιλέγουμε με τη φωτεινή μπάρα. Το τσεκάρουμε με το SPACEBAR ή το πλήκτρο >< και στη συνέχεια 'αποδοχή'. Στο παράθυρο που εμφανίζεται συμπληρώνουμε τα στοιχεία κίνησης επιστροφής (ημερομηνία, παραστατικό, αιτιολογία) και πατώντας 'αποδοχή' επιβεβαιώνουμε με 'ναι'.

#### **Ακυρώσεις εισπράξεων πελατών**

Με την επιλογή αυτή διαγράφονται οι κινήσεις είσπραξης οποιουδήποτε τύπου που έχουμε καταχωρήσει, είτε μέσα από το μοντέλο πωλήσεων είτε μέσα από το μοντέλο εισπράξεων/πληρωμών.

Το πρόγραμμα προσφέρει 4 τύπους ακυρώσεων εισπράξεων, που βρίσκουμε σε απόλυτη αντιστοιχία με τους 4 διαθέσιμους τύπους κινήσεων είσπραξης.

v ακύρωση είσπραξης αξιόγραφου

73

- v ακύρωση είσπραξης γραμματίου
- v ακύρωση είσπραξης μετρητοίς
- v ακύρωση είσπραξης με άμεσο τρόπο

Οι δύο πρώτες ακυρώσεις διαγράφουν τα αξιόγραφα ή γραμμάτια αποδοχής πελάτη μας που βρίσκονται στο χαρτοφυλάκιο της επιχείρησης και δεν έχουν εξοφληθεί. Στις δύο τελευταίες ακυρώσεις η εφαρμογή μας δίνει τη δυνατότητα να ακυρώσουμε εισπράξεις μετρητοίς ή εισπράξεις με άμεσο τρόπο.

Επιλέγουμε λοιπόν την 'ακύρωση αξιόγραφων πελατών' και στο παράθυρο που εμφανίζεται δηλώνουμε τύπο εγγραφής ' ακυρ. Εισπρ. Γραμμ.' Και στη λίστα που θα εμφανιστεί το επιλέγουμε με τη μπάρα και πατάμε SPACEBAR και στη συνέχεια 'αποδοχή'.

Αμέσως μετά την ακύρωση ενός γραμματίου ή αξιόγραφου, το πρόγραμμα το αφαιρεί από τη λίστα του παραθύρου και το παρακολουθεί πλέον ως ακυρωμένο στο παράθυρο 'εισπράξεις'. Αν πατήσουμε το πλήκτρο 'αξιόγραφα' και επιλέξουμε την ακυρωμένη κίνηση, το πρόγραμμα θα μας εμφανίσει παράθυρο ότι το συγκεκριμένο αξιόγραφο ή το γραμμάτιο 'ακυρώθηκε'.

#### **3.7 ΧΡΗΜΑΤΟΟΙΚΟΝΟΜΙΚΕΣ ΚΙΝΗΣΕΙΣ ΠΡΟΜΗΘΕΥΤΩΝ**

Το πρόγραμμα διαχειρίζεται με τρόπο ανάλογο αυτού των εισπράξεων τις πληρωμές της επιχείρησης στους προμηθευτές της. Μέσα από το μοντέλο εισπράξεων/πληρωμών, μπορούμε να καταχωρήσουμε 4 τύπους πληρωμών (ήτοι πληρωμή με μετρητά, πληρωμή με άμεσο τρόπο, πληρωμή με μεταβιβασμένο αξιόγραφο και πληρωμή με γραμμάτιο).

Αλλά, εδώ προστίθενται και άλλοι δυο τρόποι : η πληρωμή με αξιόγραφα τρίτων και η πληρωμή με γραμμάτια τρίτων. Τις βασικές λειτουργίες διαχείρισης των πληρωμών δεν θα τις αναφέρουμε πιο κάτω. Λειτουργούν όπως και οι εισπράξεις αλλά αντίστοιχα.

# **ΚΕΦΑΛΑΙΟ ΤΕΤΑΡΤΟ: ΣΥΝΔΕΣΗ ΕΜΠΟΡΙΚΗΣ ΔΙΑΧΕΙΡΙΣΗΣ ΜΕ ΓΕΝΙΚΗ ΛΟΓΙΣΤΙΚΗ**

Στο κεφάλαιο αυτό θα περιγράψουμε τα βήματα για τη σύνδεση του εμπορικού κυκλώματος με τη γενική λογιστική («γέφυρα»).

# **4.1 ΟΡΙΣΜΟΣ ΤΩΝ ΛΟΓΑΡΙΑΣΜΩΝ ΦΠΑ ΤΗΣ ΓΕΝΙΚΗΣ ΛΟΓΙΣΤΙΚΗΣ**

# *ΒΗΜΑ 1: Ορισμός Λογαριασμών ΦΠΑ Αγορών και Πωλήσεων*

# *Βοηθητικά προγράμματα/Παράμετροι/Πίνακες/Κατηγορίες ΦΠΑ*

Στην εργασία «Κατηγορίες ΦΠΑ», με enter εμφανίζεται πίνακας με τους κωδικούς των συντελεστών και των αντιστοίχων ποσοστών, δηλαδή ο κωδικός 1 αντιστοιχεί σε Φ.Π.Α. 8%, ο 2 σε Φ.Π.Α. 18% κ.ο.κ. Από τον πίνακα αυτόν, **με F2,** εμφανίζεται άλλος πίνακας με τις εξής επιλογές

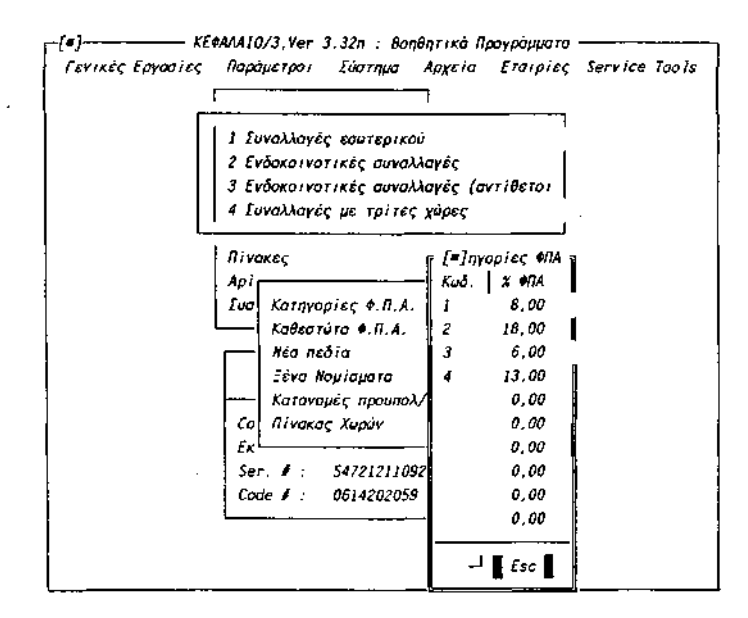

- 1. συναλλαγές εσωτερικού
- 2. ενδοκοινοτικές συναλλαγές
- 3. ενδοκοινοτικές συναλλαγές (αντίθετοι λογαριασμοί)
- 4. συναλλαγές εξωτερικού

Επιλέγουμε την εργασία «συναλλαγές εσωτερικού» και στον πίνακα που εμφανίζεται καταχωρίζουμε τους κωδικούς των λογαριασμών Φ.Π.Α. Αγορών και Φ.Π.Α. Πωλήσεων που αναλογούν στο συντελεστή 18% και τους οποίους έχουμε ήδη καταχωρίσει στο αρχείο λογαριασμών του προγράμματος.

# **4.2 ΣΥΣΧΕΤΙΣΜΟΣ ΕΜΠΟΡΙΚΗΣ ΔΙΑΧΕΙΡΙΣΗΣ ΜΕ ΤΗ ΓΕΝΙΚΗ ΛΟΓΙΣΤΙΚΗ**

**ΒΗΜΑ 2:** Σύνδεση των Παραστατικών Εμπορικής Διαχείρισης με τους Λογαριασμούς της Γενικής Λογιστικής

Επιλέγουμε κατά σειράν από το κεντρικό menu**:** *Βοηθητικά προγράμματα/Παράμετροι/Συσχετισμός με Γενική Λογιστική*

# *1. Παραστατικά πώλησης*

Για κάθε ένα παραστατικό πωλήσεων που χρησιμοποιούμε στην εμπορική διαχείριση, ορίζουμε τον κωδικό του λογαριασμού της Γενικής Λογιστικής ο οποίος κινείται (πιο συγκεκριμένα **τμήμα του κωδικού)** και τον **τύπο** της κίνησης (Κωδικός Κίνησης Γενικής Λογιστικής-ΚΚΓΛ).

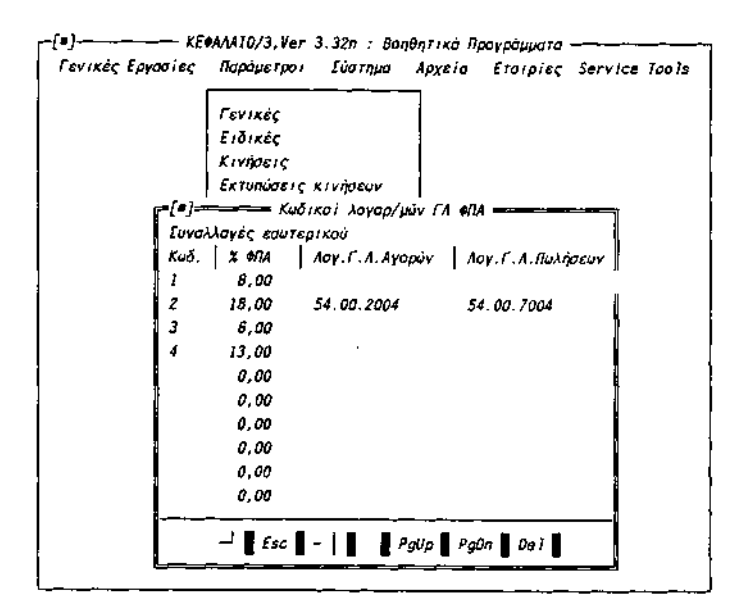

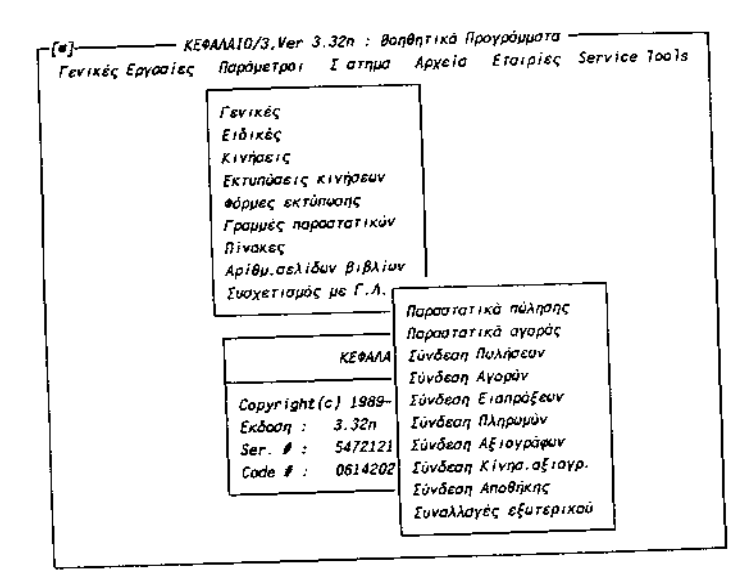

Για παράδειγμα**,** η έκδοση ενός τιμολογίου πώλησης ή τιμολογίουδελτίου αποστολής στην εμπορική διαχείριση έχει σαν αποτέλεσμα την κίνηση (πίστωση) του λογαριασμού της γενικής λογιστικής 70.00.0004 «Πωλήσεις εμπορευμάτων με Φ.Π.Α. 18%», αν το είδος υπόκειται σε Φ.Π.Α. 18% ή του λογαριασμού 70.00.0002 «Πωλήσεις εμπορευμάτων με Φ.Π.Α. 8%», αν το είδος υπόκειται σε Φ.Π.Α. 8%.

Στο πεδίο «Κωδικός Γ.Λ.» εισάγουμε το δευτεροβάθμιο τμήμα του αντίστοιχου λογαριασμού πωλήσεων της γενικής λογιστικής (δηλαδή το .00 το οποίο είναι κοινό για τους λογαριασμούς 70.00.0004 και 70.00.0002). Το πρωτοβάθμιο τμήμα των λογαριασμών πωλήσεων (δηλαδή το 70, το οποίο επίσης είναι κοινό) το έχουμε εισαγάγει στο πεδίο «Λ/σμός Πωλήσεων Γενικής Λογιστικής» κατά την καταχώριση των γενικών στοιχείων των ειδών στο αρχείο ειδών στην εφαρμογή της αποθήκης. Το τριτοβάθμιο τμήμα **(.0004 ή .0002)** θα το καταχωρίσουμε στη συνέχεια από την εργασία «Σύνδεση Πωλήσεων», ώστε να ολοκληρωθεί ο λογαριασμός, ο οποίος θα κινείται εκάστοτε με την έκδοση των παραστατικών πωλήσεων, αναλόγως του Φ.Π.Α. στον οποίο υπόκεινται τα πωληθέντα είδη.

Στη συνέχεια, ορίζουμε τον τύπο της κίνησης που θα πραγματοποιηθεί στη γενική λογιστική. Επιλέγουμε τον κωδικό 3, *ο* οποίος αντιστοιχεί στην «Συμψηφιστική κίνηση ΚΕ.Π.Υ.Ο.» Υπενθυμίζουμε, ότι, οι κινήσεις της γενικής λογιστικής έχουν ορισθεί με την εργασία *Βοηθητικά Προγράμματα/Παράμετροι/Κινήσεις/ Γενικής Λογιστικής.*

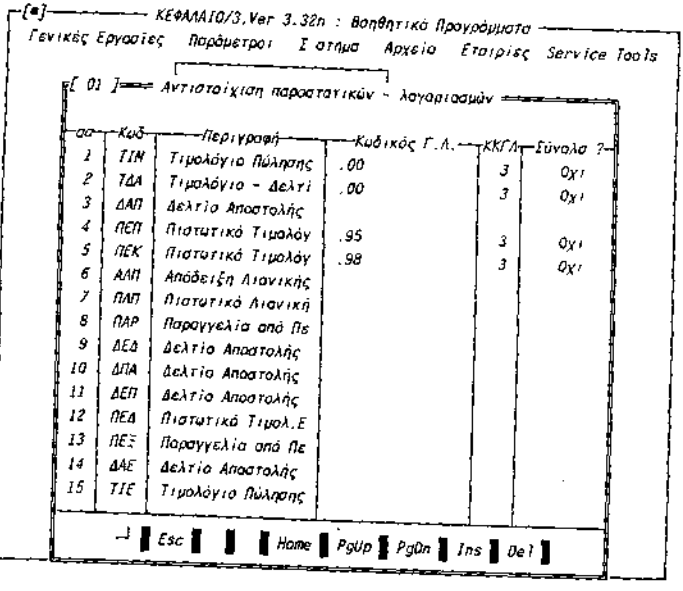

Το πεδίο «Κωδικός Γ.Λ.» που αντιστοιχεί στο παραστατικό «δελτίο αποστολής» το αφήνουμε κενό, διότι η έκδοση δελτίου αποστολής δεν επηρεάζει λογαριασμούς της γενικής λογιστικής. Με τον ίδιο τρόπο προχωρούμε στο συσχετισμό με τους λογαριασμούς της γενικής λογιστικής, όλων των υπολοίπων παραστατικών της εμπορικής διαχείρισης που χρησιμοποιεί η εταιρεία μας.

Για τα πιστωτικά τιμολόγια επιστροφών και εκπτώσεων πωλήσεων εισάγουμε τα αντίστοιχα τμήματα των κωδικών 70.95.0004 «Επιστροφές πωλήσεων εμπορευμάτων με Φ.Π.Α. 18% και 70.98.0004 «Εκπτώσεις πωλήσεων εμπορευμάτων με Φ.Π.Α. 18%».

Στο πεδίο *«Σύνολα»* εισάγουμε Όχι, διότι επιθυμούμε σι λογαριασμοί της γενικής λογιστικής να ενημερώνονται αναλυτικά *με* την αξία κάθε παραστατικού και όχι συγκεντρωτικά ανά ημέρα.

#### *2. Παραστατικά αγορών*

Εισάγουμε τις παραμέτρους των παραστατικών των αγορών, όπως κάναμε προηγουμένως για τις πωλήσεις.

78

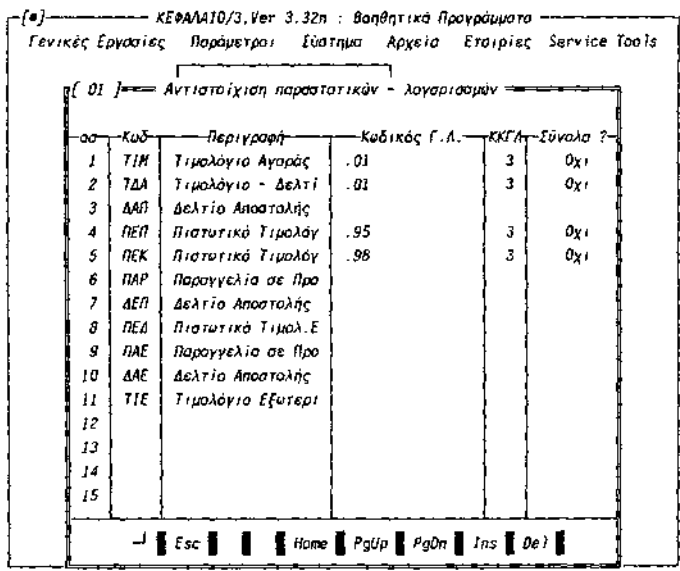

Ο λογαριασμός «αγορές εμπορευμάτων με ΦΠΑ 18%» έχει στο σχέδιο λογαριασμών της εταιρείας μας, το οποίο παραθέσαμε στο προηγούμενο κεφάλαιο, τον κωδικό 20.01.0004. Το πρώτο του τμήμα (20) το έχουμε εισαγάγει στο πεδίο «Λ/σμός Αγορών Γενικής Λογιστικής» κατά την καταχώριση των γενικών στοιχείων των ειδών στο αρχείο ειδών στην εφαρμογή της αποθήκης. Στο σημείο αυτό εισάγουμε το δεύτερο τμήμα του (.01) για τα τιμολόγια πωλήσεων. Για τα πιστωτικά τιμολόγια επιστροφών και εκπτώσεων αγορών εισάγουμε τα αντίστοιχα τμήματα των κωδικών 20.95.0004 «Επιστροφές αγορών εμπορευμάτων με Φ.Π.Α. 18%» και 20.98.0004. «Εκπτώσεις αγορών εμπορευμάτων με Φ.Π.Α. 18%».

#### *3. Σύνδεση πωλήσεων*

Στο πεδίο «Συντελεστής ΦΠΑ 2:» που αντιστοιχεί στο δεύτερο συντελεστή Φ.Π.Α. 18%, εισάγουμε το τριτοβάθμιο τμήμα του λογαριασμού 70.00.0004, δηλαδή το .0004.

Η σύνδεση των τριών τμημάτων του κωδικού ώστε να προκύψει ολοκληρωμένος ο κωδικός του λογαριασμού πωλήσεων, πραγματοποιείται στο κάτω μέρος του παραθύρου, όπου ορίζουμε τη σειρά 5+1+2. Το πρόγραμμα ομαδοποιεί τα τμήματα των κωδικών σε διάφορες ομάδες (groups). To τμήμα 70, το οποίο καταχωρίσαμε στην καρτέλα του είδους αντιστοιχεί στην ομάδα 5 «κατηγορία είδους», το τμήμα .00 στην ομάδα 1

«παραστατικό» και το τελευταίο τμήμα του Φ.Π.Α. στη ομάδα 2. Επομένως, η σειρά 5+1+2 δίδει 70+.00+.0004, δηλαδή το λογαριασμό 70.00.0004. Τις άλλες ομάδες δεν τις χρησιμοποιούμε.

| -7 - 7 -<br>—— ΚΕΦΑΛΑΙΟ/3,Ver 3.32n : Βαηθητικά Προγράμματα                                                                                                    |                                                                         |
|----------------------------------------------------------------------------------------------------|-------------------------------------------------------------------------|
| Γενικές Εργασίες Παρόμετροι Γοτημα Αρχεία Εταιρίες Service Tools<br> -{*} Γέφυρα Πυλήσευν - Γ.Α.<br>θμάδο 1 - Παραστατικό<br>Ομάδα 2<br>$L$ <i>vv<sub>r</sub></i> , $\omega$ <i>n</i> $A$ $I$ :<br>EUVT. 0/14 2 : . 0004<br>$20V$ r. $07A$ $3$ $7$<br>$E$ uvr. Olia 4 :<br>$I$ UVT. OTA $5$ :<br>$20VT$ . $M/A$ $S$ .<br>$I$ UVT. ONA 7.<br>$\mathcal{E}$ UVT. ФПА $\mathcal{B}$<br>$E$ <i>vvr.</i> $M$ A $g$ :<br>$20YT.$ WIA $10$<br>MH YNOKEIM.<br>Ομάδα 3 - Γρόπος πληρωμής<br>Ομάδο 4 - Γρόπος αποστολής<br>Ομάδα 5 - : Κατηγορία είδους  <br>θμάδα 6 : Αποθηκευτ.Χύρος<br>$\bar{x}$ eipa : 5+1+2+ + +<br>Лоуар.Е.Ф.К. : ЖСКНИНЕНИ | λησης<br>οράς<br>IJν<br>fsur<br>Ú٧<br>àouv<br>as lovo.<br>ЛC<br>τερικού |

Σχήμα 20.6.

# *4. Σύνδεση αγορών*

Ενεργούμε ακριβώς ως άνω**.**

# *5. Σύνδεση εισπράξεων*

Στην κίνηση «είσπραξη μετρητών» εισάγουμε τον κωδικό 1, ο οποίος αντιστοιχεί στην ταμειακή κίνηση και πατάμε enter. Εμφανίζεται ο λογαριασμός 38.00.0000 Ταμείο, ο οποίος και θα ενημερώνεται σε κάθε ταμειακή κίνηση. Πιέζουμε ESC και απαντάμε «Ναι» στην ερώτηση «καταχώριση αλλαγών Ν/Ο».

# *6. Σύνδεση πληρωμών*

Ενεργούμε ακριβώς ως άνω, για την κίνηση «πληρωμή μετρητών».

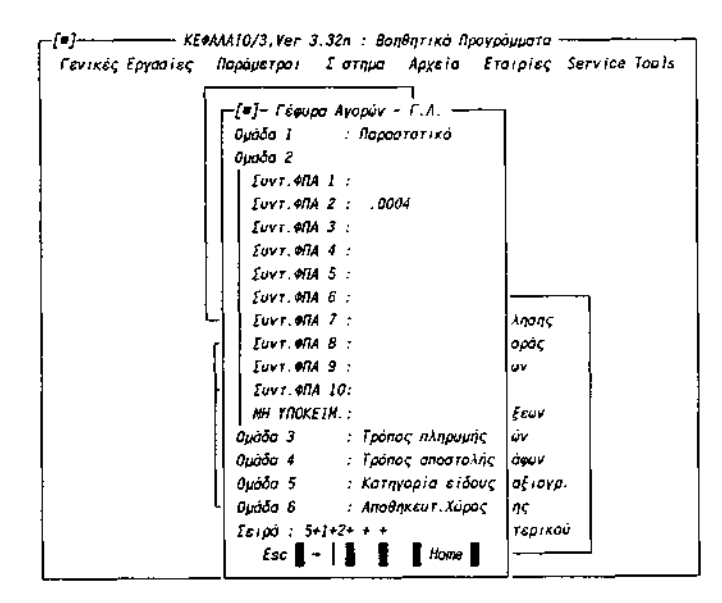

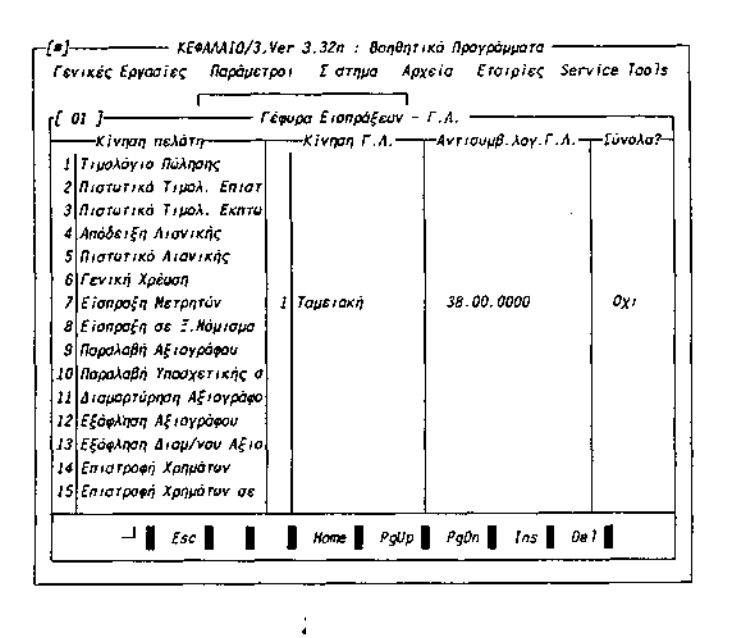

| Kuó. I | =[■]================ Πίνακας κινήσευν αξιογράφυν ==========<br>Είδος κίνησης | Σχετ.Αρχείο   Κυδ.Κίν.  Κατάσταση |    |                |
|--------|------------------------------------------------------------------------------|-----------------------------------|----|----------------|
| ı      | Εξ/ση Επιτογής Πελ. - Πελότης -                                              |                                   | 12 | Εξοφλημένο     |
| 2      | Εξ/ση Επιταγής Προμ. Προμηθευτης.                                            |                                   | 9  | Εξοφλημένο     |
| 3      | Εξ/ση Επιταγής Λογ. - Λογοριασμός -                                          |                                   |    | Εξοφλημένο     |
| 4      | Εξ/ση Συν/κής Πελ. Πελάτης                                                   |                                   | 12 | Εξοφλημένο     |
| 5      | Εξ/ση Συν/κής, Προμ. Προμηθευτης,                                            |                                   | 9  | Εξοφλημένο     |
| б      | Εξ/ση Συν/κής Λογ. Λογοριασμός                                               |                                   |    | Εξοφλημένο     |
| 7      | Метаβ/аη Етіт. Проу. Проупвецтпс.                                            |                                   | 14 | Εκκρεμές       |
| 8      | Μεταβ/ση Επιτ. Λογ. - Λογοριασμος                                            |                                   |    | Εκκρεμές       |
| 9      | Μεταβ/ση Επιτ. Τραπ. Τράπεζ                                                  |                                   |    | Εκκρεμές       |
| 10     | Μεταβ/ση Συναλ.Προμ                                                          | Προμηθευτής                       |    | Εκκρεμές       |
| 11     | Μεταβ/ση Συναλ.Λογ.                                                          | Λογορισσμός                       |    | Εκκρεμές       |
| 12     | Μεταβ/αη Συναλ Τραπ                                                          | Τράπεζα                           |    | Εκκρεμές       |
| 13     | Διαμαρτύρηση Αξιογρ                                                          | Пелотпс                           | п  | Διαμορτυρημένο |
| 14.    | Εξ/ση Διαμαρ Αξιογρ                                                          | Πελάτης                           | 13 | Εξοφλημένο     |
| 15     | Επιστροφή Επιτ.Πελ.                                                          | Пелатас                           | 23 | Εξοφλημένο     |
| 16     | Επιστροφή Συν. Πελ.                                                          | Πελάτης                           | 23 | Εξοφλημένο     |
| 17     |                                                                              |                                   |    |                |

Σχήμα 20.11.

# *7. Σύνδεση αξιόγραφων*

Η σύνδεση των κινήσεων κάθε αξιόγραφου με τους αντίστοιχους λογαριασμούς της γενικής λογιστικής πραγματοποιείται με την εργασία *Βοηθητικά Προγράμματα/Παράμετροι/Συσχετισμός με Γενική Λογιστική.*

Στον πίνακα **«Γέφυρα σύνδεσης αξιόγραφων με Γενική Λογιστική» -** στο είδος του αξιόγραφου που θέλουμε να αντιστοιχίσουμε, εισάγουμε τον Κωδικό Κίνησης της Γενικής Λογιστικής (ΚΚΓΛ) και τους κωδικούς των χρεούμενων ή πιστούμενων λογαριασμών της γενικής λογιστικής. Οι ΚΚΓΛ έχουν ήδη ορισθεί από την εργασία *Παράμετροι/Κινήσεις/Γενική Λογιστική.*  Μετά την εισαγωγή του ΚΚΓΛ, το πρόγραμμα εμφανίζει σε παράθυρο τα αποδεκτά είδη των λογαριασμών, τα οποία είναι τα εξής:

- v *Πελάτες/Προμηθευτές/Λογαριασμοί.* Στην περίπτωση αυτή, ο λογαριασμός της γενικής λογιστικής (του συγκεκριμένου πελάτη ή προμηθευτή π.χ.) θα ληφθεί από το ίδιο το αξιόγραφο που θα καταχωρισθεί στα αρχεία του προγράμματος.
- v *Άλλος λογαριασμός:* Αν επιλέξουμε αυτή την εργασία, πρέπει να εισάγουμε τον κωδικό του λογαριασμού της γενικής λογιστικής στον πίνακα.

*γ. Τράπεζα:* Ο λογαριασμός θα ληφθεί από τον πίνακα των τραπεζών της εφαρμογής των αξιόγραφων.

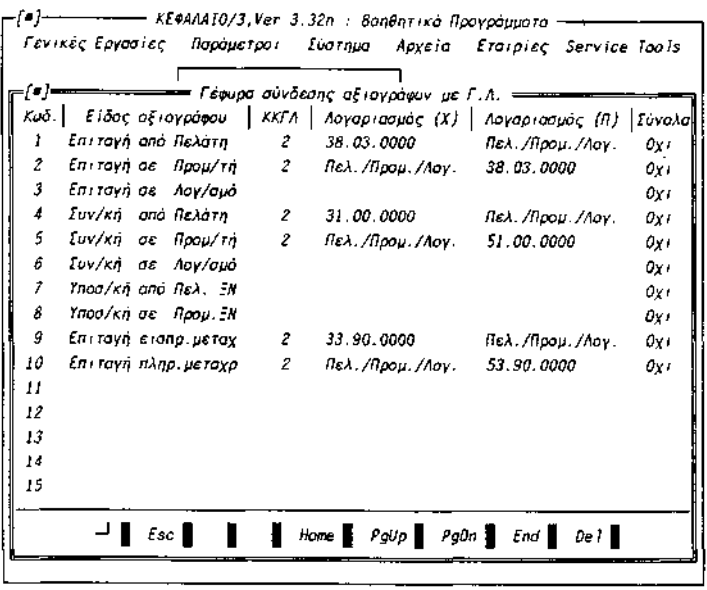

Στο πεδίο *«Σύνολα»* εισάγουμε Όχι, διότι επιθυμούμε την ιδιαίτερη ενημέρωση των παραπάνω λογαριασμών και όχι την συνολική ενημέρωση τους ανά ημέρα.

Για τα δύο αξιόγραφα του παραπάνω παραδείγματος εισάγουμε τα εξής (σχήμα 20.12.):

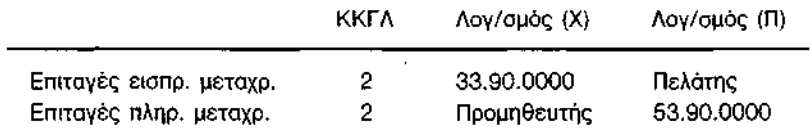

Επομένως, με κάθε καταχώριση εισπρακτέας επιταγής θα ενημερώνεται ο λογαριασμός 33.90.0000 «Επιταγές εισπρακτέες μεταχρονολογημένες» και θα πιστώνεται ο λογαριασμός του εκάστοτε πελάτη. Με κάθε καταχώριση πληρωτέας επιταγής θα χρεώνεται ο λογαριασμός του εκάστοτε προμηθευτή και θα πιστώνεται ο λογαριασμός 53.90.0000 «Επιταγές εισπρακτέες μεταχρονολογημένες». Υπενθυμίζουμε, ότι το 2 που επιλέξαμε ως ΚΚΓΛ αντιστοιχεί σε συμψηφιστική εγγραφή.

Με ανάλογο τρόπο και σύμφωνα με τη διαχειριστική πρακτική κάθε επιχείρησης αντιστοιχίζονται όλα τα υπόλοιπα είδη αξιόγραφων. Για παράδειγμα, αν η επιχείρηση έχει την πολιτική της ενημέρωσης του λογαριασμού 38.03.0000 «Καταθέσεως όψεως σε δρχ. στην Τράπεζα Πίστεως» με κάθε παραλαβή μη μεταχρονολογημένης επιταγής, τότε θα

83

ορίσει ως χρεούμενο το λογαριασμό 38.03.0000 και πιστούμενο το λογαριασμό του πελάτη.

# *8. Σύνδεση κινήσεων αξιόγραφων*

 $\overline{a}$ 

Στον πίνακα **«Γέφυρα σύνδεσης κινήσεων αξιόγραφων με Γενική Λογιστική»** εισάγουμε για κάθε κίνηση αξιόγραφου που θέλουμε να αντιστοιχίσουμε με τη γενική λογιστική, τον Κωδικό Κίνησης της Γενικής Λογιστικής (ΚΚΓΛ) και τους κωδικούς των χρεούμενων ή πιστούμενων λογαριασμών, όπως ακριβώς κάναμε και παραπάνω.

Με την εργασία αυτή ολοκληρώθηκε η **βασική** σύνδεση της εμπορικής διαχείρισης με τη γενική λογιστική. Η ενημέρωση των λογαριασμών της γενικής λογιστικής με τις κινήσεις που έχουν καταχωρισθεί στην εμπορική διαχείριση πραγματοποιείται με την εργασία *Γενικές Εργασίες/Ενημέρωση Γενικής Λογιστικής* των βοηθητικών προγραμμάτων<sup>9</sup> .

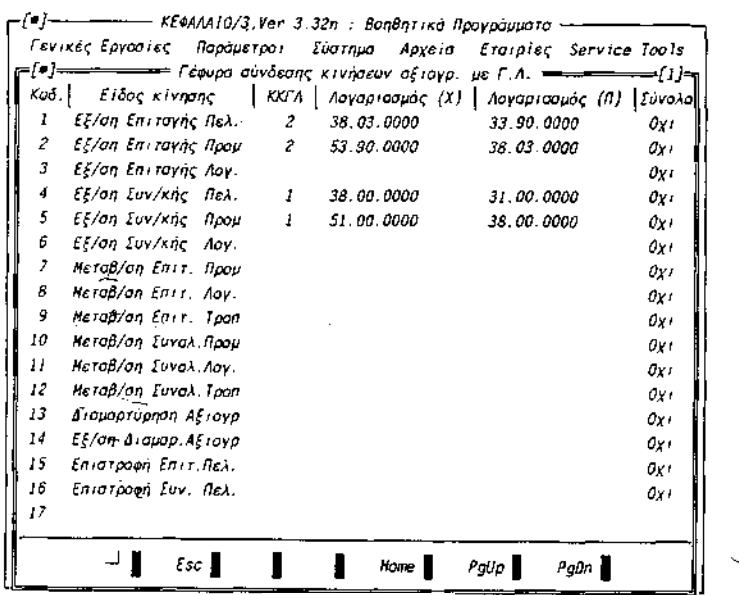

<sup>&</sup>lt;sup>9</sup> Στεφάνου Κ., Μηχανογραφημένη Εμπορική Διαχείριση και Λογιστική, Εκδόσεις University Studio Press 1996, σελ. 391-400

### **ΕΠΙΛΟΓΟΣ**

Όπως είδαμε παραπάνω η αξιοποίηση των τεχνολογιών της πληροφορίας αποτελεί καθοριστικό παράγοντα της ποιοτικής βελτίωσης του σύγχρονου οικονομικού περιβάλλοντος. Μια πρόκληση στην οποία οι επιχειρήσεις θα πρέπει να ανταποκριθούν μέσω της ολοκλήρωσης των δομών οργάνωσης των μηχανογραφημένων λογιστηρίων τους<sup>10</sup>.

Η λογιστική αποτελεί, εκτός των άλλων, ένα πληροφοριακό σύστημα. Στους αντικειμενικούς της σκοπούς περιλαμβάνεται και η προώθηση χρήσιμων πληροφοριών για λήψη αποφάσεων. Οι λογιστές έχουν πρόσβαση στα στοιχεία, στους λογαριασμούς και στις οικονομικές καταστάσεις, όπως και οι ελεγκτές οι οποίοι τα ελέγχουν. Το πρόβλημα, που δεν αντιμετωπίζουν οι λογιστές στην καθημερινή τους εργασία, αλλά συνυπάρχει σε αυτήν, είναι το πώς τα στοιχεία συγκεντρώνονται, πώς αποθηκεύονται, πώς μετατρέπονται σε πληροφορίες και πώς αυτές είναι διαθέσιμες για λήψη αποφάσεων και για έκδοση χρηματοοικονομικών καταστάσεων. Τα παραπάνω προβλήματα αντιμετωπίζουν και λύνουν τα Λογιστικά Πληροφοριακά Συστήματα (ΛΠΣ).

Έτσι ένα λογιστικό πληροφοριακό σύστημα θα πρέπει να αξιοποιεί τις υφιστάμενες υποδομές της επιχείρησης. Βέβαια, λογικό είναι ότι για να εκμεταλλευτεί τις πληροφορίες και δυνατότητες που παρέχει ένα λογιστικό πρόγραμμα, θα πρέπει η επιχείρηση να έχει πολύ καλή εσωτερική οργάνωση και διασύνδεση μεταξύ των τμημάτων, δεδομένων των ιδιαιτεροτήτων και των περιορισμών που απαιτεί αυτό. Επίσης, αναγκαία είναι η ύπαρξη ενδιαφέροντος, δηλαδή συνεργασίας και διάθεσης συνεχούς εκπαίδευσης από το ίδιο το προσωπικό της εταιρίας. Ιδιαίτερο ενδιαφέρον θα πρέπει να δείξουν οι προϊστάμενοι των τμημάτων, οι οποίοι θα πρέπει να έχουν πρωταγωνιστικό ρόλο.

 $\overline{a}$ 

 $10$  [http://www.morax.gr/article\\_show.php?article\\_id=2330](http://www.morax.gr/article_show.php?article_id=2330).

# **ΒΙΒΛΙΟΓΡΑΦΙΑ**

- v Γκινόγλου Δ.- Ταχυνάκης Π.- Μωυσή Σ. (1995), Γενική Χρηματοοικονομική Λογιστική, Εκδοσεις Ανικουλά
- v Θεοδωράτος Ε. (1999), Οργάνωση Γραφείου, Αθήνα, Εκδόσεις Σταμούλης 1999
- v Καρδακάρης Κ., (2006), Λογιστική, Εκδόσεις Έλλην, Αθήνα
- v Μπαραλέξης Σ. (2000), Γενική Λογιστική, Εκδόσεις University Studio Press , Θεσσαλονίκη
- v Σαρσέντης Β.Ν. (1993), Λογισμός Επιχειρηματικής Δραστηριότητας, Αθήνα, Εκδόσεις Πάμισσος
- v Σπύρογλου Ο., M.Sc. (2002), Ανάλυση Λογιστικών Πληροφοριακών Συστημάτων, Αθήνα, Εκδόσεις Πανεκδοτική
- v Ταχυνάκης Π., et All (2004), Λογιστικά πληροφοριακά Συστήματα, Εκδόσεις Rossili, Αθήνα
- v Τερζάκης Γ., (2000), Φορολογική Λογιστική, Εκδόσεις Σταμούλης, Αθήνα,
- v Τσαγκλάκανος, Χρηματοοικονομική Λογιστική, Εκδόσεις Πάμισσος 2004,Στεφάνου Κ., (1996), Μηχανογραφημένη Εμπορική Διαχείριση και Λογιστική, Εκδόσεις university Studio Press
- v Κώδικας Βιβλίων και Στοιχείων
- v Φαναριώτης Π. (2000), Οργάνωση και Διεύθυνση Λογιστηρίου, Αθήνα, Εκδόσεις Σταμούλης

# **ΙΣΤΟΣΕΛΙΔΕΣ**

[http://www.morax.gr/article\\_show.php?article\\_id=2330](http://www.morax.gr/article_show.php?article_id=2330)